illumina®

# MiSeq® System Guide

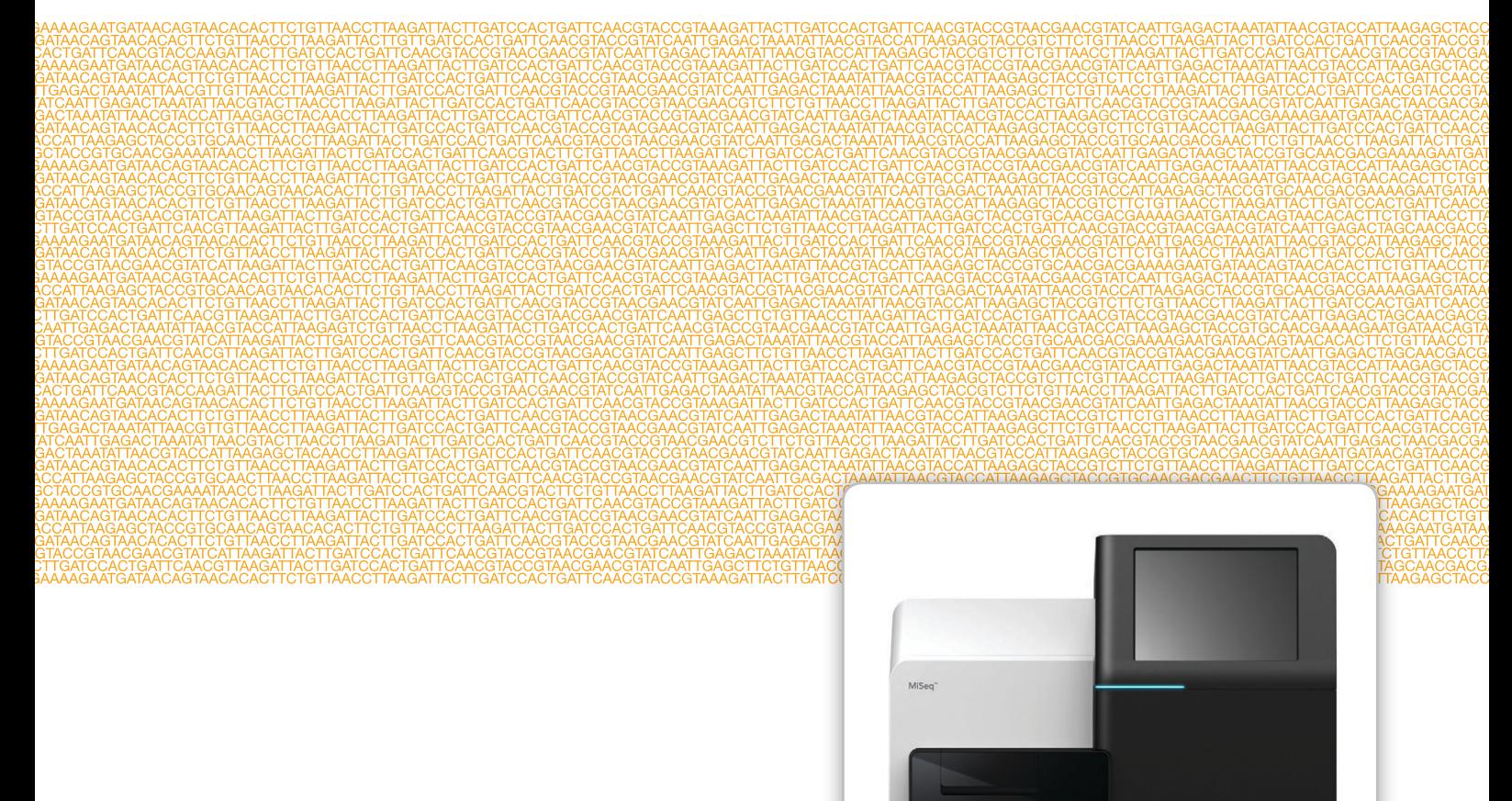

本製品の使用目的は研究に限定されます。診断での使用はできません。

2015 年9月 資材番号:20000262<br>文書番号:15027617 v01 JPN カタログ番号:SY-411-9001DOC ILLUMINA PROPRIETARY

カスタムプロトコルセレクターで短い端から端までのワークフローガイドをカスタマイズ [support.illumina.com/custom-protocol-selector.html](http://support.illumina.com/custom-protocol-selector.html)

本文書およびその内容は、Illumina, Inc.およびその関連会社(以下、「イルミナ」という)の所有物であり、本文書に記載 された製品の使用に関連して、イルミナの顧客が契約上使用することのみを意図したものであり、その他の目的を意図し たものではありません。本文書およびその内容を、イルミナの書面による事前同意を得ずにその他の目的で利用または配 布してはならず、また方法を問わず、その他伝達、開示または複製してはなりません。イルミナは、本文書によって、自 身の特許、商標、著作権またはコモンロー上の権利に基づくいかなるライセンスも譲渡せず、また第三者の同様の権利も 譲渡しないものとします。

本文書に記載された製品の適切かつ安全な使用を徹底するため、資格を有した、適切なトレーニングを受けた担当者が、 本文書の指示を厳密かつ明確に遵守しなければなりません。当該製品の使用に先立ち、本文書のすべての内容を熟読し、 理解する必要があるものとします。

本文書に含まれるすべての指示を熟読せず、明確に遵守しない場合、製品を損ない、使用者または他者を含む個人に傷害 を負わせ、その他の財産に損害を与える結果となる可能性があります。

イルミナは、本文書に記載された製品(その部品またはソフトウェアを含む)の不適切な使用から生じる責任、または、 顧客による当該製品の取得に関連してイルミナから付与される明示的な書面によるライセンスもしくは許可の範囲外で当 該製品が使用されることから生じる責任を一切負わないものとします。

© 2015 Illumina, Inc. All rights reserved.本製品は研究目的での使用に限定されます。

Illumina、24sure、BaseSpace、BeadArray、BlueFish、BlueFuse、BlueGnome、cBot、CSPro、CytoChip、DesignStudio、 Epicentre、ForenSeq、Genetic Energy、GenomeStudio、GoldenGate、HiScan、HiSeq、HiSeq X、Infinium、iScan、 iSelect、MiSeq、MiSeqDx、MiSeq FGx、NeoPrep、NextBio、Nextera、NextSeq、Powered by Illumina、SureMDA、 TruGenome、TruSeq、TruSight、Understand Your Genome、UYG、VeraCode、verifi、VeriSeq、パンプキンオレンジ色およ び遺伝子エネルギーの流れをベースとしたデザインは、Illumina, Inc.の商標または登録商標です。本文書に含まれるその他 すべてのブランドおよび名称は、それら個別の所有者に帰属する所有物です。

<span id="page-2-0"></span>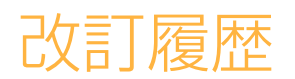

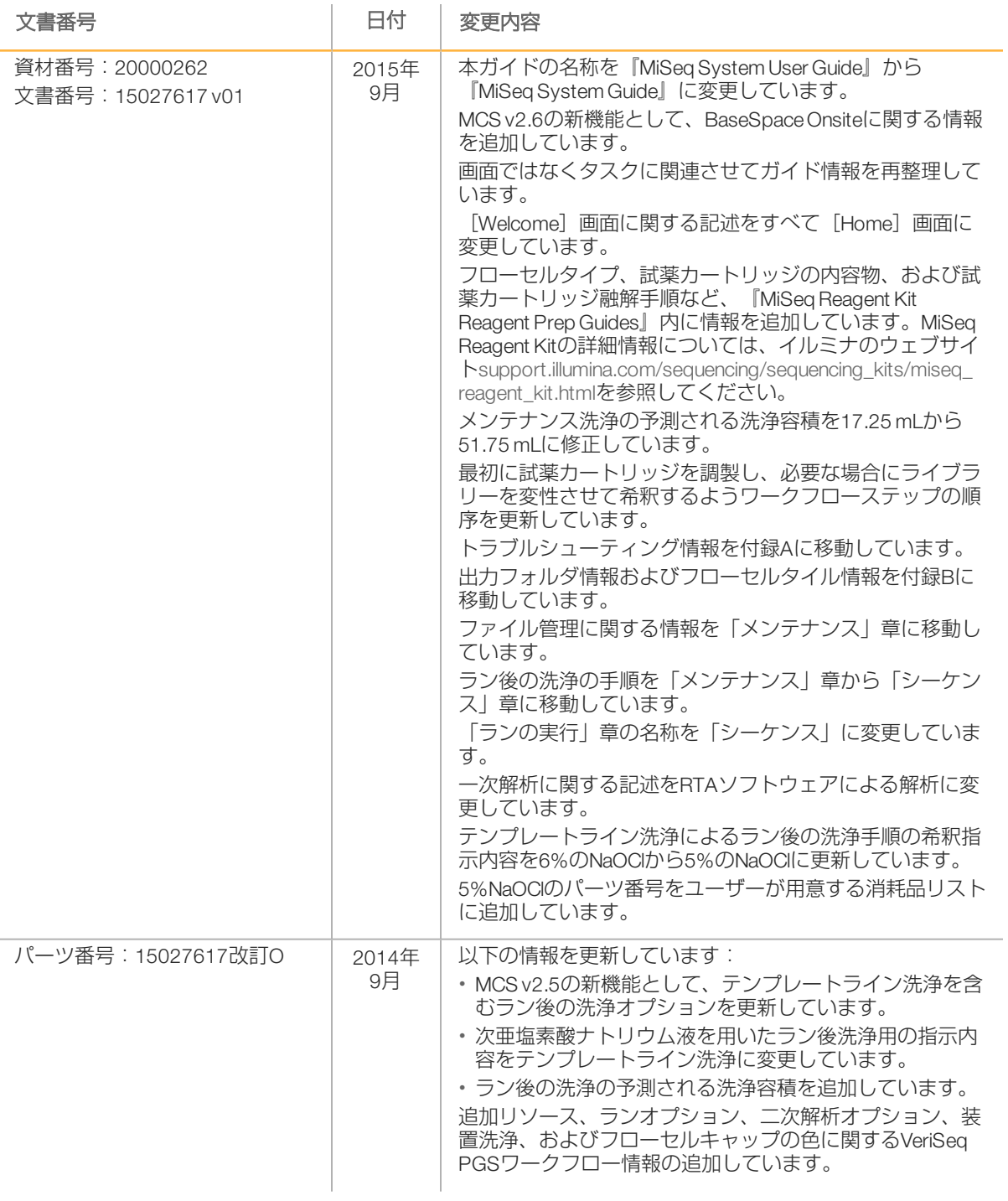

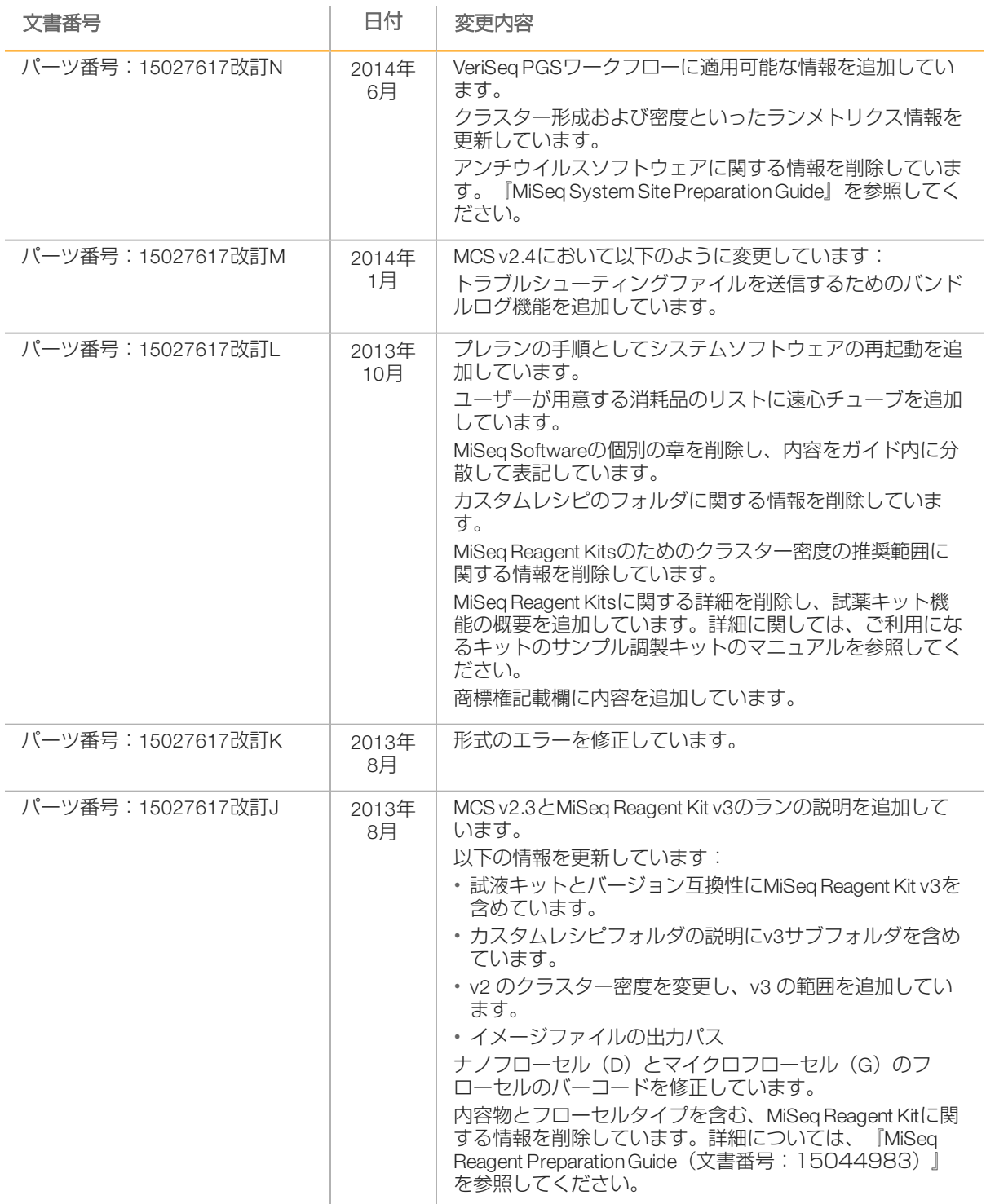

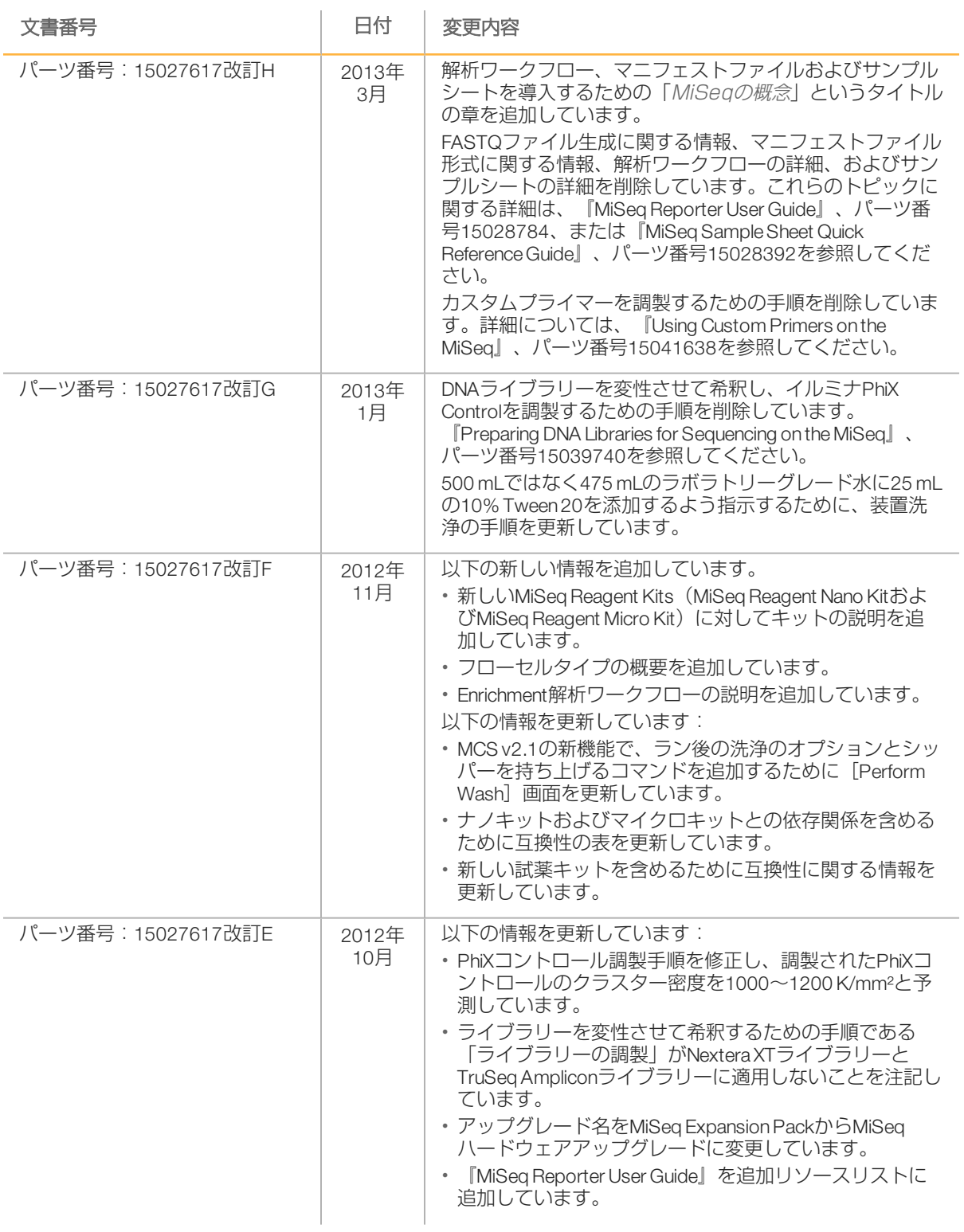

改訂履歴

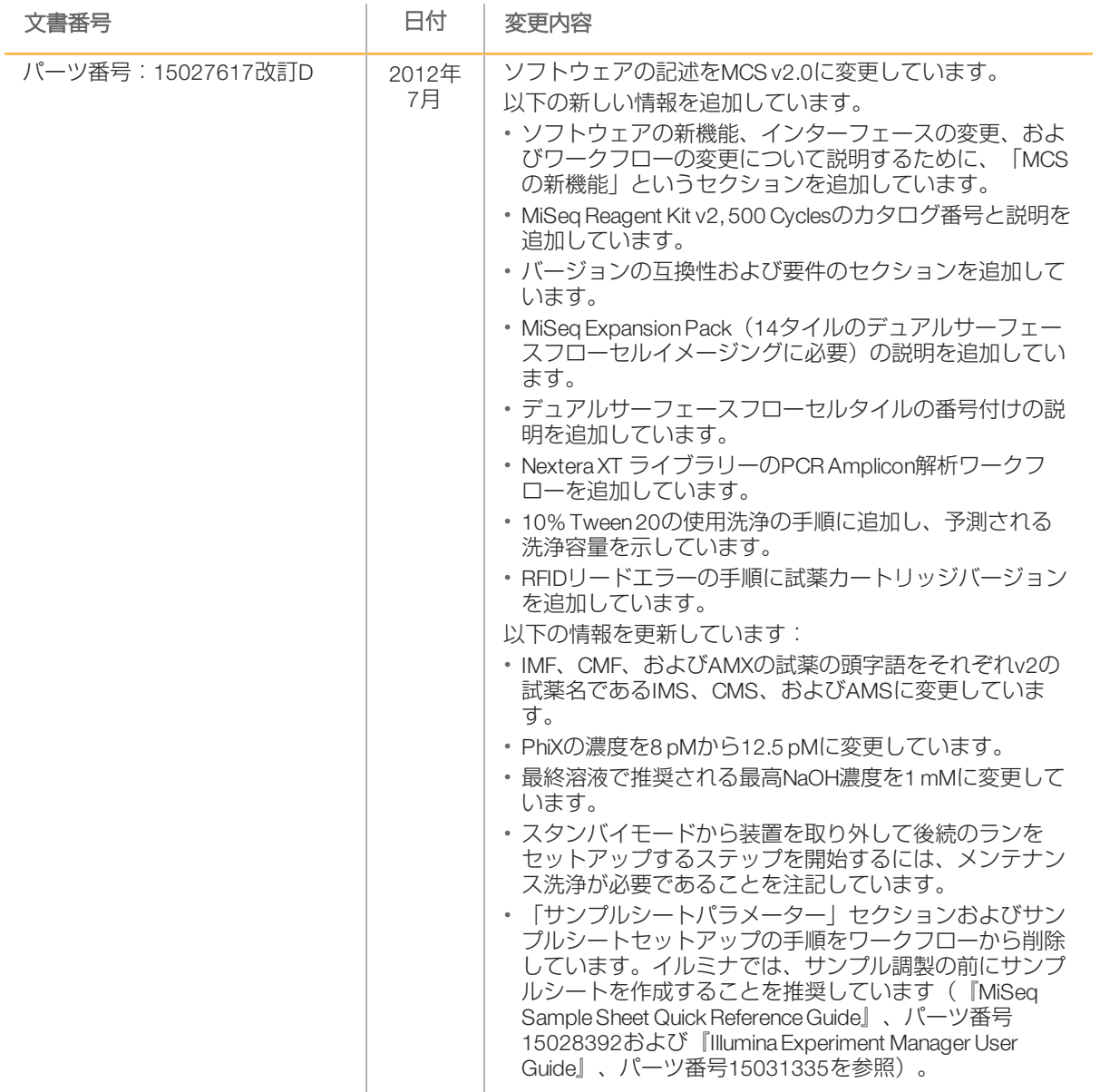

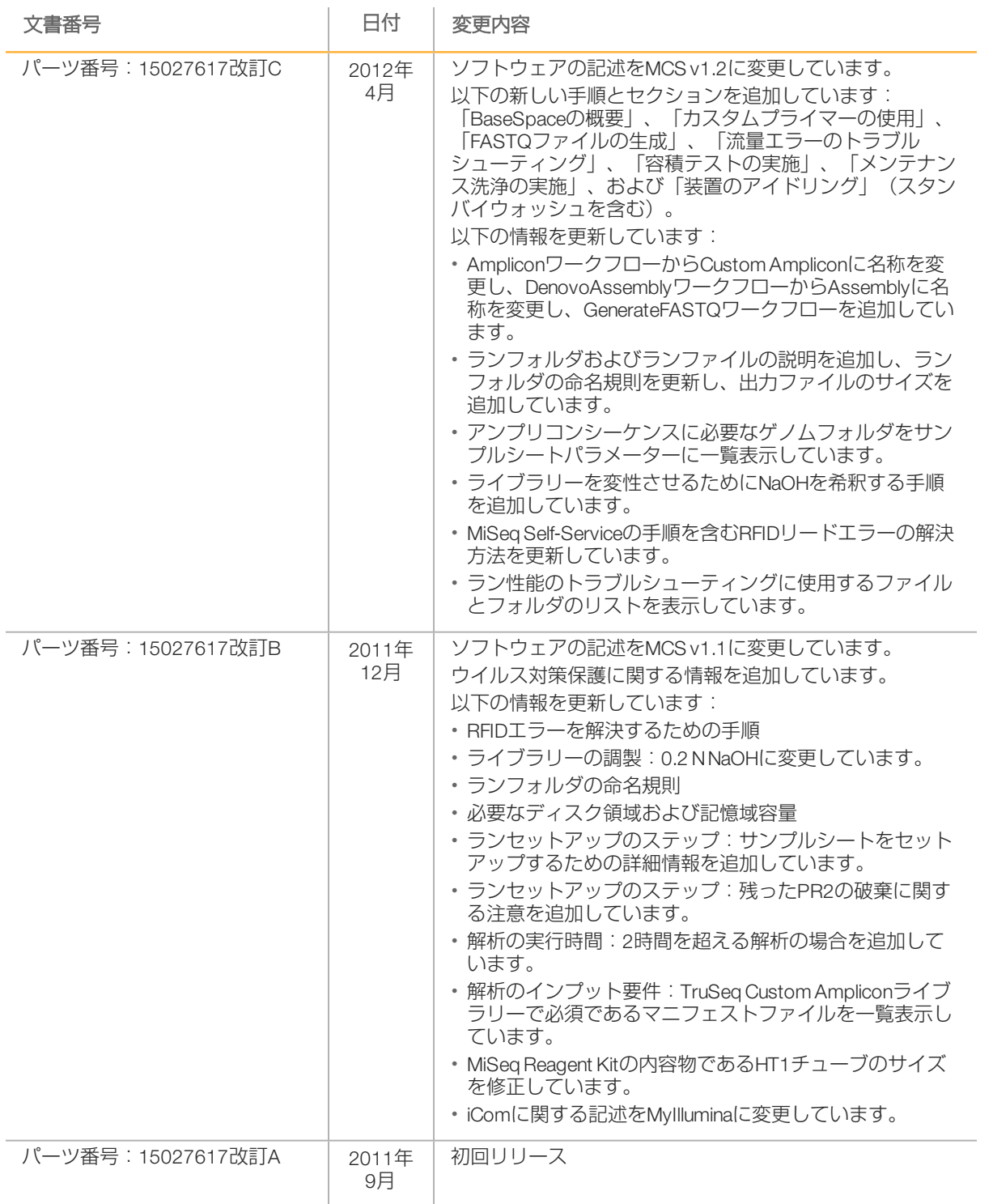

改訂履歴

<span id="page-8-0"></span>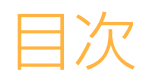

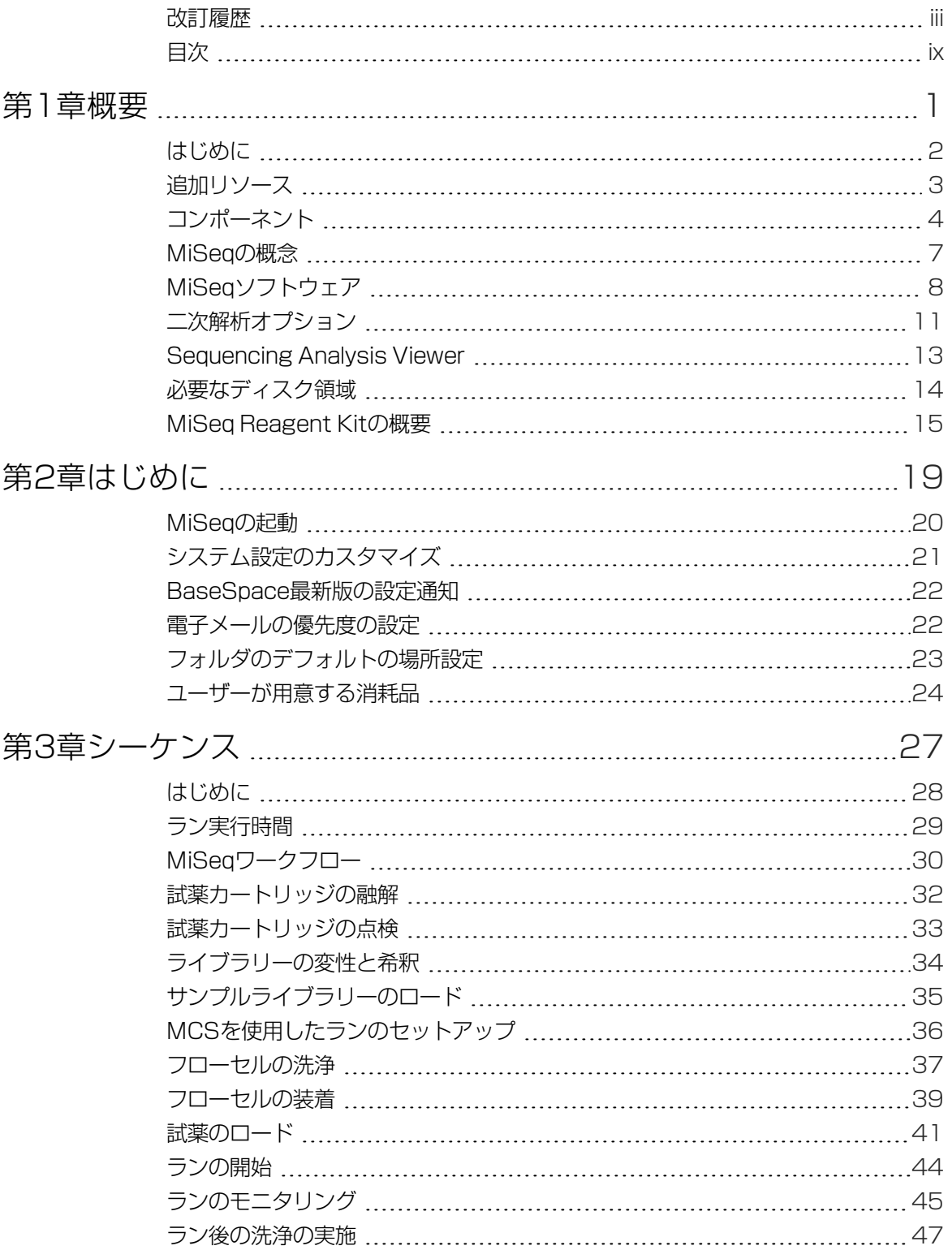

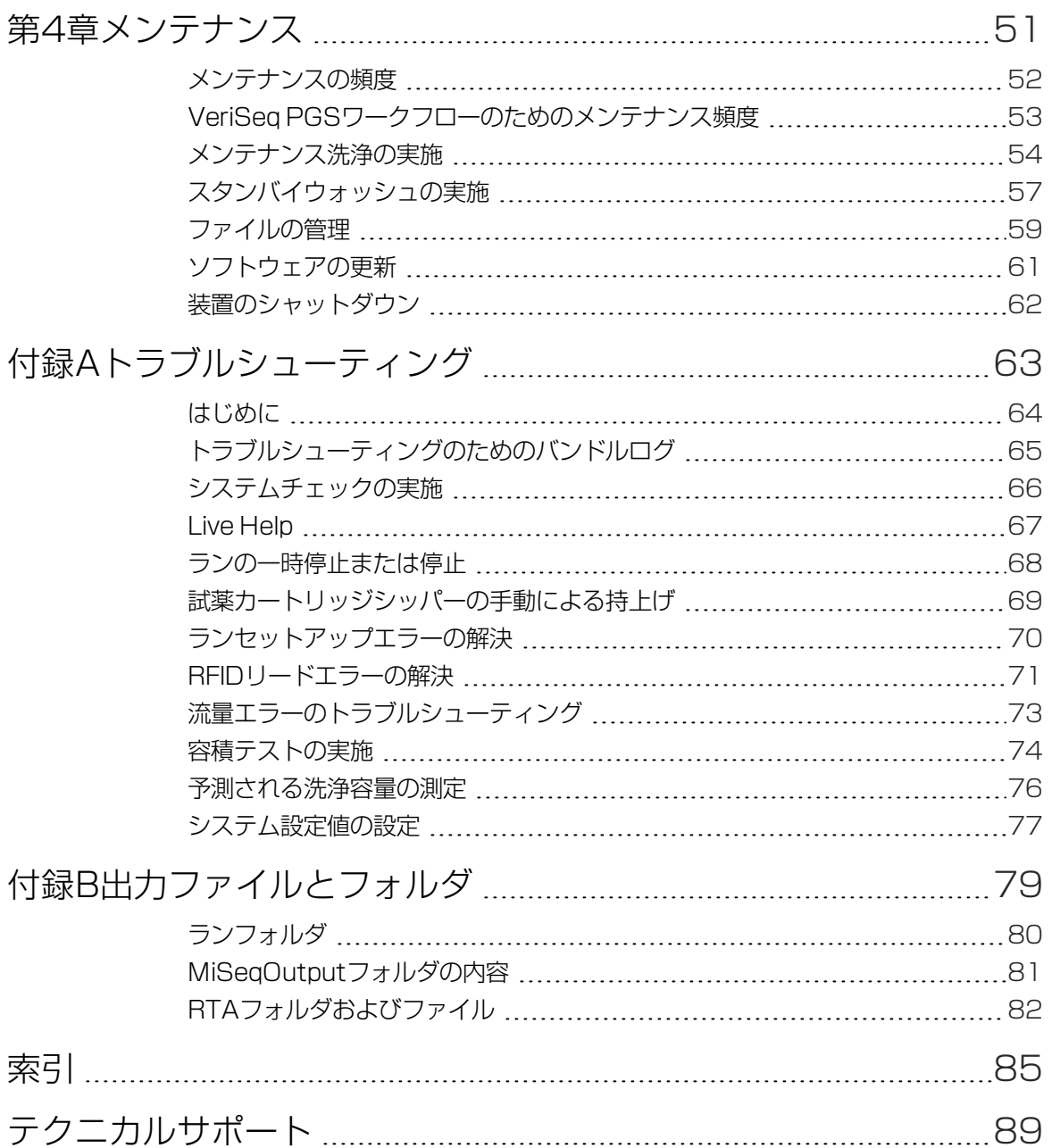

<span id="page-10-0"></span>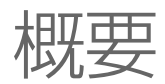

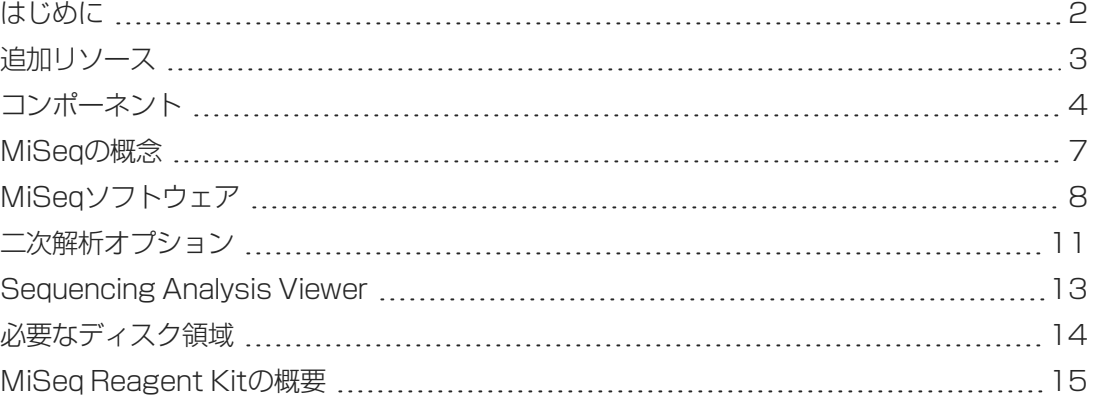

第1章

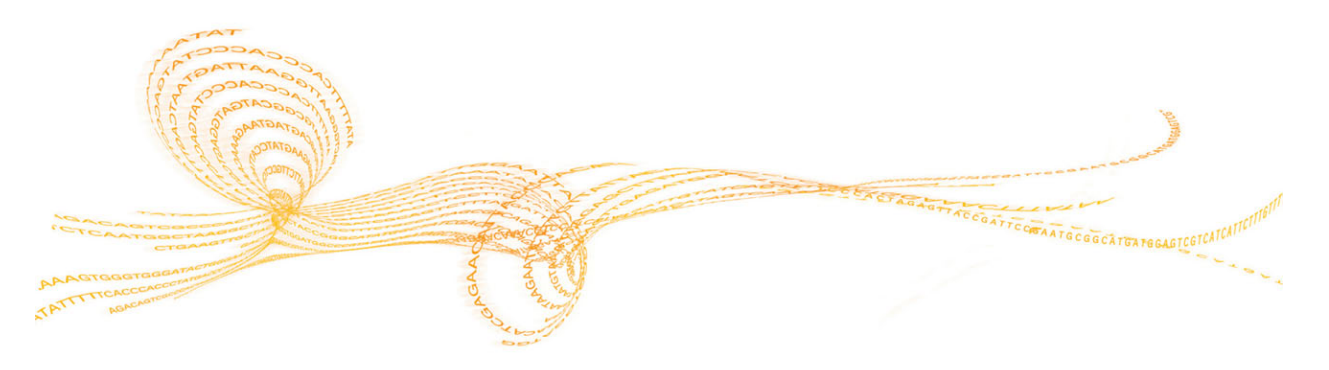

#### <span id="page-11-0"></span>はじめに

イルミナMiSeq®システムでは、実績のあるSequence by Synthesis(SBS)技術と、最短8時間で DNAを解析してデータ化できる革新的なワークフローが組み合わせられています。MiSeqはク ラスター形成、シーケンス、およびデータ解析を単一装置上で統合します。

#### 機能

概要

- ▶ 自動化による簡単操作:充填された試薬カートリッジ、バッファーボトル、およびフロー セルのローディングを含むランのセットアップが終了した後は、追加の操作時間は必要あ りません。
- **試薬が充填されたカートリッジ**:クラスター形成およびシーケンスのための試薬(ペアエ ンドシーケンス試薬やインデックス試薬など)があらかじめ充填されている、専用設計さ れた使い切りのカートリッジです。統合RFID(無線自動識別)タグにより、消耗品の正 確な追跡が可能となっています。
- ▶ インターフェースコントロール: MiSeg Control Software(MCS)インタフェースにより、装 置を設定し、ランのセットアップおよびモニタリングを実行し、メンテナンス手順を実施 するためのコントロールを行うことができます。
- ▶ 便利なフローセルローディング: クランプメカニズムにより、フローセルを装置にロード するだけで、自動的に位置決めされます。統合RFID(無線自動識別)タグにより、消耗 品の正確な追跡が可能となっています。
- 革新的な送液アーキテクチャー: MiSeq流路システムにより、シーケンス中の化学サイク ルタイムにおいて類まれな効率性が発揮されます。
- ▶ Real-Time Analysis(RTA): この統合解析ソフトウェアにより、シーケンスラン中にリアル タイムで装置上でのデータ解析(イメージ解析とベースコーリングを含む)が実行される ため、貴重な下流解析時間を節約できます。
- ▶ MiSeq Reporter: この統合二次解析ソフトウェアは、RTA解析データを処理してアライメ ントを実施し、解析したサンプルの情報をレポートします。

#### <span id="page-12-0"></span>追加リソース

以下の文書は、イルミナのウェブサイトからダウンロードできます。

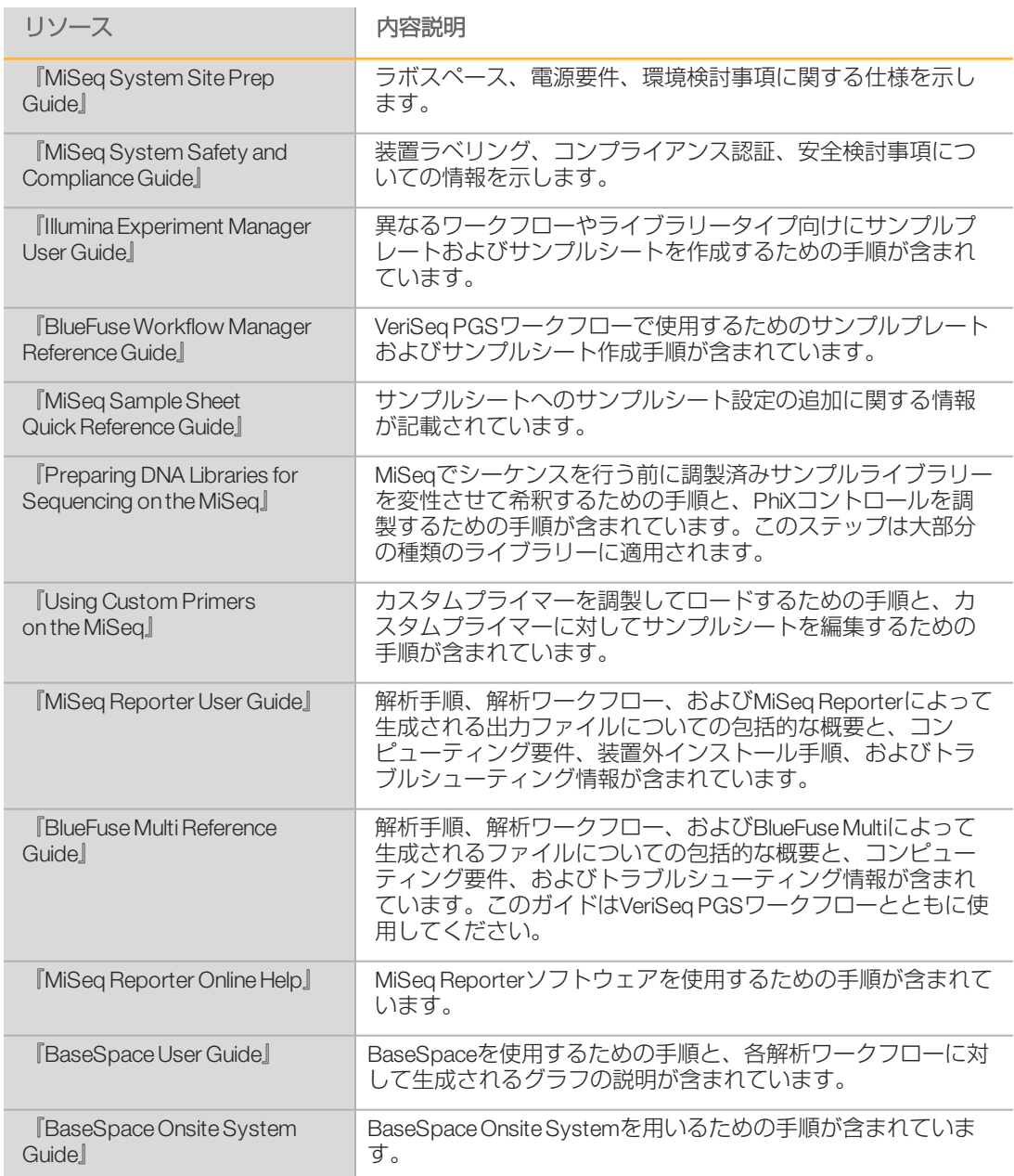

イルミナのウェブサイトの[support.illumina.com/sequencing/sequencing\\_](http://support.illumina.com/sequencing/sequencing_instruments/miseq.html) [instruments/miseq.html](http://support.illumina.com/sequencing/sequencing_instruments/miseq.html)にあるMiSeqシステムサポートページを参照してください。文書、ソフ

トウェアダウンロード、オンライントレーニング、およびFAQについて説明しています。

### <span id="page-13-0"></span>コンポーネント

概要

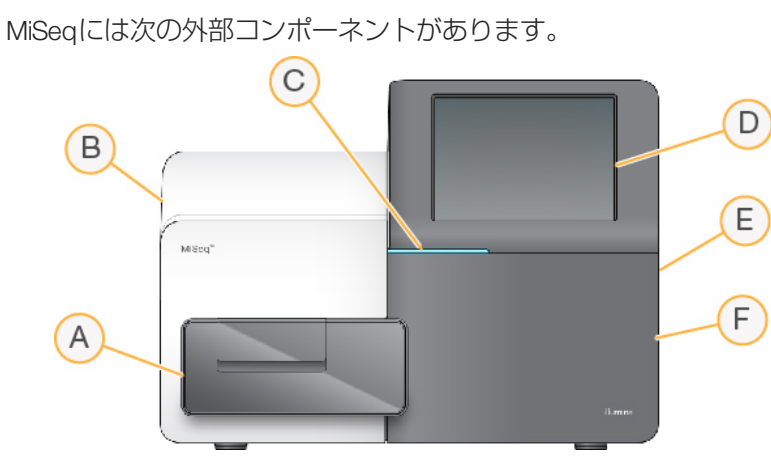

- A フローセルコンパートメント:ランを通してフローセルを収納するフローセルステージがあ ります。フローセルステージモーターは、フローセルをロードするために密閉式光学モ ジュールの外にステージを移動させ、ランが始まるとステージを戻します。
- B 密閉式光学モジュール:フローセルのイメージングを可能にする光学的構成物を含みます。
- C ステータスバー:装置の状況を3色で示します。青色は装置が処理中であることを示し、オ レンジ色は装置に対処が必要なことを示し、緑色は装置が次のランを始める準備が整ってい ることを示します。
- D タッチスクリーンモニター:ソフトウェアインターフェースを用いた装置の構成およびラン セットアップを可能にします。
- E 外部USBポート: タッチスクリーンモニターから装置のコンピューターへファイルおよび データを容易に移行できます。
- F 試薬コンパートメント:適正温度の試薬、洗浄溶液、および廃液ボトルを保持します。磁気 ラッチが試薬コンパートメントドアを固定します。

MiSeqインターフェースによる手順ガイドに従い、タッチスクリーンモニターを用いてランを セットアップすることができます。ランコンポーネントをロードするには、試薬コンパート メントとフローセルコンパートメントにアクセスする必要があります。

#### フローセルコンパートメント

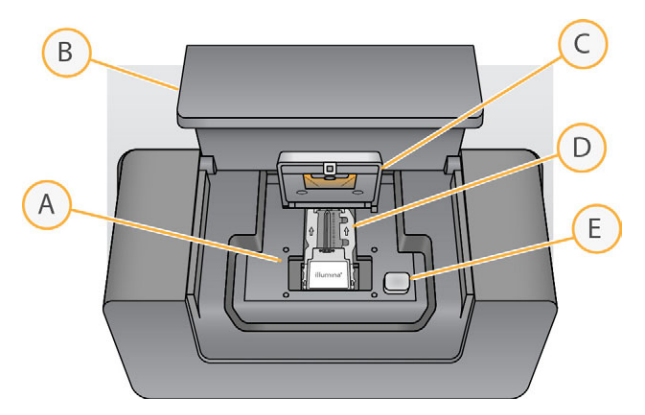

- A フローセルステージ
- B フローセルコンパートメントのドア
- C フローセルラッチ
- D フローセル
- E フローセルラッチ解除ボタン

フローセルコンパートメントは、フローセルステージ、サーマルステーション、そしてフ ローセルへの送液接続部を収納します。フローセルステージがフローセルを保持し、フロー セルラッチがフローセルを設置し、位置を合わせます。フローセルラッチが閉じられると、 ラッチヒンジ付近にある2つのピンによってフローセルは自動的に位置決めされます。

フローセルステージの下に位置するサーマルステーションは、クラスター形成およびシーケ ンスに必要なフローセル温度の変化を管理します。

#### 試薬コンパートメント

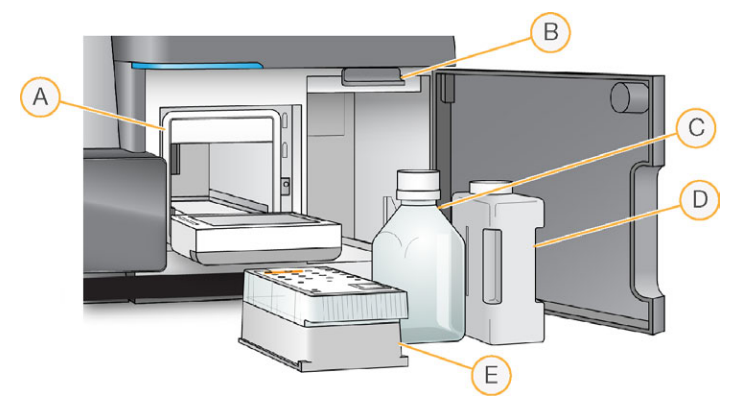

- A 試薬チラー
- B シッパーハンドル(上げた位置で表示)
- C PR2ボトル
- D 廃液ボトル
- E 試薬カートリッジ

試薬コンパートメント内には、試薬チラーと、洗浄バッファー (PR2) ボトルおよび廃液ボト ルをセットする場所があります。一定温度を維持するために、指示された場合に限り、試薬 チラーを開閉してください。

試薬チラーでは、ランの実行中に、使い切りの試薬カートリッジを保持できます。装置の洗 浄中には、試薬チラーが洗浄トレイを保持します。ソフトウェアの制御によって、行われて

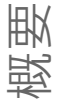

いる処理に応じてラン中の適切な時期に試薬カートリッジの各リザーバーの中にシッパーが 自動的に下げられます。

試薬チラーの右側には、PR2ボトルと廃液ボトルに形状が合うように作られたスロットがあり ます。シッパーハンドルは所定の位置にボトルを固定し、各ボトルの中に該当するシッパー を下げます。試薬はシッパーから送液ライン、その後フローセルへ送液されます。処理を通 して、試薬の廃液は廃液ボトルに送られます。

MiSeqの概念

<span id="page-16-0"></span>MiSeqの概念

以下の概念および用語はMiSeqのランセットアップステップに共通のものです。

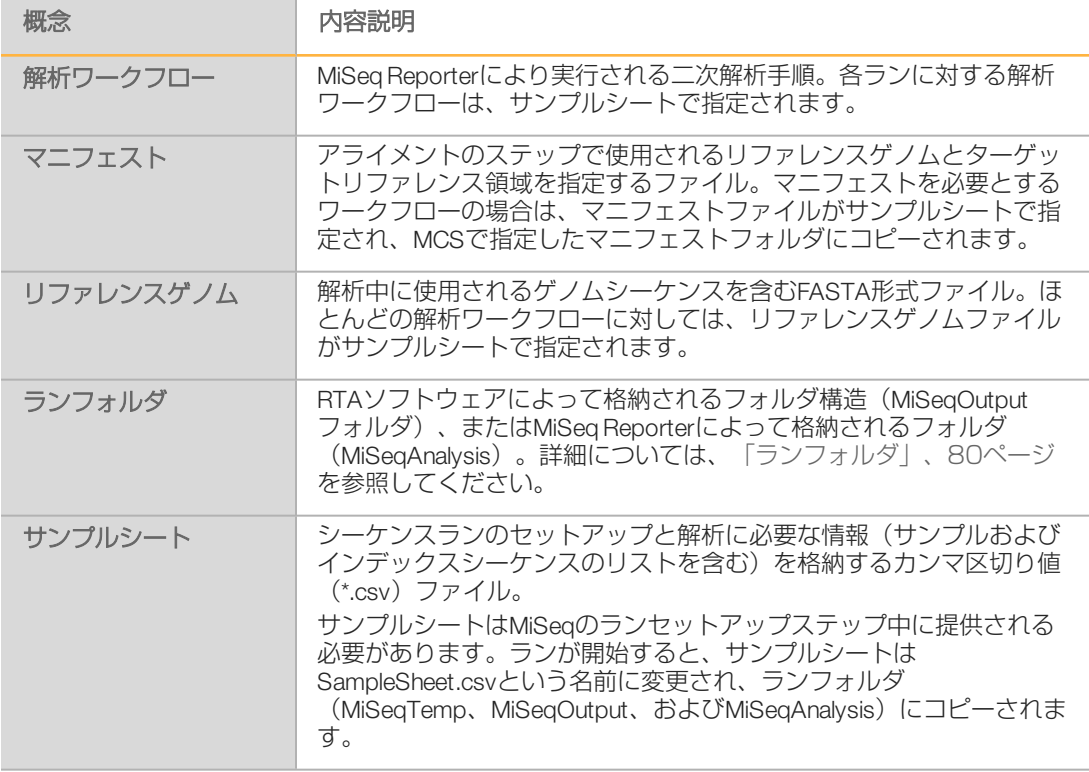

解析ワークフローおよびマニフェストファイル形式に関する詳細は、『MiSeq Reporter Software Guide(文書番号:15042295)』を参照してください。

サンプルシートの詳細については、『MiSeq Sample Sheet Quick Reference Guide (文書番 号:15028392)』を参照してください。

#### <span id="page-17-0"></span>MiSeqソフトウェア

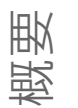

装置のコンピューターには、以下のソフトウェアアプリケーションがあらかじめインストー ルされています。

- ▶ MiSeq ControlSoftware(MCS): 装置の操作をコントロールします。ラン開始前のフローセ ルと試薬をロードする際に、MiSeq ControlSoftware(MCS)インターフェースが手順を示し ます。ランが進むにつれて、品質統計値の概要が表示されます。
- } ラン中、MCSはフローセルステージを操作し、試薬を分注し、フローセル温度を管理 し、フローセル上のクラスターのイメージを撮像します。MCSは、サンプルシートで指 定されているパラメーターに従ってランを実行します。
- ▶ Real-Time Analysis(RTA)ソフトウェア:統合ソフトウェアであるReal-Time Analysis(RTA)に よって、イメージ解析およびベースコーリングの実行と、サイクルごとの各ベースへのク オリティスコアの割り当てが行われます。イメージは、RTAで処理されるためにランフォ ルダ内に一時的に格納されますが、RTA解析が完了すると自動的に削除されます。
- ▶ MiSeq Reporter: 二次解析を行います。MiSeq Reporter解析ソフトウェアは、RTAソフト ウェアによって生成されたベースコールを処理し、要求された各ゲノムのアライメント、 バリアント、およびコンティグアセンブリに関する情報を産出します。サンプルシートに 指定されている解析ワークフローが、実施される解析のタイプを決定します。詳細につい ては[、「MiSeq Reporterの概要」、12ページ](#page-21-0)を参照してください。

装置外で使用するオプションのソフトウェアには、SequencingAnalysis Viewer(SAV)がありま す。詳細については、[「Sequencing Analysis Viewer」、13ページ](#page-22-0)を参照してください。

#### ステータスアイコン

[Home]画面の右上隅には、ランのセットアップ中またはランの実行中に状況が変わったこ とを通知するステータスアイコンがあります。

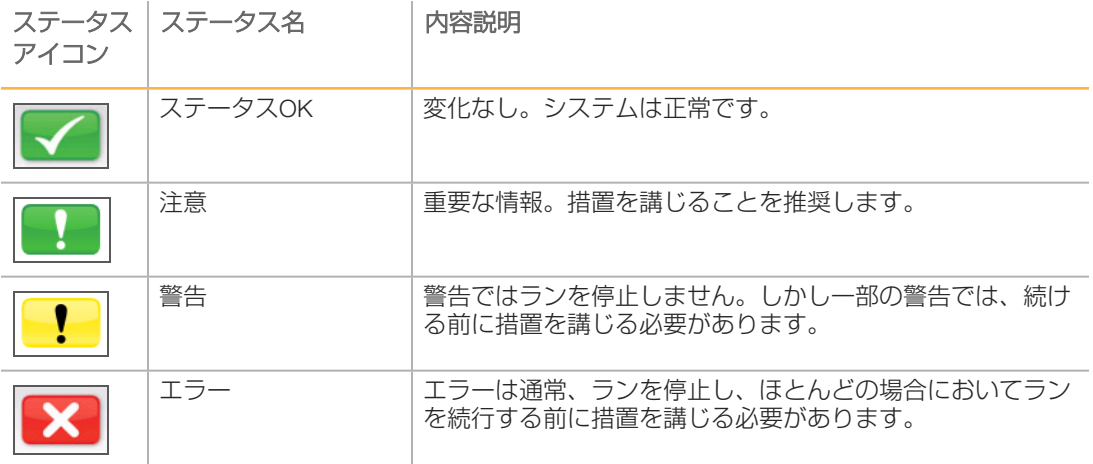

状況に変化があった場合、アイコンは関連するイメージに変わり、点滅して通知を行いま す。アイコンを選択し、ステータスウィンドウを開き、表示されている状態を確認します。 表示される項目を選択し、状態の詳細説明、ならびに該当する場合には状態の解決方法を確 認します。

[Acknowledge]を選択してメッセージを受け入れ、[Close]を選択してダイアログボック スを閉じます。

ステータスウィンドウに表示されるメッセージは、ウィンドウの上余白に沿ってアイコンを 選択することにより、タイプ別にフィルターできます。アイコンを選択して、状態の表示ま たは非表示を切り替えます。

#### アクティビティインジケーター

各インターフェース画面の右下隅には、一連のアイコンがあります。各アイコンは、装置で 実行しているアクティビティを示すアクティビティインジケーターです。

図1 アクティビティインジケーター

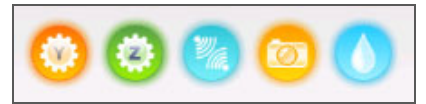

アクティビティインジケーターは左から右に以下のアクティビティを表します:

- } Yステージの移動
- ▶ Zステージの移動
- ▶ 電子機器機能の作動
- ▶ カメラの使用
- ▶ 流路システムからの送液

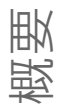

#### センサーインジケーター

センサーインジケーターは、各インタフェース画面の底部に表示され、装置コンポーネント のステータスを表します。

図2 センサーインジケーター

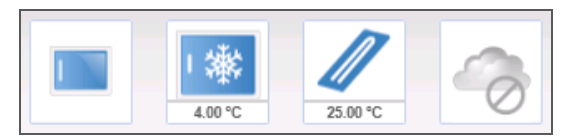

- センサーインジケーターは左から右に以下のコンポーネントを表します:
- ▶ フローセルコンパートメントのドアの開閉
- ▶ 試薬チラーの温度 (℃)
- ▶ フローセルの温度 (℃)
- } BaseSpace®への接続のステータス(図では「切断」状態が示されている)

#### <span id="page-20-0"></span>二次解析オプション

MiSeqシーケンスデータは、装置のコンピューター上でMiSeq Reporterを用いて、ネットワー ク接続のサーバー上でBaseSpace Onsiteを用いて、クラウド上であるいはBaseSpaceを用い て解析することができます。VeriSeq PGSワークフローを実施する場合、解析にはBlueFuse Multiを用いてください。BaseSpace、BaseSpace Onsite、およびMiSeq Reporterは、要求され た各ゲノムおよびマルチサンプルランの各サンプルのアライメント、変異、およびコンティ グのアセンブリに関する情報を生成します。

#### BaseSpaceおよびBaseSpace Onsiteの概要

BaseSpaceは、イルミナのクラウドコンピューティング環境です。BaseSpace Onsiteでは、 専用サーバー環境が提供され、ランセットアップツールおよび解析オプションが用意されて います。

シーケンスランを設定する場合、BaseSpaceまたはBaseSpace Onsiteにログインしてくださ い。BaseSpaceあるいはBaseSpace Onsiteを用いる場合、ランデータをローカルに保存する 追加のオプションがあります。詳細については[、「システム設定のカスタマイズ」、21ペー](#page-30-0) [ジを](#page-30-0)参照してください。

シーケンスランを開始すると、アイコンは、MiSeqがBaseSpaceまたはBaseSpace Onsiteに接 続されていることと、データファイルが指定の場所に転送されていることを示すように変更 されます。

図3 BaseSpaceアイコンへの接続

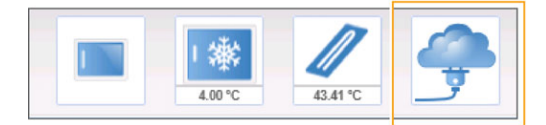

図4 BaseSpace Onsiteアイコンへの接続

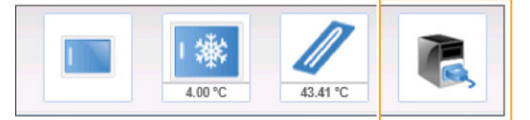

BaseSpaceを用いて、データファイルを転送時に暗号化し、解析中に暗号を解除し、格納時 に再度暗号化します。BaseSpace Onsiteを用いて、データファイルを転送時に暗号化し、解 析中に暗号を解除し、オプションで格納時に再度暗号化することができます。

ランの終了時、またはRTA解析ファイルがすべて転送されると、BaseSpaceまたは BaseSpace OnsiteはMiSeqから自動的に切断されます。インターネット接続が中断された場合 は、切断が発生した時点から接続が復元された後にアップロードが続行します。

最新のベースコールファイルがBaseSpaceまたはBaseSpace Onsiteにアップロードされると すぐにデータの二次解析が開始されます。MiSeq Reporterを使用した装置上の解析と同じ解析 ワークフローが、BaseSpaceまたはBaseSpace Onsiteでサポートされます。

MiSeq Reporterのインストールに伴って提供されるゲノムがいくつかあります。BaseSpaceお よびBaseSpace Onsiteは、MiSeq Reporterに含まれるゲノムのみをサポートします。

BaseSpaceには[basespace.com](http://basespace.com/)から接続できます。MyIlluminaアカウントでログインしてくだ さい。BaseSpaceについての詳細は、『BaseSpace User Guide(文書番号:15044182)』お よびイルミナのウェブサイトのBaseSpaceサポートページを参照してください。

BaseSpace Onsiteについての詳細は、『BaseSpace Onsite System Guide(文書番 号:15049148)』およびイルミナのウェブサイトのBaseSpace Onsiteサポートページを参照 してください。

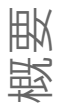

#### <span id="page-21-0"></span>MiSeq Reporterの概要

MiSeq Reporterは、RTAソフトウェアによって生成されたベースコールを処理するWindows サービスアプリケーションです。MiSeq Reporterは、RTAソフトウェアによって実行される シーケンスランの解析完了直後に二次解析を始めます。

MiSeq Reporterは装置のコンピューター上で稼働します。ただし、ソフトウェアインター フェースは、MiSeq Reporterと同じネットワークに接続されている別のコンピューターのウェ ブブラウザーを使用して表示する必要があります。

二次解析が完了すると、CompletedJobInfo.xmlという名前のファイルがランフォルダに書き込 まれます。詳細については、『MiSeq Reporter Software Guide(文書番号:15042295)』を参 照してください。

#### 解析中のシーケンス

MiSeqシステムのコンピューティングリソースは、シーケンスまたは解析のどちらかの利用を 想定しています。前のランの二次解析が完了する前に新しいシーケンスランがMiSeqで開始さ れると、MiSeq Reporterの解析は自動的に停止します。

MiSeq Reporterによる解析を再開するには、新しいシーケンスランの完了後、MiSeq Reporter インターフェースのRequeue機能を用いてください。この時点で、二次解析は最初から開始 されます。

#### <span id="page-22-0"></span>Sequencing Analysis Viewer

イルミナSequencingAnalysis Viewer(SAV)を使用すると、ランを妨げることなく、ランをより 詳しくモニタリングできます。SAVを用いた一次解析結果を参照するには、お使いのMiSeq が ネットワークに接続されている必要があります。

SAVを使用すると、メトリクスが生成されているランの間も、後にランが完了した後もメトリ クスを表示できます。SAVは、装置に接続されているのと同じネットワークにアクセス可能な MiSeqとは別のコンピューターにインストールしてください。ソフトウェアの起動後に、ラン に対する出力フォルダを参照してください。

テンプレート形成後で、SAVは、RTAによって生成されたメトリクスにより、プロット、グラ フ、および表を準備します。

注意  $\mathbf{L}$ 

SAVはイルミナシーケンスシステム(大半は8レーンフローセルを使用)すべてで利 用可能です。一部のビューには、レーン1〜8を表示したドロップダウンリストが含 まれます。MiSeqフローセルはシングルレーンであるため、[**Al**l]または[**Lane 1**] を選択します。

詳細については、『SequencingAnalysis ViewerUser Guide(文書番号:15020619)』を参照 してください。

<span id="page-23-0"></span>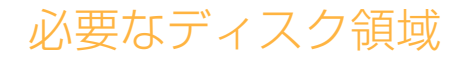

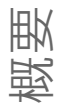

装置に組み込まれているコンピューターは約550GBの記憶容量を持っています。

ランを開始する前に、ソフトウェアが利用可能なディスク領域を確認します。ランに十分な ディスク領域がない場合は、ソフトウェアのプロンプトが表示されます。メッセージは、ラ ンに必要なディスク領域および、ラン実行前に消去すべきディスク領域を示します。

利用可能なディスク領域を確保するよう要求された場合は、古いランフォルダを適宜移動ま たは削除してください。詳細については[、「ファイルの管理」、59ページ](#page-68-0)を参照してくださ い。十分なディスク領域を消去した後、 [Restart Check] を選択します。

#### <span id="page-24-0"></span>MiSeq Reagent Kitの概要

MiSeqでランを実行するには、使い切りのMiSeq Reagent Kitが必要です。こちらはさまざまな タイプおよびサイズがあります。MiSeq Reagent Kitの各タイプには、キットに固有なフロー セルタイプと、1回のランの実行に必要な試薬がすべて含まれています。

消耗品を正確に追跡し、互換性を保つために、キットに含まれているフローセル、PR2ボト ル、および試薬カートリッジにはRFID(無線自動識別)が使用されています。

必ずフローセルタイプに関連付けられている試薬カートリッジを使用してください。試薬 カートリッジに互換性がない場合は、ランセットアップのステップ中にメッセージが表示さ れ、互換性のある試薬カートリッジをロードするように要求されます。

利用可能な試薬キットの詳細については、イルミナのウェブサイトの [support.illumina.com/sequencing/sequencing\\_kits/miseq\\_reagent\\_kit.html](http://support.illumina.com/sequencing/sequencing_kits/miseq_reagent_kit.html)を参照してくださ  $U<sub>o</sub>$ 

#### フローセル

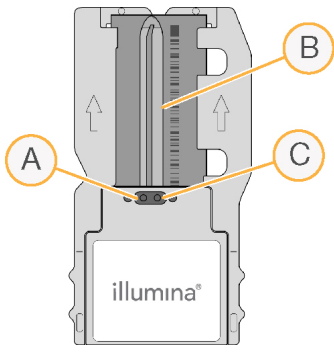

- A アウトレットポート
- B イメージング領域
- C インレットポート

MiSeqフローセルは、クラスターが形成され、シーケンス反応が行われる使い切りのガラスを ベースとした基質です。

試薬は、インレットポートを通じてフローセルへと入り、シングルレーンイメージング領域 を通過した後、アウトレットポートを通じてフローセルから排出されます。フローセルを出 た廃棄物は廃液ボトルに送られます。

ライブラリーは、ランのセットアップ前に試薬カートリッジにロードされ、ランの開始後に フローセルへと自動的に流入されます。

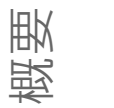

#### フローセルのキャップの色

フローセル容器のキャップの色によって、フローセルタイプがわかるようになっています。

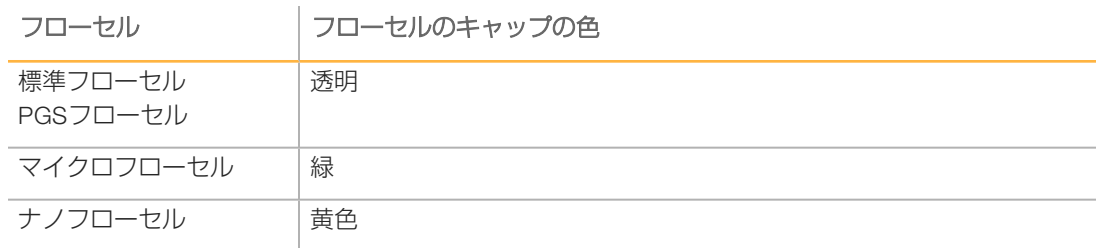

#### 試薬カートリッジの概要

MiSeq試薬カートリッジは使い切りの消耗品で、ホイルで密閉されたリザーバーを持っていま す。リザーバーには1つのフローセルのシーケンスに十分なクラスター試薬およびシーケンス 試薬があらかじめ充填されています。

カートリッジの各リザーバーには、番号が付けられています。サンプルライブラリーは、 カートリッジの位置17 ([Load Samples] と表記されている)にロードされます。

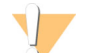

警告 この試薬のセットには、生殖毒性がある可能性の高い脂肪族アミドであるホルムアミドを含 みます。吸引、嚥下、皮膚への接触、目への接触により身体傷害を生じる危険があります。 目を保護するもの、手袋、ラボ用衣服など、保護服を着用してください。化学廃棄物などの 使用済み試薬を処理および廃棄する際には、各地域の法令で定められた安全基準に従ってく **ださい。**環境、健康、安全性に関する情報については、[support.illumina.com/sds.html](http://support.illumina.com/sds.html)にある 本キットのSDSを参照してください。

#### 指定のリザーバー

図5 番号付きリザーバーを用いた試薬カートリッジ

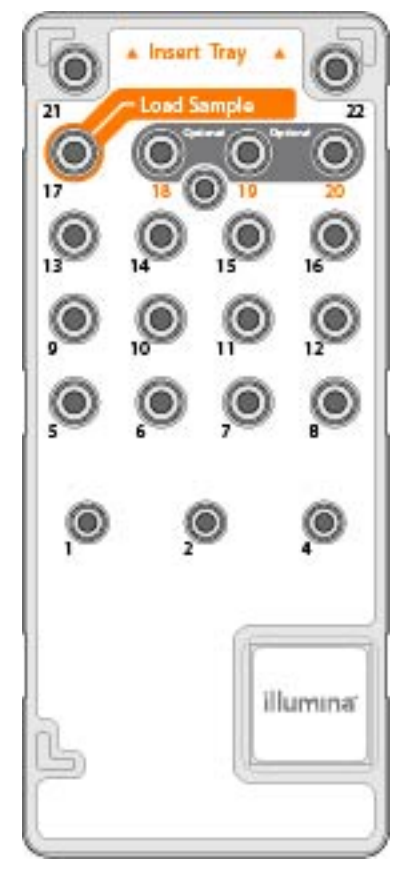

表1 試薬カートリッジリザーバー

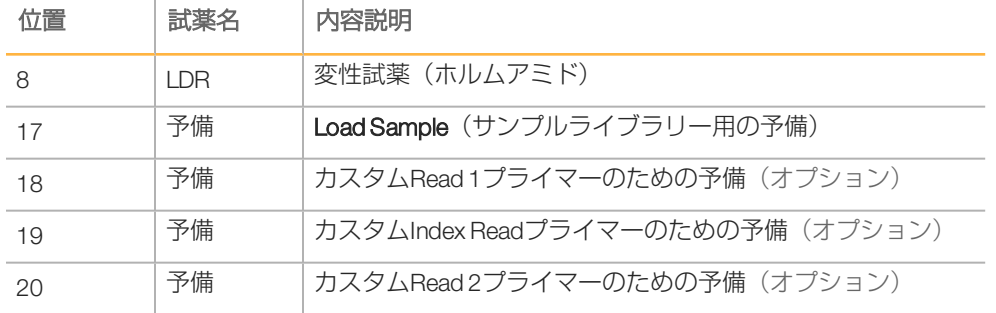

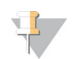

注意

MiSeq試薬カートリッジでカスタムプライマーを用いることについての詳細は、 『Using Custom Primers onthe MiSeq(文書番号:15041638)』を参照してくださ い。

# <span id="page-28-0"></span>第2章はじめに はじめに

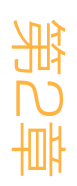

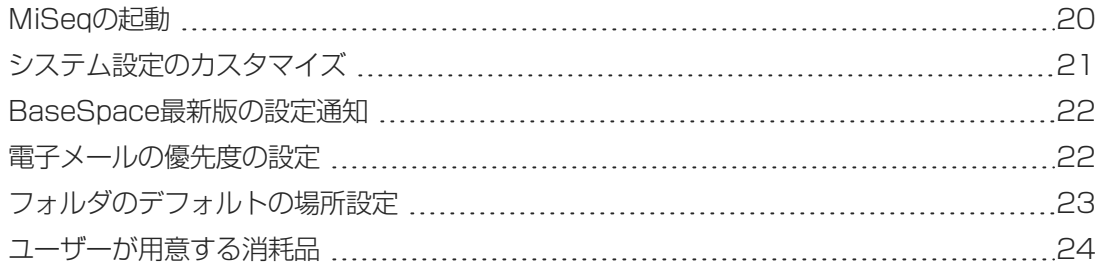

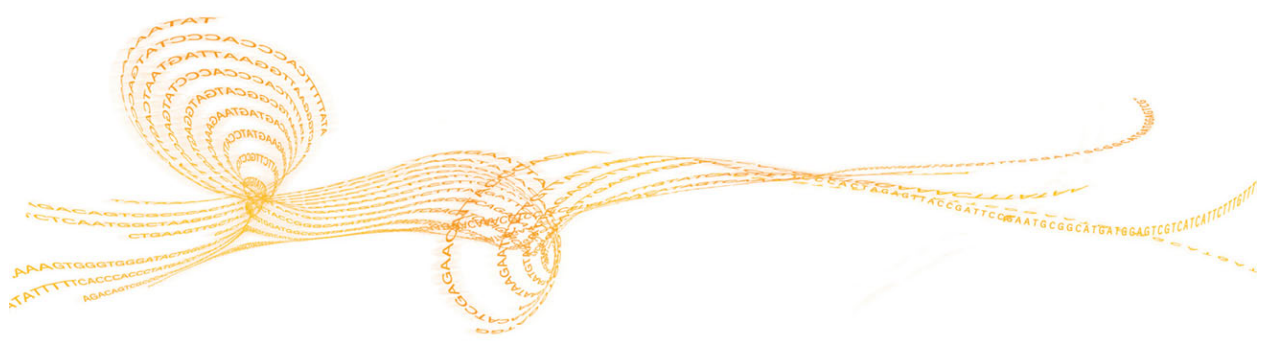

#### <span id="page-29-0"></span>MiSeqの起動

注意 パフォーマンスを最善にするには、装置を常時ONにしておいてください。しかし、装 置の電源を切る必要がある場合は、[「装置のシャットダウン」、62ページ](#page-71-0)を参照して ください。60秒以上経過後、電源スイッチをONポジションに戻します。

1 MiSeqがまだONではない場合、装置の右側後ろに手を回し、バックパネルにある電源ス イッチを探します。電源コード真上の下の隅にあります。

図6 電源スイッチの場所

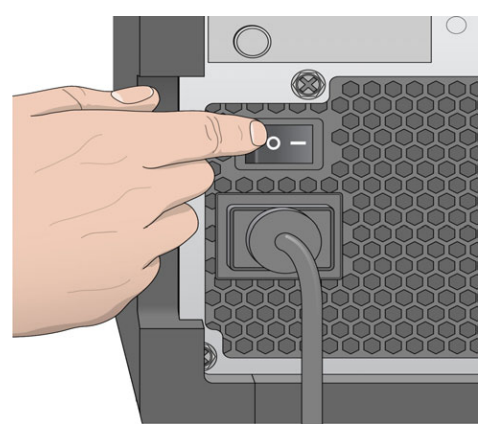

- 2 主電源スイッチをONの位置にします。装置に組み込まれているコンピューターが起動し ます。
- 3 デフォルトのユーザー名とパスワードを使用して、オペレーティングシステムにログイン します。
	- ▶ ユーザー名: sbsuser
	- ▶ パスワード: sbs123

オペレーティングシステムが読み込みを終えるまで待ちます。システムの準備が完了する と、MiSeq ControlSoftware(MCS)はシステムを自動的に起動し、イニシャライズします。 イニシャライズのステップが完了すると、[Home]画面が表示されます。

#### <span id="page-30-0"></span>システム設定のカスタマイズ

- 1 [Home] 画面から [Run Options] を選択します。
- 2 [Run Settings] タブを選択します。
- 3 [Post Run Wash]または [Maintenance Wash]を選択します。 各ランの終了後には装置洗浄が必要です。ソフトウェアは後続のランをセットアップする 前に洗浄を実施することを要求します。[Post-RunWash Option]では、デフォルトで実 施される洗浄のタイプを指定します。ラン後の洗浄の所要時間は約30分です。メンテナ ンス洗浄には約1時間かかります。
- 4 BaseSpace Onsiteサーバーロケーションのアドレスを入力します。 BaseSpace Onsiteを用いる場合、 [BaseSpace Onsite Server]設定が必要です。
- 5 [Send instrument health informationto Illumina to aid technicalsupport]を選択するか、また は選択を外します。

[Send Instrument Health]は、イルミナのテクニカルサポートが問題の可能性についてト ラブルシューティングしやすくするためのオプションです。イルミナに送信されるのはロ グファイルのみです(InterOpファイルおよびログファイル)。この機能を使用するに は、インターネットにアクセスできるネットワークに装置が接続されている必要がありま す。

6 [When using BaseSpace or BaseSpace Onsite, replicate analysis locally on MiSeq] を選択す るか、または選択を外します。

[Replicate Analysis Locally]設定では、BaseSpace OnsiteまたはBaseSpace Onsiteを使用 する場合に、解析処理を行う場所を指定します。この設定では、BaseSpace Onsiteまたは BaseSpace Onsite双方の場合に、ローカルで解析するオプションが提供されます。 BaseSpace OnsiteまたはBaseSpace Onsiteを使用している場合に、このオプションを選択 すると、ラン後にMiSeq Reporterが自動的に起動し、ローカルで解析が実行されます。 BaseSpace OnsiteまたはBaseSpace Onsiteを使用している場合に、このオプションを選択 しないと、ラン後にMiSeq Reporterは自動的に起動せず、BaseSpace Onsiteまたは

BaseSpace Onsiteでのみ解析が実行されます。

BlueFuse Multiを用いてVeriSeq PGSワークフローを実施する場合は、このオプションを選 択してください。

### <span id="page-31-0"></span>BaseSpace最新版の設定通知

- 1 [Home] 画面から [Manage Instrument] を選択します。
- 2 [Software Update] を選択します。
- 3 [Automatically check for new software updates on BaseSpace] を選択します。

#### <span id="page-31-1"></span>電子メールの優先度の設定

MiSeqでは、RTA解析の完了時、装置上の二次解析の完了時、あるいはMiSeqソフトウェアに 重大なエラーが発生した場合に、電子メール通知を送信するよう設定できます。

- 1 [Home] 画面から [Run Options] を選択します。
- 2 [Folder Settings] タブを選択します。
- 3 以下の情報を入力します:
	- ▶ LocalSMTP email server address: 画面上のキーボードを使用して、ローカルSMTP電子 メールサーバーアドレスを入力します。必要に応じて、施設の管理者にアドレス情報 をお問い合せください。
	- ▶ Sender email address: 画面上のキーボードを使用して、送信元の電子メールアドレス を入力します。このアドレスは、電子メール通知を送信するために指定するもので、 ご自身の電子メールアドレスなどになります。送信元の電子メールアドレスは電子 メールサーバーアドレスと同じドメイン名でなければなりません。
	- ▶ Emailaddresses: 画面上のキーボードを使用して、通知を受け取る各送信先の電子 メールアドレスを入力します。各電子メールアドレスをコンマで区切ります。 [Test] を選択して、通知受信者にテスト電子メールを送信します。
	- ▶ Notify via email when: 通知の条件となるそれぞれのランイベントのチェックボックスに チェックを入れます。

# フォルダのデフォルトの場所設 フォルダのデフォルトの場所設定 闲

#### <span id="page-32-0"></span>フォルダのデフォルトの場所設定

フォルダはローカルネットワーク上または装置のコンピューター上に置くことができます。

- 1 [Home] 画面から [Run Options] を選択します。
- 2 [Folder Settings] タブを選択します。
- 3 次のフォルダのデフォルトの場所を入力します。
	- ▶ Recipes: レシピのデフォルトの場所を設定します。レシピは、シーケンスランを実施 するためにソフトウェアが使用するXMLファイルです。レシピはサンプルシートのパ ラメーターに基づいて、ランの開始時に作成されてから、出力フォルダにコピーされ ます。
	- ▶ Sample Sheets: サンプルシートのデフォルトの場所を設定します。サンプルシートは ライブラリー調製前に作成され、ランのパラメーターを含んでいます。
	- ▶ Manifests:ライブラリータイプの一部ではマニフェストファイルが必要です。サンプ ル調製キットのサンプル調製文書に加えて、『Sample Sheet Quick Reference Guide (文書番号:15028392)』を参照してください。
	- ▶ MiSeqOutput: 解析出カファイルのデフォルトの場所を設定します。共有、長期保存、 およびオプションでMiSeq Reporterをオフラインで使用するために、デフォルト出力 フォルダの場所をネットワークに変更します。詳細については[、「ランフォルダ」、](#page-89-0) [80ページを](#page-89-0)参照してください。

#### <span id="page-33-0"></span>ユーザーが用意する消耗品

ランを開始する前に、ユーザーが用意する消耗品がすべてあることを確認してください。

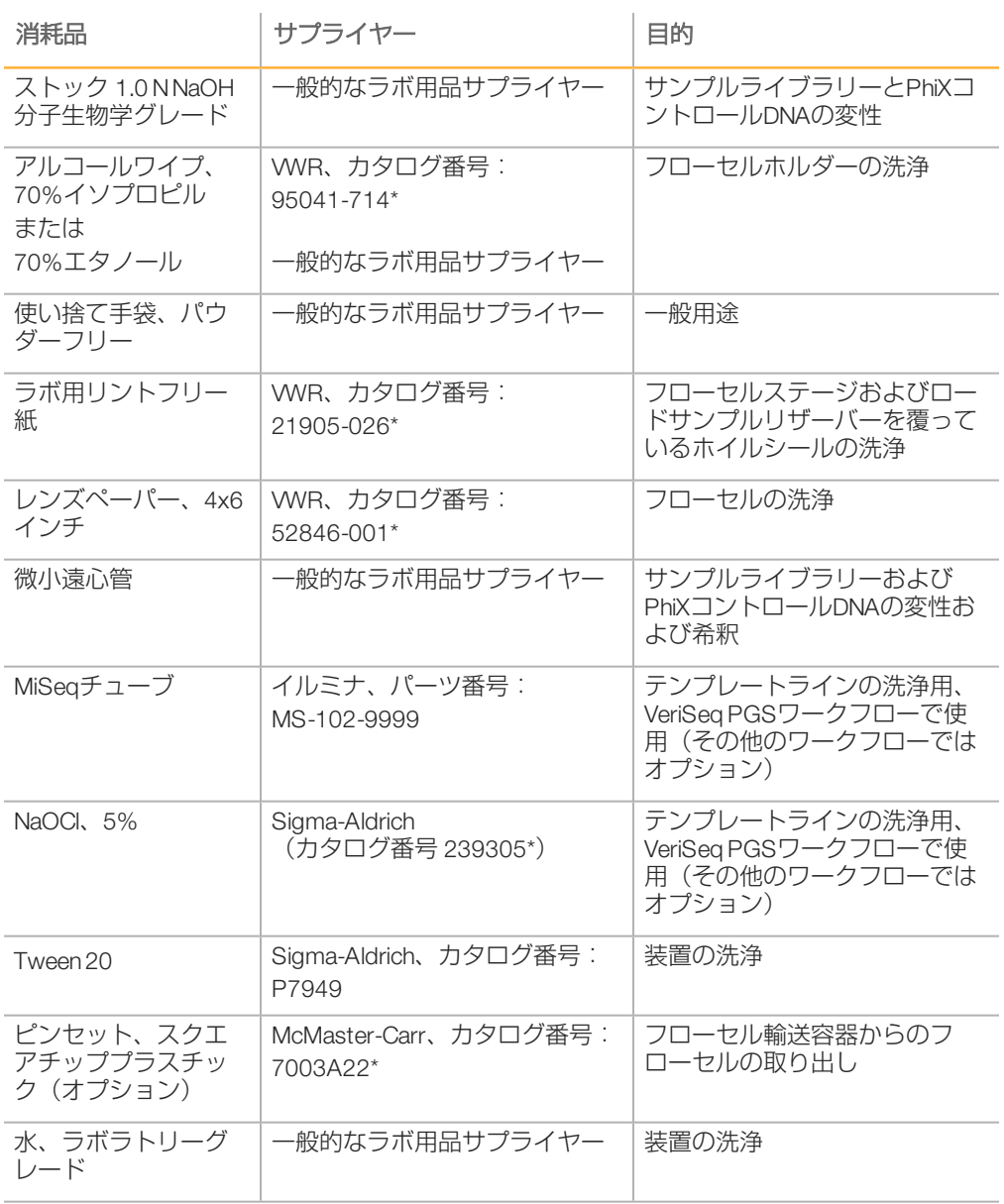

\*またはラボラトリーグレードの同等品

#### ラボラトリーグレード水のガイドライン

必ずラボラトリーグレード水を使用して装置手順を実行してください。水道水または脱イオ ン水は決して使用しないでください。許容可能なラボラトリーグレード水は以下のとおりで す。 ▶ イルミナPW1

- ▶ 18メガオーム (MΩ)水
- } Milli-Q水
- ▶ Super-Q水
- ▶ 分子生物学グレード水
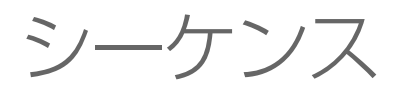

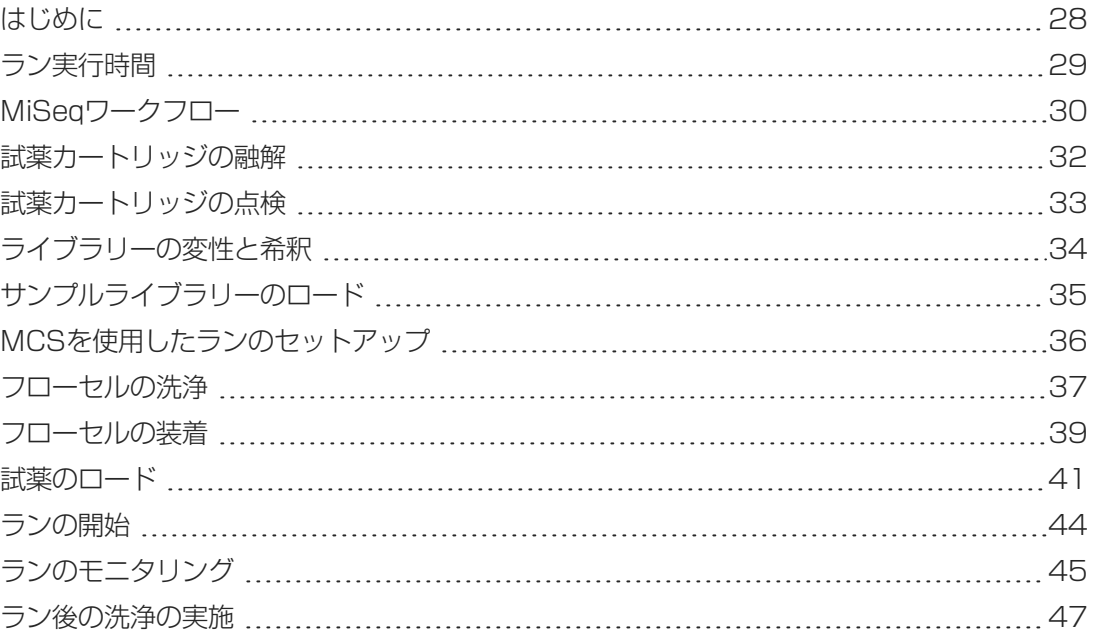

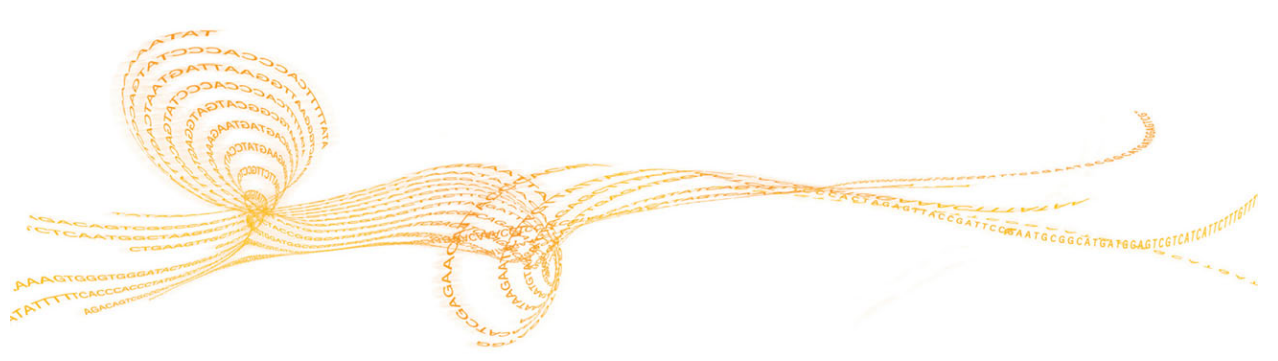

第3章

# <span id="page-37-0"></span>はじめに

シーケンス

MiSeqでランを行うには、本章で説明するセットアップの手順に従ってください。ランが始ま ると、他のユーザーの介入は一切必要ありません。

シーケンスランは [Sequencing] 画面からモニタリングしたり、Sequencing Analysis Viewer (SAV)(イルミナのウェブサイトからダウンロードできるオプションのソフトウェアアプリ ケーション)を使用してリモートでモニタリングしたりすることができます。

シーケンスランが完了した後、装置の洗浄を行います。

<span id="page-38-0"></span>ラン実行時間は、サイクル数によって異なります。MCS v2.3ではペアエンドランを最大2x 301シーケンスサイクルおよび任意のIndexReadを実行できます。

また、ラン実行時間は、使用しているMiSeq試薬のバージョンおよび装置にインストールされ てる任意の性能拡張アップグレードに依存します。

予測される実行時間および他の仕様については、イルミナのウェブサイトにあるMiSeqシステ ム仕様のページ ([www.illumina.com/systems/miseq/performance\\_specifications.ilmn](http://www.illumina.com/systems/miseq/performance_specifications.ilmn)) を参照し てください。

#### 1リード内のサイクル数

リードで行われるサイクル数は、解析されるサイクル数より1サイクル多くなります。追加の サイクルはフェージングおよびプレフェージングの計算に必要です。

たとえば、300サイクルの1つのペアエンドランでは、合計602サイクルに対して2つのリード で301サイクル(2x 301)を実施します。ランの終了時に、2x 300サイクルが解析されます。

シーケンス

# <span id="page-39-0"></span>MiSeqワークフロー

÷

 $\overline{a}$ ÷

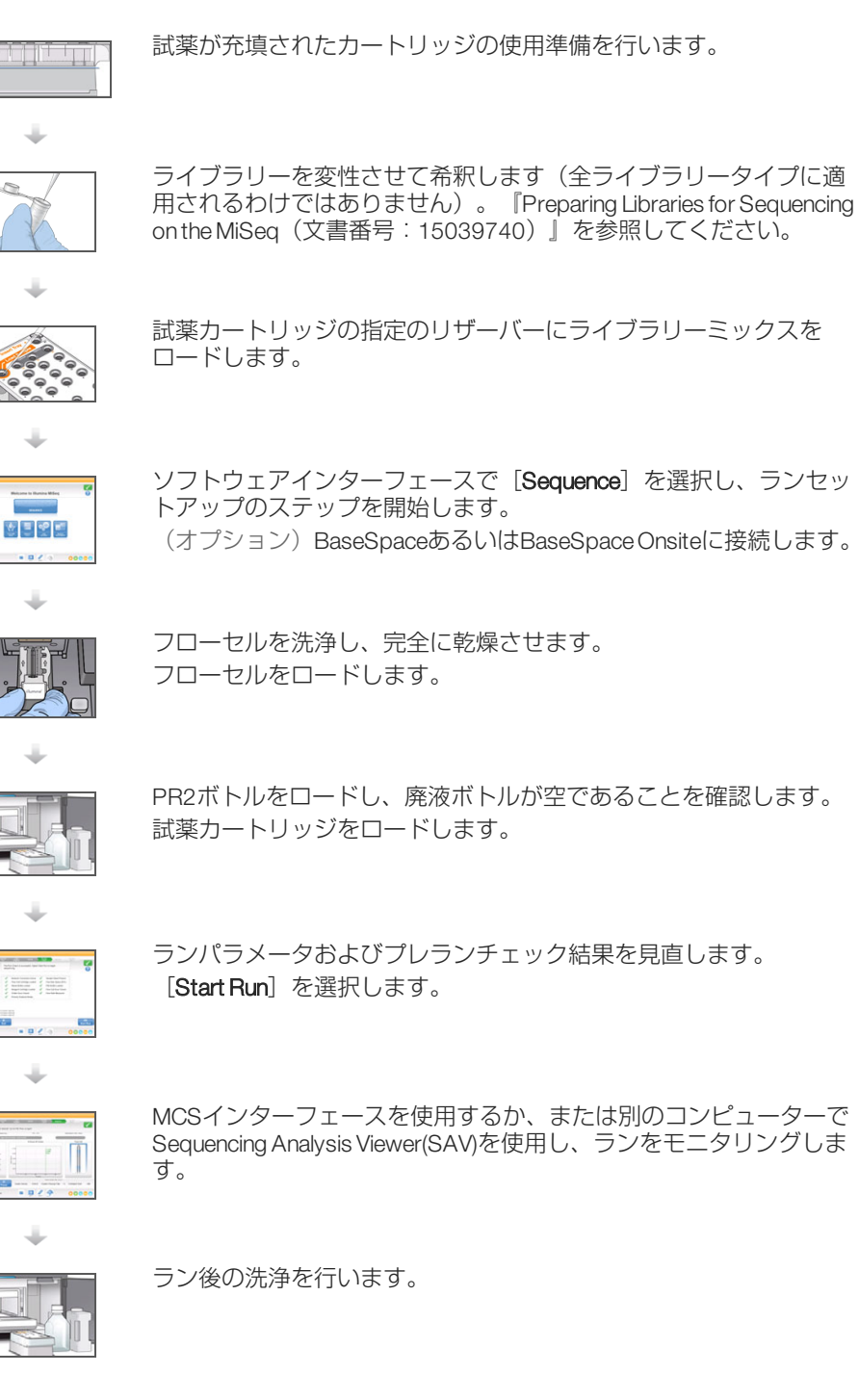

#### クラスター形成

ö

クラスター形成中に、単一DNA分子がフローセルの表面に結合され、クラスターを形成する ためにブリッジ増幅されます。

## シーケンス

クラスター形成後に、4つの蛍光標識された各ジデオキシヌクレオチドに固有であるLEDと フィルターの組み合わせを使用して、クラスターがイメージ化されます。1つのタイルのイ メージングが完了すると、次のタイルのイメージングが行われるようにフローセルは移動さ れます。このプロセスは各シーケンスサイクルで繰り返し行われます。イメージ解析に続い て、ソフトウェアがベースコーリング、フィルタリング、およびクオリティスコアリングな どの一次解析を行います。

解析

ランが完了すると、MiSeq Reporter解析ソフトウェアが自動的に起動し、二次解析(アライメ ントや変異コーリングを含む)が実行されます。二次解析は、別のコンピューターからイン ターネット接続を介してモニタリングできます。詳細については[、「MiSeq Reporterの概](#page-21-0) [要」、12ページを](#page-21-0)参照してください。

# <span id="page-41-0"></span>試薬カートリッジの融解

シーケンス

以下の説明では、室温の水槽を用いて試薬カートリッジを融解する方法を説明します。

注意 あるいは、2℃~8℃の保存状態から一晩かけて試薬を融解することもできます。試薬はこの 温度で保管すると、1週間まで安定しています。

- 1 -25℃~-15℃の保存状態から試薬カートリッジを取り出します。
- 2 試薬カートリッジの底がつかるのに十分なだけの室温の脱イオン水が入っている水槽に、 試薬カートリッジを置きます。水が試薬カートリッジに印刷されている最高水位線 (MaximumWater Line)を超えないようにしてください。

図7 最高水位線

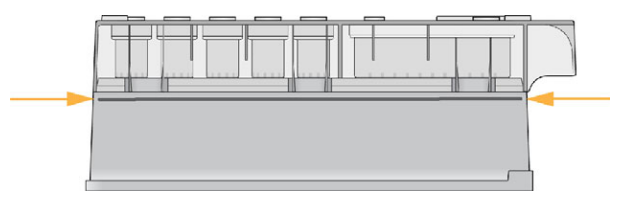

- 3 完全に融解されるまで、室温の水槽内で試薬カートリッジを融解させます。
	- ▶ MiSeq v3カートリッジ:約60~90分。
	- ▶ MiSeq v2カートリッジ:約60分。
- 4 水槽からカートリッジを取り出し、作業台上で優しく叩き、カートリッジの下部から水を 除去します。カートリッジの下部を乾燥させます。

# <span id="page-42-0"></span>試薬カートリッジの点検

- 1 試薬カートリッジを10回転倒混和し、融解された試薬を混ぜ合わせ、すべての位置で融 解されていることを検査します。
- 2 位置1、2、および4の試薬を点検し、完全に混ざっていて、沈殿がないことを確認しま す。
- 3 作業台上でカートリッジを優しく叩き、試薬中の気泡を減らします。
- 注意 \$7

MiSeqシッパーチューブは、試薬を吸引する際、各リザーバーの底部に入れられます。その ため、リザーバーに気泡がないようにすることが重要になります。

4 ランをセットアップする準備ができるまで、試薬カートリッジは最長6時間氷の上に置い ておくか、または2℃~8℃で保管しておきます。最良の結果を得るために、サンプルを ロードしてランをセットアップする手順へと直接進みます。

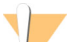

警告

この試薬のセットには、生殖毒性がある可能性の高い脂肪族アミドであるホルムアミドを含 みます。吸引、嚥下、皮膚への接触、目への接触により身体傷害を生じる危険があります。 目を保護するもの、手袋、ラボ用衣服など、保護服を着用してください。地域の行政安全基 準に従って、化学廃棄物などの使用済み試薬を処理および廃棄します。環境、健康、安全性 に関する情報については、[support.illumina.com/sds.html](http://support.illumina.com/sds.html)にある本キットのSDSを参照してく ださい。

# <span id="page-43-0"></span>ライブラリーの変性と希釈

ライブラリータイプに必要な場合は、ライブラリーを変性させて希釈し、オプションのPhiX コントロールを添加します。『Preparing Libraries for Sequencing on the MiSeq(文書番 号:15039740)』を参照してください。VeriSeq PGSワークフローを実行する場合は、 『VeriSeq PGS Library Preparation Guide(文書番号:15052877)』を参照してください。

このステップは、全ライブラリータイプに適用されるわけではありません。一部のイルミナ サンプル調製方法では、ノーマライズされた濃度のプーリングされたライブラリーが用意さ れるため、そのまま使用できます。サンプルライブラリーを調製するために使用するキット については、サンプル調製ガイドを参照してください。

注意 H 7

シーケンス

カスタムプライマーを使用する場合は、『Using Custom Primers onthe MiSeq(文書 番号:15041638)』で説明されているとおりに、プライマーの調製とサンプルシー トのセットアップを行ってください。

# サンプルライブラリーのロー サンプルライブラリーのロード  $\overline{\mathcal{T}}_2$

# <span id="page-44-0"></span>サンプルライブラリーのロード

試薬カートリッジを完全に融解し、使用する準備ができたら、調製したライブラリーをカー トリッジにロードすることができます。

- 1 ラボ用リントフリー紙付きの、 [Load Samples] と表記されているリザーバーを覆って いるホイルシールを洗浄します。
- 2 清潔な1mLピペットを使用してホイルシールに穴を開けます。
- 3 調製されたライブラリー600 µLをピペットで [Load Samples] リーザ-バーに入れます。 ホイルシールには触れないでください。

図8 ライブラリーのロード

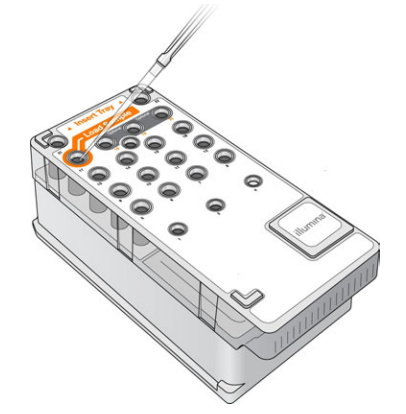

4 MiSeq ControlSoftware(MCS)インターフェースを用いて、ランセットアップに直接進みま す。

# <span id="page-45-0"></span>MCSを使用したランのセットアップ

シーケンス

- 1 [Home] 画面から [Manage Instrument] を選択します。
- 2 [Reboot] を選択し、システムソフトウェアを再起動します。
- 3 (オプション) [Run Options]画面で、レシピ、サンプルシート、マニフェスト、およ びMiSeqOutputフォルダの場所をチェックします。詳細については、[「フォルダのデフォ](#page-32-0) [ルトの場所設定」、23ページ](#page-32-0)を参照してください。
- 4 [Home]画面から、 [Sequence] を選択して、ランセットアップステップを開始しま す。[BaseSpace Option]画面が開きます。 [Home] 画面にある [Sequence] を選択すると、 [BaseSpace Option]、 [Load Flow Cell]、[Load Reagents]、[Review]、および[Pre-Run Check]という一連のラン セットアップ画面が順に開きます。

#### BaseSpaceまたはBaseSpace Onsiteオプションの設定

- 1 [BaseSpace Options] 画面から、 [Use BaseSpace for storage and analysis] および [Use BaseSpace Onsite for storage and analysis] チェックボックスにチェックを入れる か、チェックをはずします。
- 2 [Next] を選択します。

# <span id="page-46-0"></span>フローセルの洗浄

- 1 新しいパウダーフリー手袋をつけます。
- 2 プラスチックピンセットを使用して、プラスチックカートリッジの下部でフローセルを掴 み、フローセル容器から取り出します。

図9 フローセルの取り出し

3 ラボラトリーグレード水を使用してフローセルを軽くすすぎます。ガラスとプラスチック のカートリッジの両方から余分な塩分を完全に洗い流すまですすぎます。 余分な塩分は、装置に据え付けられているフローセルに影響を及ぼす可能性があります。 イメージング領域で塩分が乾燥すると、イメージングにも影響する可能性があります。

図10 フローセルのすすぎ

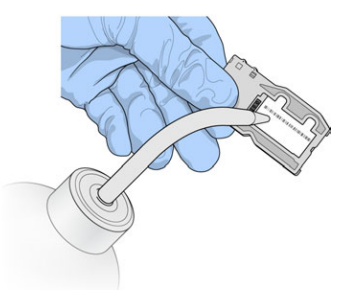

- 4 黒色のフローセルポートガスケット付近に注意しながら、レンズクリーニング用リントフ リー紙を使用してフローセルとカートリッジを拭き、完全に乾かします。ガスケットおよ び隣接するガラスの領域で優しく叩いて乾燥させます。
	- 図11 フローセルポートおよびガスケット

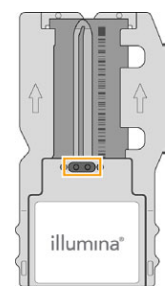

5 フローセルガラスをアルコールワイプで洗浄します。ガラスに条痕、指紋、および細かい ごみまたはティッシュ繊維がないことを確認します。

注意 フローセルポートガスケットにはアルコールワイプを使用しないでください。

図12 フローセルの乾燥

H.

シーケンス

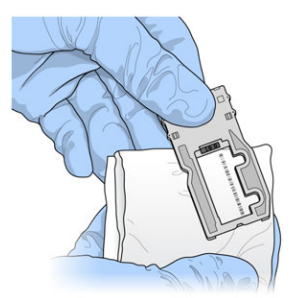

- 6 レンズクリーニング用リントフリー紙で余分なアルコールを拭き取ります。
- 7 フローセルポートが塞がれていないことと、ガスケットがフローセルポート周囲に適切に 設置されていることを確認します。 ガスケットが外れそうに見える場合、フローセルポート周辺にしっかりと収まるまで所定 の位置に優しく押し戻します。

# <span id="page-48-0"></span>フローセルの装着

1 フローセルコンパートメントドアを上げてフローセルラッチ右の解除ボタンを押します。 フローセルラッチが開きます。

図13 フローセルラッチを開く

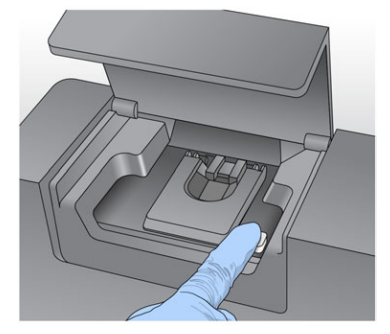

- 2 フローセルステージに細かいごみがないことを確認します。細かいごみまたはその他の残 屑が存在する場合、エタノールまたはイソプロパノールで湿らせたアルコールワイプまた はリントフリー紙を用いてフローセルステージを洗浄します。清潔になり、乾燥するま で、フローセルステージの表面を慎重に拭き取ります。
- 3 フローセルの端を保持して、フローセルステージに置きます。

図14 ステージへのフローセルの設置

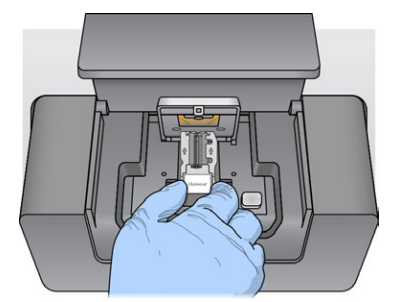

4 フローセルラッチを優しく押し下げ、フローセルの上で閉じます。 フローセルラッチが閉じたら、アライメントピンでフローセルの位置を調節します。カ チッと音がして、フローセルラッチが固定されます。

図15 フローセルラッチを閉じる

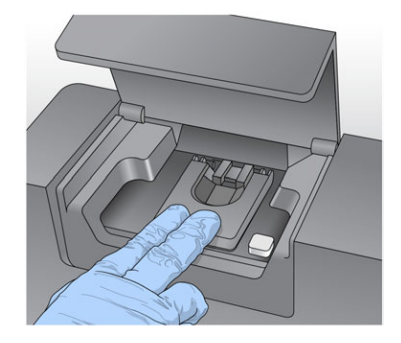

シーケンス

- 5 ソフトウェアがフローセルのRFIDを検出しない場合は[、「RFIDリードエラーの解決」、](#page-80-0) [71ページ](#page-80-0)を参照してください。
- 6 フローセルコンパートメントのドアを閉じます。
- 7 [Next]を選択します。

## <span id="page-50-0"></span>試薬のロード

#### PR2のロードおよび廃液ボトルのチェック

- 1 2°~8℃の保存状態からPR2のボトルを取り出します。転倒混和し蓋を取り外します。
- 2 試薬コンパートメントドアを開けます。
- 3 シッパーハンドルが所定の位置で固定されるまで、シッパーハンドルを上げます。
- 4 洗浄ボトルを取り外し、PR2ボトルをロードします。

図16 PR2ボトルのロード

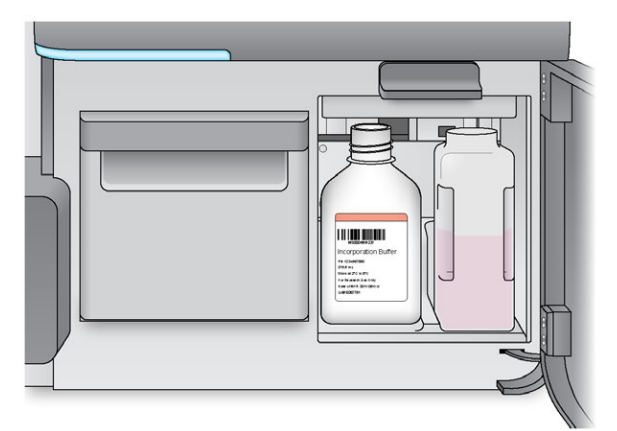

- 5 廃液ボトルの中身を適切な廃液容器に出して空にします。
- 6 シッパーハンドルをゆっくりと下げます。シッパーがPR2ボトルと廃液ボトルの中に下 がっていることを確認してください。

図17 シッパーハンドルを下げる

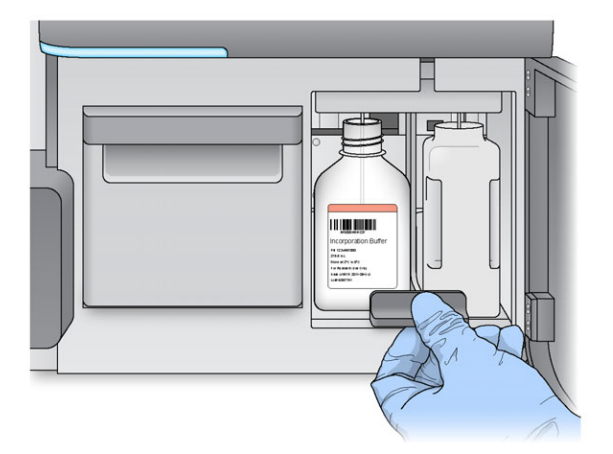

- 7 ソフトウェアがPR2ボトルのRFIDを検出しない場合は、[「RFIDリードエラーの解決」、](#page-80-0) [71ページ](#page-80-0)を参照してください。
- 8 [Next] を選択します。

試薬のロード

## 試薬カートリッジのロード

シーケンス

注意  $\frac{1}{2}$ 

試薬チラードアを長時間開けたままにしないでください。

- 1 試薬チラードアを開けます。
- 2 イルミナラベルの付いた方の試薬カートリッジの端を持ち、試薬カートリッジをカート リッジが止まるまで試薬チラーの中にスライドさせて入れます。 ロードしたフローセルのタイプに関連付けられている試薬カートリッジを必ず使用しま す。試薬カートリッジに互換性がない場合は、メッセージが画面に表示されます。 [Back] を選択し、適切な試薬カートリッジをロードするか、「Exit] を選択して [Home]画面に戻ります。

図18 試薬カートリッジのロード

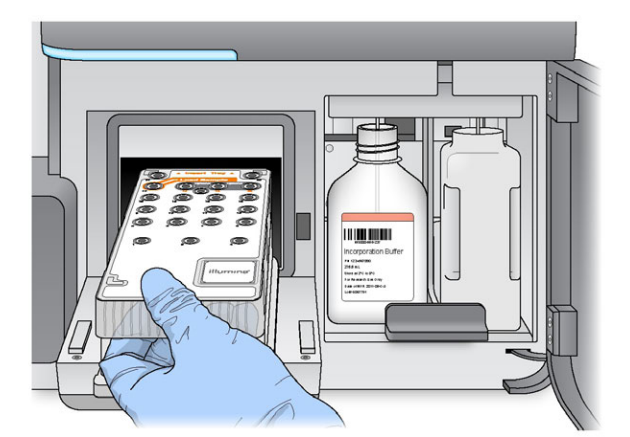

- 3 試薬チラードアを閉じます。
- 4 ソフトウェアが試薬カートリッジのRFIDを検出しない場合は[、「RFIDリードエラーの解](#page-80-0) [決」、71ページを](#page-80-0)参照してください。
- 5 試薬カートリッジにフローセルとの互換性がない場合は、メッセージが表示されます。 [Back] を選択し、互換性のあるカートリッジをロードするか、 [Exit] を選択して [Home] 画面に戻ります。
- 6 試薬コンパートメントドアを閉じます。
- 7 [Next]を選択します。
- 8 別のサンプルシートを選択するよう要求された場合は、[「サンプルシートの変更」、42](#page-51-0) [ページ](#page-51-0)を参照してください。

#### <span id="page-51-0"></span>サンプルシートの変更

[Change Sample Sheet]コマンドを選択して以下を行います。

- } 試薬カートリッジのバーコード番号と一致しない名前のサンプルシートを選択
- 「Review]画面上で別のサンプルシートの選択を指示するメッセージが表示された場合

ラン毎にサンプルシートを用意する必要があります。デフォルトでは、装置にロードされた 試薬カートリッジのバーコード番号に一致する名前のサンプルシートファイルをソフトウェ アが検索します。サンプルシートが見つからなかった場合、ランに対して正しいサンプル シートの場所を参照するよう指示するメッセージが表示されます。

ソフトウェアが検索に失敗しないように、 [Load Reagents] 画面の [Change Sample Sheet]コマンドを使用して、ソフトウェアに該当するサンプルシートを指示します。

- 1 [Load Reagents] 画面の [Change Sample Sheet] を選択します。
- 2 [Browse] を選択し、サンプルシートに移動します。
- 3 [Open] を選択します。
- 4 [Save and Continue] を選択します。
- 5 [Next]を選択します。

# <span id="page-53-0"></span>ランの開始

シーケン

フローセルと試薬をロードしたら、ランを開始する前にランパラメーターの見直しとプレラ ンチェックを実行してください。

#### ランパラメータの見直し

- 1 実験名、解析ワークフロー、およびリードの長さを見直します。これらのパラメータはサ ンプルシートに指定されています。
- 2 左下隅でフォルダの場所を見直します。 変更が必要な場合は、「Change Folders」を選択します。変更が完了したら、「Save」を 選択して、[Next]を選択します。
- 3 [Next] を選択します。 [Pre-Run Check] 画面が開きます。

#### フォルダの変更

[Review]画面の左下隅に、レシピ、サンプルシート、マニフェスト、および出力フォルダ の現在のフォルダの場所が一覧表示されます。フォルダの場所を変更するには、 [Change Folders]を選択し、希望する場所を参照します。[Review]画面からこのオプションを使用 することで、現在のランに対してのみのフォルダの場所を変更します。

#### プレランチェックの見直し

システムは、ランを開始する前にすべてのランコンポーネント、ディスク領域、およびネッ トワーク接続のチェックを行います。

いずれかの項目にランの前チェックで問題がある場合は、エラーの修正方法を説明するメッ セージが画面に表示されます。詳細については[、「ランセットアップエラーの解決」、70](#page-79-0) [ページ](#page-79-0)を参照してください。

ランの前チェックですべての項目に問題がなければ、[Start Run]を選択します。

ラン開始前の重要な注意事項

#### 警告

警告

#### MiSeqは振動に敏感です。ランを開始した後に装置に触れると、シーケンス結果に悪 影響を及ぼす可能性があります。

[Start Run]を選択した後、フローセルコンパートメントまたは試薬コンパートメ ントのドアを開けたり、ランの一時停止を除いて装置モニターに触れたりしないで ください。詳細については、[「ランの一時停止」、68ページを](#page-77-0)参照してください。

ラン開始前にはMiSeq上の全ファイルを必ず閉じ、ランの最中はファイルを開かない でください。

# $\cup$ ランのモニタリング ンのモニタリング

# <span id="page-54-0"></span>ランのモニタリング

1 ランの実行中に、[Sequencing]画面に表示されるランの進捗状況、蛍光強度、および クオリティスコアをモニタリングします。[Sequencing]画面は表示専用です。 ランをより詳細にモニタリングするには、装置のコンピューターとは独立して別のコン ピューターにインストールされているSequencingAnalysis Viewer(SAV)を使用します。 ネットワーク接続が必要です。

または、BaseSpaceに接続している場合は、BaseSpaceでSAVを使用してランをモニタリ ングすることもできます。

▶ Run Progress: ステータスバーにランの進捗を示し、完了したサイクル数を一覧表示し ます。

▶ Intensity: 各タイルの90パーセンタイルのクラスター強度値を示します。

蛍光強度領域のグラフは、イメージ化されるタイルの数とサーフェースの数を表していま す。

▶ フローセルが上面でのみイメージ化される場合は、1列のグラフが表示されます。

▶ フローヤルが上面と底面でイメージ化される場合は、2列のグラフが表示されます。

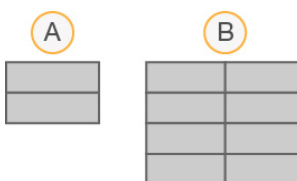

A 2タイル、上面のみを示す

B 4タイル、上面と底面を示す

▶ Q-Score All Cycles: クオリティスコア (Qスコア) がQ30を超えた値の平均パーセント を表示します。Qスコアは誤ったベースコールの確率の予測です。25サイクル後にQス コアが計算されます。

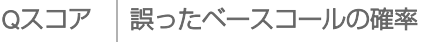

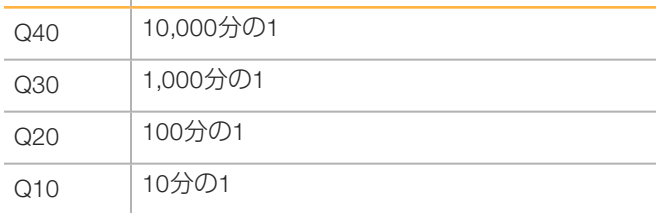

- ▶ Cluster Density (K/mm?): ランの平方ミリメートルあたりのクラスターの数を示します。
- ▶ Clusters Passing Filter (%): イルミナのchastityフィルターに基づいてパスフィルターした クラスターのパーセンテージを示します。これによって、品質を測定します。25サイ クル後に、このデータが表示されます。

▶ Estimated Yield (Mb): メガ塩基対で測定した、ランでコールされるベースの予測数を示 します。25サイクル後に、このデータが表示されます。

注意 ベースコールのChastityとは、最大シグナルの強度を、最大と2番目に強いシグナル強度 の和で除算することによって計算された比率です。最初の25サイクルでChastityの値が 0.6未満であるベースコールが2つ以上ある場合、リードはクオリティフィルターを通過 しません。

2 ランが完了すると、 [Next] ボタンが表示されます。次へ進む前に [Sequencing] 画面 で結果を見直します。

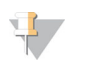

注意

[Next]を選択するまで、[Sequencing]画面は表示されたままです。[Next]を 選択した後は、 [Sequencing] 画面に戻ることはできません。

3 [Next] を選択して [Sequencing] 画面を終了し、ラン後の洗浄に進みます。

#### テンプレート形成

シーケンス

テンプレート形成とは、フローセル表面全体におけるクラスターの位置がX座標位置とY座標 位置に従って定義されるプロセスです。Real-Time Analysis(RTA)では、テンプレート形成のた めに、ランの最初のサイクルが使用されます。

クラスター位置のテンプレートが生成されると、後続するイメージングの各サイクルで作成 されたイメージはテンプレートに対してアラインされます。4つのヌクレオチドのカラーチャ ネルすべてにおいて個々のクラスター強度が抽出され、ノーマライズされたクラスター強度 からベースコールが生成されます。

#### ランメトリクス

ランのさまざまな時点で、ランメトリクスが[Sequencing]画面に表示されます。クラス ター形成手順の間、メトリクスは表示されません。

シーケンスが始まった後、指示サイクルで以下のメトリクスが表示されます:

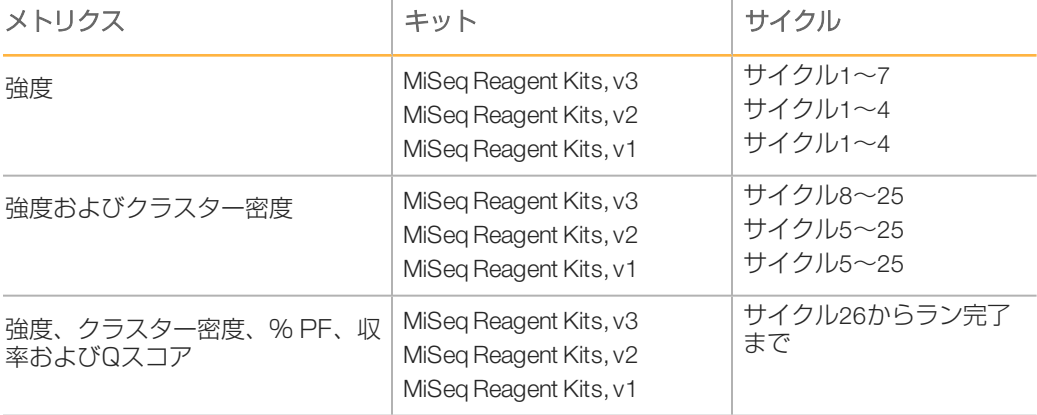

MiSeqランの仕様については、イルミナのウェブサイトにあるMiSeqシステム仕様のページ ([www.illumina.com/systems/miseq/performance\\_specifications.ilmn](http://www.illumina.com/systems/miseq/performance_specifications.ilmn))を参照してください。

#### RTA解析結果

シーケンスランからのRTA解析出力は、クオリティスコア化されたベースコールファイル (\*.bcl)のセットです。ベースコールファイルはrawイメージファイルから生成されます。 RTAファイルとフォルダのリストについては[、「RTAフォルダおよびファイル」、82ページ](#page-91-0) を参照してください。

# <span id="page-56-0"></span>ラン後の洗浄の実施

ラン後の洗浄はシーケンスランの間で行われる標準の装置洗浄です。ランが完了したら、装 置の洗浄を必ず実施してください。ソフトウェアのプロンプトに従って、洗浄コンポーネン トをロードして、洗浄を行います。ラン後の洗浄の所要時間は約20分です。

ランの完了直後に洗浄を始めてください。装置洗浄を実施してから、後続のランのセット アップが可能になります。ランの直後以外の時期にラン後の洗浄を行うには、[Perform Wash]画面上のコマンドを使用して洗浄を開始します。

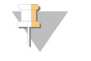

注意

注意

使用済みフローセルを装置に残したままにします。装置洗浄を行うには、フローセルが装置 にロードされている必要があります。

以下の方法で定期的に装置洗浄を行うことで継続的な性能を確保します:

- 送液ラインおよびシッパーから残っている試薬を洗い流します。
- } 送液ラインおよびシッパーでの塩分の集積および結晶化を防ぎます。
- 前のランからのクロスコンタミネーションを防ぎます。

MCS v2.5以降をご使用の場合、次亜塩素酸ナトリウム液(NaOCl)を用いたテンプレートラ イン洗浄を含むラン後の洗浄を行うオプションがあります。洗浄には約30分かかります。 [「テンプレートライン洗浄を伴う手順」、48ページを](#page-57-0)参照してください。

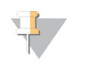

VeriSeq PGSワークフローを用いる場合、テンプレートライン洗浄を含むラン後の洗浄を 行ってください。[「テンプレートライン洗浄を伴う手順」、48ページを](#page-57-0)参照してくださ  $U$ <sub>。</sub>

#### 消耗品

- ▶ Tween 20
- } ラボラトリーグレード水
- ▶ NaOCI (テンプレートライン洗浄を含むラン後の洗浄に使用)
- ▶ MiSeqチューブ(パーツ番号:MS-102-9999)(テンプレートライン洗浄を含むラン後の 洗浄用)

#### 手順

- 1 新しい洗浄溶液を、Tween 20とラボラトリーグレード水を使用して以下のように調製し ます。
	- a 5mL 100% Tween 20を45mLのラボラトリーグレード水に添加します。この量で10% のTween 20になります。
	- b 25mL 10% Tween 20を475mLのラボラトリーグレード水に添加します。この量で 0.5%のTween 20洗浄溶液になります。
	- c 5回転倒混和します。
- 2 以下のとおりに新しい洗浄溶液で洗浄コンポーネントを調製します。
	- a 6mLの洗浄溶液を洗浄トレイの各リザーバーに加えます。
	- b 350mLの洗浄溶液を500mLの洗浄ボトルに加えます。
- 3 ランが完了したら、「Start Wash」を選択します。ソフトウェアがシッパーを試薬チラー へ自動的に上げます。

[Post-RunWash] 画面では、 [Perform optional template line wash] を選択しないでくだ さい。テンプレートライン洗浄には別の手順が必要です。[「テンプレートライン洗浄を伴](#page-57-0) [う手順」、48ページ](#page-57-0)を参照してください。

- シーケンス
- 4 試薬コンパートメントドアおよび試薬チラーのドアを開き、チラーから使用済み試薬カー トリッジをスライドさせて取り出します。
- 5 洗浄トレイを試薬チラーの中へスライドさせ、止まったら試薬チラーのドアを閉じます。
- 6 PR2ボトルと廃液ボトルの前にあるシッパーハンドルが固定されるまで持ち上げます。
- 7 PR2ボトルを取り外し、洗浄ボトルと交換します。

注意

各ランの後にPR2ボトルを破棄します。残ったPR2を再使用してはいけません。

- 8 廃液ボトルを取り出し、内容物を適切に廃棄します。廃液ボトルを試薬コンパートメント に戻します。
	- 警告 この試薬のセットには、生殖毒性がある可能性の高い脂肪族アミドであるホルムアミドを含 みます。吸引、嚥下、皮膚への接触、目への接触により身体傷害を生じる危険があります。 目を保護するもの、手袋、ラボ用衣服など、保護服を着用してください。地域の行政安全基 準に従って、化学廃棄物などの使用済み試薬を処理および廃棄します。環境、健康、安全性 に関する情報については、[support.illumina.com/sds.html](http://support.illumina.com/sds.html)にある本キットのSDSを参照してく ださい。
- 9 シッパーハンドルをゆっくりと下げ、シッパーが洗浄ボトルと廃液ボトルの奥まで挿入さ れていることを確認します。
- 10 試薬コンパートメントドアを閉じます。
- 11 [Next] を選択します。ラン後の洗浄が始まります。

洗浄の完了後は、使用済みフローセル、洗浄トレイ、および残りの洗浄溶液の入った洗浄ボ トルを装置に残したままにします。

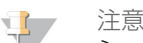

 $\mathbb{E}$  /

シッパーは下の位置に留まります。この位置が正常です。洗浄トレイおよび洗浄ボトルの未 使用洗浄溶液をそのままにして、シッパーが乾燥し、空気がシステムに入るのを防ぎます。

#### <span id="page-57-0"></span>テンプレートライン洗浄を伴う手順

- 1 新しい洗浄溶液を、Tween 20とラボラトリーグレード水を使用して以下のとおり調製し ます。
	- a 5ml 100% Tween 20を45mLのラボラトリーグレード水に添加します。この量で10% のTween 20になります。
	- b 25mL 10% Tween 20を475mLのラボラトリーグレード水に添加します。この量で 0.5%のTween 20洗浄溶液になります。
	- c 5回転倒混和します。
- 2 ラボラトリーグレード水を用いた新しいNaOCl洗浄溶液を以下のとおり調製します。
	- a 5%NaOClの36 μLをラボラトリーグレード水864 μLに添加します。これにより、 1:25のNaOCl稀釈液になります。
	- b MiSeqチューブ(パーツ番号: MS-102-9999)内のラボラトリーグレード水950 μLに 1:25のNaOCI希釈液50 μLを添加します。
		- 注意 正確な濃度のNaOClを用いることが重要です。製品ラベルのNaOCl濃度を必ず確認して ください。濃度が高すぎる場合、後続のランでクラスター形成が失敗する可能性があり ます。5%のNaOClがない場合は、ラボラトリーグレード水で0.01%NaOClの1 mL溶液を 調製します。NaOCIをメンテナンス洗浄またはスタンバイ洗浄で使用しないでくださ い。
- 3 以下のとおりに新しい洗浄溶液で洗浄コンポーネントを調製します:
	- a 6mLの洗浄溶液を洗浄トレイの各リザーバーに加えます。
	- b 350mLの洗浄溶液を500mLの洗浄ボトルに加えます。
- 4 0.01%のNaOCl洗浄溶液を含むMiSeqチューブを、洗浄トレーの位置17に挿入し、チュー ブの首の部分がトレーと同じ高さになるようにします。このチューブにより、位置17の ラボラトリーグレード水の洗浄溶液とTween 20が置き換えられます。

図19 洗浄トレーの位置17のMiSeqチューブ

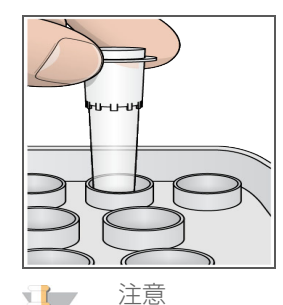

NaOClを含むMiSeqチューブは、必ず位置17のみに挿入してください。別の位置に チューブを挿入すると、後続のランでクラスター形成が失敗する場合があり、MiSeq装 置の流路システムが破損するおそれがあります。

- 5 ランが完了したら、「Start Wash」を選択します。ソフトウェアがシッパーを試薬チラー へ自動的に上げます。
- 6 [Post-RunWash]画面で[Perform optionaltemplate line wash]を選択します。 VeriSeq PGSワークフローを用いる場合は、 [Perform optional template line wash]があら かじめ選択されています。MCSは、各ラン後に行われたラン後の洗浄のタイプを追跡し ます。ラン後の洗浄に[Perform optional template line wash]が選択されていない場合、次 にシーケンスランを開始するときに[Run Review]画面に注意喚起のメッセージが表示 されます。
- 7 試薬コンパートメントドアおよび試薬チラーのドアを開き、チラーから使用済み試薬カー トリッジをスライドさせて取り出します。
- 8 洗浄トレイを試薬チラーの中へスライドさせ、止まったら試薬チラーのドアを閉じます。
- 9 PR2ボトルと廃液ボトルの前にあるシッパーハンドルが固定されるまで持ち上げます。
- 10 PR2ボトルを取り外し、洗浄ボトルと交換します。

注意 T,

各ランの後にPR2ボトルを破棄します。残ったPR2を再使用してはいけません。

11 廃液ボトルを取り出し、内容物を適切に廃棄します。廃液ボトルを試薬コンパートメント に戻します。

- この試薬のセットには、生殖毒性がある可能性の高い脂肪族アミドであるホルムアミドを含 みます。吸引、嚥下、皮膚への接触、目への接触により身体傷害を生じる危険があります。 目を保護するもの、手袋、ラボ用衣服など、保護服を着用してください。地域の行政安全基 準に従って、化学廃棄物などの使用済み試薬を処理および廃棄します。環境、健康、安全性 に関する情報については、[support.illumina.com/sds.html](http://support.illumina.com/sds.html)にある本キットのSDSを参照してく ださい。
- 12 シッパーが洗浄ボトルおよび廃液ボトルの中に下がっていることを確認しながら、シッ パーハンドルをゆっくりと下げます。
- 13 試薬コンパートメントドアを閉じます。

警告

洗浄の完了後は、使用済みフローセル、洗浄トレイ、および残りの洗浄溶液の入った洗浄ボ トルを装置に残したままにします。

\$7 注意

シーケンス

シッパーは下の位置に留まります。この位置が正常です。洗浄トレイおよび洗浄ボトルの未 使用洗浄溶液をそのままにして、シッパーが乾燥し、空気がシステムに入るのを防ぎます。

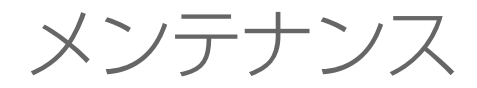

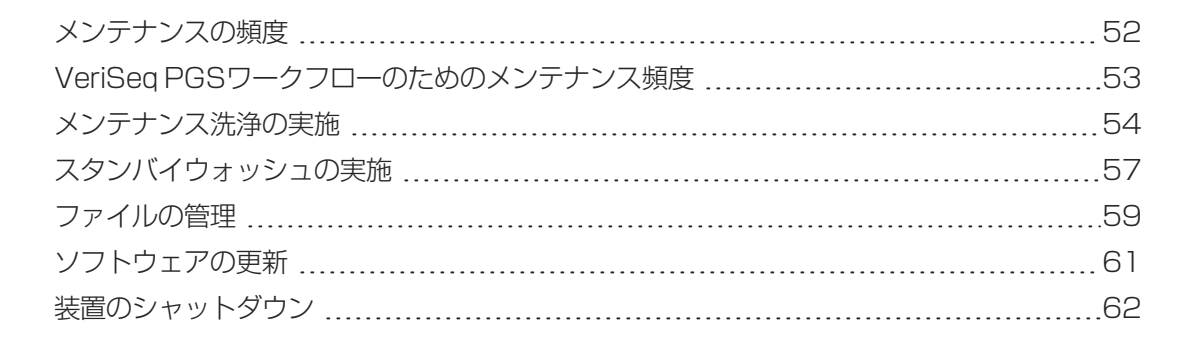

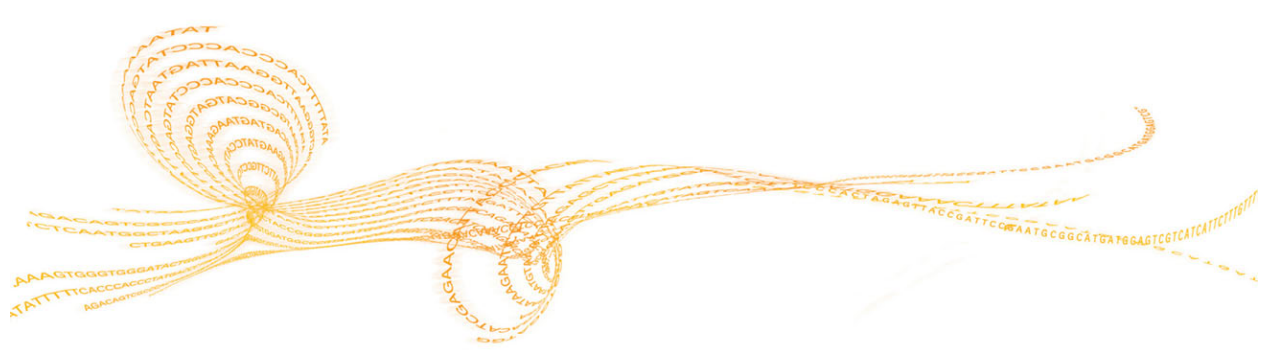

第4<br>第4

<span id="page-61-0"></span>メンテナンスの頻度

推奨された間隔で次のメンテナンス手順を実施します。

注意 \$7

VeriSeq PGSワークフローを実行する場合は、VeriSeq PGSのメンテナンス頻度ガイドライ ンに必ず従ってください。[「VeriSeq PGSワークフローのためのメンテナンス頻度」、53](#page-62-0) [ページ](#page-62-0)を参照してください。

#### 表2 通常運転中のメンテナンス

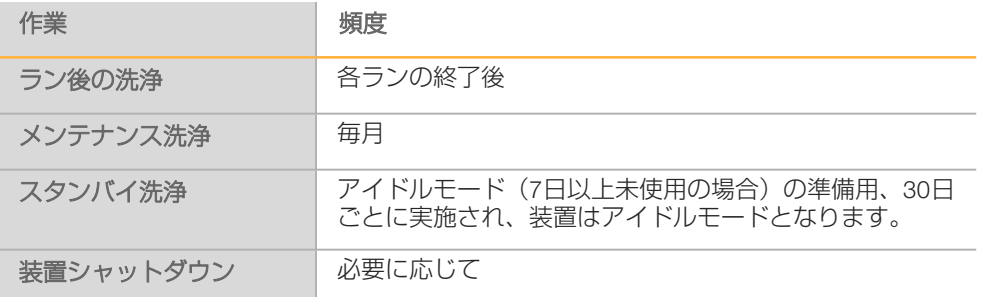

表3 アイドルモード (7日以上未使用) の場合のメンテナンス

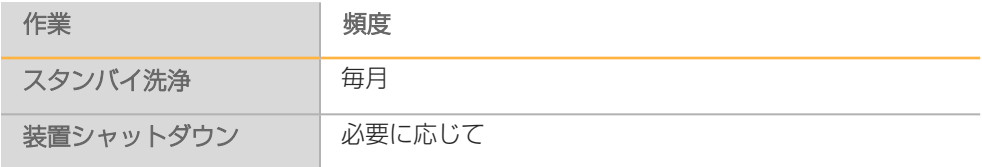

# <span id="page-62-0"></span>VeriSeq PGSワークフローのためのメンテナンス頻度

VeriSeq PGSワークフローを実行する場合は、推奨間隔で次のメンテナンス手順を行ってくだ さい。

表4 通常運転中のメンテナンス

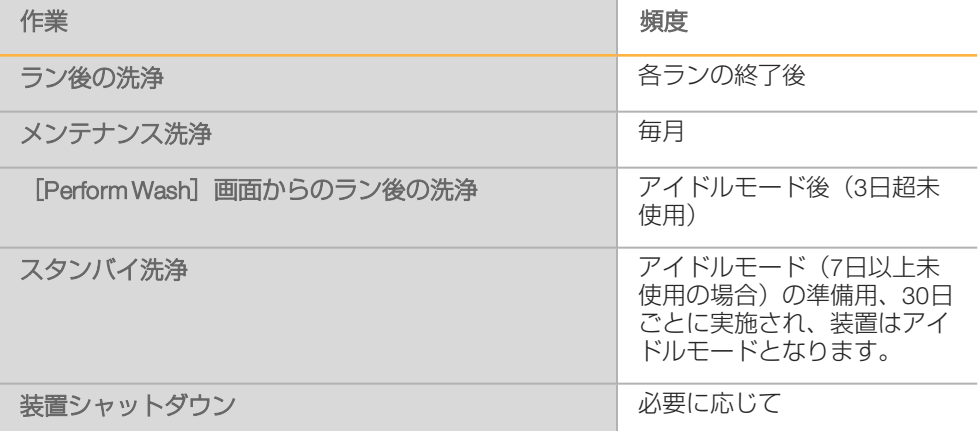

表5 アイドルモード(7日以上未使用)の場合のメンテナンス

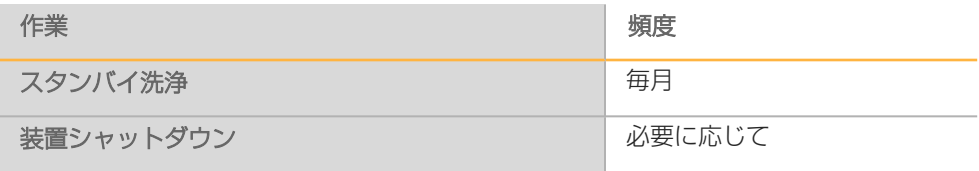

# <span id="page-63-0"></span>メンテナンス洗浄の実施

30日ごとにメンテナンス洗浄を行い、最適性能を確保します。

メンテナンス洗浄は、完了までに約90分かかります。洗浄には、徹底的にシステムを洗浄す る一連の3洗浄ステップが含まれます。

ランとランの間でメンテナンス洗浄を実施するように装置を構成することができます。詳細 については[、「システム設定のカスタマイズ」、21ページを](#page-30-0)参照してください。

#### ユーザーが用意する消耗品

- ▶ Tween 20 (Sigma-Aldrich、カタログ番号: P7949)
- } ラボラトリーグレード水

#### 手順

- 1 使用済みフローセルが装置にロードされていることを確認します。
- 2 [Home] 画面から [Perform Wash] を選択します。
- 3 [Perform Wash]画面から、 [Maintenance Wash] を選択します。ソフトウェアがシッ パーを試薬チラーへ自動的に上げます。

#### 1回目の洗浄の実施

- 1 新しい洗浄溶液は、Tween 20とラボラトリーグレード水を使用して以下のように調製し ます。
	- a 5mL 100% Tween 20を45mLのラボラトリーグレード水に添加します。この量で10% のTween 20になります。
	- b 25mL 10% Tween 20を475mLのラボラトリーグレード水に添加します。この量で 0.5%のTween 20洗浄溶液になります。
	- c 5回転倒混和します。
- 2 新しい洗浄溶液を使用して洗浄コンポーネントを以下のように調製します。
	- a 6mLの洗浄溶液を洗浄トレイの各リザーバーに加えます。
	- b 350mLの洗浄溶液を500mLの洗浄ボトルに加えます。
- 3 装置に洗浄トレイおよび洗浄ボトルをロードします。
	- a 試薬コンパートメントドアおよび試薬チラーのドアを開き、チラーから使用済み試薬 カートリッジまたは洗浄トレイをスライドさせて取り出します。
	- b 洗浄トレイを試薬チラーの一番奥までスライドさせます。試薬チラードアを閉じま す。
	- c PR2ボトルと廃液ボトルの前にあるシッパーハンドルが固定されるまで持ち上げ、 PR2ボトルを廃液ボトルと交換します。

注意

各ランの後にPR2ボトルを破棄します。残ったPR2を再使用してはいけません。

d 廃液ボトルを取り出し、内容物を適切に廃棄します。廃液ボトルを試薬コンパートメ ントに戻します。

- e シッパーが洗浄ボトルおよび廃液ボトルの中に下がっていることを確認しながら、 シッパーハンドルをゆっくりと下げます。
- f 試薬コンパートメントドアを閉じます。
- 4 [Next]を選択します。1回目の洗浄が始まります。

2回目の洗浄の実施

- 注意 各洗浄手順では、必ず新しい洗浄溶液を使用してください。前の洗浄からの洗浄溶 液を再利用すると、送液ラインに廃棄物を戻す可能性があります。
- 1 新しい洗浄溶液は、Tween 20とラボラトリーグレード水を使用して以下のように調製し ます。
	- a 5mL 100% Tween 20を45mLのラボラトリーグレード水に添加します。この量で10% のTween 20になります。
	- b 25mL 10% Tween 20を475mLのラボラトリーグレード水に添加します。この量で 0.5%のTween 20洗浄溶液になります。
	- c 5回転倒混和します。
- 2 1回目の洗浄が完了したら、洗浄トレイおよび洗浄ボトルを取り出し、残りの洗浄溶液を 廃棄します。
- 3 以下のとおりに新しい洗浄溶液で洗浄コンポーネントを補充します:
	- a 6mLの洗浄溶液を洗浄トレイの各リザーバーに加えます。
	- b 350mLの洗浄溶液を500mLの洗浄ボトルに加えます。
- 4 以下のとおりに洗浄トレイおよび洗浄ボトルをロードします:
	- a 洗浄トレイを試薬チラーの一番奥までスライドさせます。試薬チラードアを閉じま す。
	- b 洗浄ボトルをロードし、シッパーが洗浄ボトルおよび廃液ボトルの中に下がっている ことを確認しながら、シッパーハンドルをゆっくりと下げます。
	- c 試薬コンパートメントドアを閉じます。
- 5 [Next]を選択します。2回目の洗浄が始まります。

#### 最終洗浄の実施

- 1 新しい洗浄溶液は、Tween 20とラボラトリーグレード水を使用して以下のように調製し ます。
	- a 5mL 100% Tween 20を45mLのラボラトリーグレード水に添加します。この量で10% のTween 20になります。
	- b 25mL 10% Tween 20を475mLのラボラトリーグレード水に添加します。この量で 0.5%のTween 20洗浄溶液になります。
	- c 5回転倒混和します。
- 2 2回目の洗浄が完了したら、洗浄トレイおよび洗浄ボトルを取り出し、残りの洗浄溶液を 廃棄します。
- 3 以下のとおりに新しい洗浄溶液で洗浄コンポーネントを補充します:
	- a 6mLの洗浄溶液を洗浄トレイの各リザーバーに加えます。
	- b 350mLの洗浄溶液を500mLの洗浄ボトルに加えます。
- 4 以下のとおりに洗浄トレイおよび洗浄ボトルをロードします:
	- a 洗浄トレイを試薬チラーの一番奥までスライドさせます。試薬チラードアを閉じま す。
	- b 洗浄ボトルをロードし、シッパーが洗浄ボトルおよび廃液ボトルの中に下がっている ことを確認しながら、シッパーハンドルをゆっくりと下げます。
	- c 試薬コンパートメントドアを閉じます。
- 5 [Next]を選択します。最終洗浄が始まります。

#### 洗浄の後

洗浄の完了後は、使用済みフローセル、洗浄トレイ、および残りの洗浄溶液の入った洗浄ボ トルを装置に残したままにします。

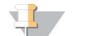

注意

シッパーは下の位置に留まります。この位置が正常です。洗浄トレイおよび洗浄ボ トルの未使用洗浄溶液をそのままにして、シッパーが乾燥し、空気がシステムに入 るのを防ぎます。

# <span id="page-66-0"></span>スタンバイウォッシュの実施

次の7日以内に装置を用いる計画がない場合、スタンバイウォッシュを実施することによって 装置および装置送液ラインの準備を実行しアイドル状態にします。スタンバイウォッシュは 30日ごとに実施し、装置をスタンバイ状態にします。

スタンバイウォッシュは、完了までに約2時間かかります。その洗浄では、各位置で残った試 薬または塩分の集積をすべて洗い流すために連続して洗浄を2回実施します。各洗浄の所要時 間は約60分です。

スタンバイウォッシュが完了すると、装置はスタンバイモードになり、装置の状態を通知す る[Home]画面メッセージが表示されます。装置が待機状態にある場合、シーケンスランを 開始する前にメンテナンス洗浄を行う必要があります。

#### ユーザーが用意する消耗品

- ▶ Tween 20 (Sigma-Aldrich、カタログ番号: P7949)
- ▶ ラボラトリーグレード水

#### 手順

- 1 使用済みフローセルが装置にロードされていることを確認します。
- 2 「Home]画面から「**Perform Wash**]を選択します。
- 3 [Wash Options]画面から、 [Standby Wash]を選択します。ソフトウェアがシッパー を試薬チラーへ自動的に上げます。

#### 1回目の洗浄の実施

- 1 新しい洗浄溶液は、Tween 20とラボラトリーグレード水を使用して以下のように調製し ます。
	- a 5mL 100% Tween 20を45mLのラボラトリーグレード水に添加します。この量で10% のTween 20になります。
	- b 25mL 10% Tween 20を475mLのラボラトリーグレード水に添加します。この量で 0.5%のTween 20洗浄溶液になります。
	- c 5回転倒混和します。
- 2 新しい洗浄溶液を使用して洗浄コンポーネントを以下のように調製します。
	- a 6mLの洗浄溶液を洗浄トレイの各リザーバーに加えます。
	- b 350mLの洗浄溶液を500mLの洗浄ボトルに加えます。
- 3 装置に洗浄トレイおよび洗浄ボトルをロードします。
	- a 試薬コンパートメントドアおよび試薬チラーのドアを開き、チラーから使用済み試薬 カートリッジまたは洗浄トレイをスライドさせて取り出します。
	- b 洗浄トレイを試薬チラーの一番奥までスライドさせます。試薬チラードアを閉じま す。
	- c PR2ボトルと廃液ボトルの前にあるシッパーハンドルが固定されるまで持ち上げ、 PR2ボトルを廃液ボトルと交換します。

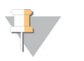

注意 各ランの後にPR2ボトルを破棄します。残ったPR2を再使用してはいけません。

- d 廃液ボトルを取り出し、内容物を適切に廃棄します。廃液ボトルを試薬コンパートメ ントに戻します。
- e シッパーが洗浄ボトルおよび廃液ボトルの中に下がっていることを確認しながら、 シッパーハンドルをゆっくりと下げます。
- f 試薬コンパートメントドアを閉じます。
- 4 [Next] を選択します。1回目の洗浄が始まります。

#### 2回目の洗浄の実施

注意 ¥7 各洗浄手順では、必ず新しい洗浄溶液を使用してください。前の洗浄からの洗浄溶 液を再利用すると、送液ラインに廃棄物を戻す可能性があります。

- 1 新しい洗浄溶液は、Tween 20とラボラトリーグレード水を使用して以下のように調製し ます。
	- a 5mL 100% Tween 20を45mLのラボラトリーグレード水に添加します。この量で10% のTween 20になります。
	- b 25mL 10% Tween 20を475mLのラボラトリーグレード水に添加します。この量で 0.5%のTween 20洗浄溶液になります。
	- c 5回転倒混和します。
- 2 1回目の洗浄が完了したら、洗浄トレイおよび洗浄ボトルを取り出し、残りの洗浄溶液を 廃棄します。
- 3 以下のとおりに新しい洗浄溶液で洗浄コンポーネントを補充します:
	- a 6mLの洗浄溶液を洗浄トレイの各リザーバーに加えます。
	- b 350mLの洗浄溶液を500mLの洗浄ボトルに加えます。
- 4 以下のとおりに洗浄トレイおよび洗浄ボトルをロードします:
	- a 洗浄トレイを試薬チラーの一番奥までスライドさせます。試薬チラードアを閉じま す。
	- b 洗浄ボトルをロードし、シッパーが洗浄ボトルおよび廃液ボトルの中に下がっている ことを確認しながら、シッパーハンドルをゆっくりと下げます。
	- c 試薬コンパートメントドアを閉じます。
- 5 [Next] を選択します。2回目の洗浄が始まります。

#### 洗浄の後

洗浄の完了後は、使用済みフローセル、洗浄トレイ、および残りの洗浄溶液の入った洗浄ボ トルを装置に残したままにします。

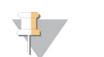

注意

シッパーは下の位置に留まります。この位置が正常です。洗浄トレイおよび洗浄ボ トルの未使用洗浄溶液をそのままにして、シッパーが乾燥し、空気がシステムに入 るのを防ぎます。

# <span id="page-68-0"></span>ファイルの管理

[Home] 画面の [Manage Files] 機能にアクセスし、装置のコンピューター上でファイルの 移動、アップロード、削除、またはサンプルシート名の変更を行います。

#### ファイルの削除

- 1 [Manage Files]画面のいずれかのタブから、 [Browse]を選択し、装置にアクセス可能 なファイルに移動します。
- 2 以下のオプションから選択してください:
	- ▶ リスト内の個々のファイルあるいはフォルダの横のチェックボックスを選択します。
	- ▶ [Delete] ボタンの構にあるチェックボックスを選択して、リスト内のファイルおよび フォルダをすべて削除します。全削除コマンドはサンプルシート、マニフェスト、ゲ ノム、およびレシピに使用可能です。
- 3 [Delete] を選択します。

注意

[Delete]コマンドは、[Bundle Logs]を除くすべてのタブで使用できます。

#### ランフォルダの移動

[Move]コマンドはランフォルダを新しい場所にコピーして、古い場所からフォルダを削除 します。

- 1 [Manage Files]画面の [Runs] タブから、 [Browse] を選択し、装置にアクセス可能 なファイルに移動します。
- 2 リスト内の個々のファイルあるいはフォルダの横のチェックボックスを選択します。
- 3 [Move] を選択します。
- 4 [Browse Network]を選択し、ファイルまたはフォルダの新たな場所を選択します。
- 5 [OK]を選択します。

#### ファイルのアップロード

アップロードコマンドはサンプルシート、マニフェスト、ゲノム、およびレシピに使用可能 です。MiSeqがネットワークに接続されていない場合は、この機能を使用してファイルをUSB ドライブから装置のコンピューターにアップロードします。

- 1 [Manage Files]画面のタブから、 [Browse] を選択し、装置にアクセス可能なファイル に移動します。
- 2 [Upload] を選択します。
- 3 [Browse Network]を選択し、ファイルが存在する場所をUSBドライブ上で参照しま す。
- 4 [OK]を選択します。 ファイルは、[Directory]フィールドに示されたフォルダにアップロードされます。

# サンプルシート名の変更

- 1 [Manage Files] 画面の [Sample Sheets] タブから、以下のオプションを選択します。 ▶ 各サンプルシートの横にあるチェックボックスを選択します。
	- ▶ [Delete] ボタンの横にあるチェックボックスを選択して、リスト内のサンプルシート 名をすべて変更します。
- 2 [Rename] を選択します。
- 3 キーボードアイコンを選択し画面上のキーボードを使用して、サンプルシート名を変更し ます。
- 4 [Next] を選択します。
- 5 [Back]を選択します。

# ソフトウェアの更 ソフトウェアの更新 光<br>光

# <span id="page-70-0"></span>ソフトウェアの更新

システムがインターネットに接続できるネットワークに接続されている場合、装置ソフト ウェアは「Homel 画面から自動的に更新できます。BaseSpace Onsite最新版の有無を自動的 にチェックするようソフトウェアを設定することもできます。詳細については、 [「BaseSpace最新版の設定通知」、22ページ](#page-31-0)を参照してください。

装置がインターネットにアクセスできるネットワークに接続されていない場合は、ソフト ウェアは手動で更新できます。

#### ソフトウェアの自動更新

ソフトウェアの更新ファイルが入手可能になると、[Update Available]ボタンが[Home]画 面に表示されます。そうではない場合、ボタンは表示されません。このオプションを有効に するには、MiSeqがインターネットアクセスできるネットワークに接続されていることを確認 してください。

- 1 [Home] 画面から [Update Available] を選択します。
- 2 ダイアログボックスで更新すべきコマンドを確認します。 装置を再起動する必要があります。再起動後、更新のインストールが自動的に開始しま す。

#### ソフトウェアの手動更新

インストール可能なソフトウェアファイルの場所を参照することにより、MiSeqインター フェースから装置コントロールソフトウェアおよび解析ソフトウェアを更新するには、 [ManualUpdate]機能を使用します。

- 1 [Home] 画面から [Manage Instrument] を選択します。
- 2 [Software Update]を選択します。
- 3 [Browse]を選択して、新しいソフトウェアバージョン用のインストール可能なファイ ル位置に移動します。
- 4 インストール可能ソフトウェアファイルへのパスが画面に表示されたら、「Save and Update]を選択します。
- 5 ダイアログボックスで更新すべきコマンドを確認します。 装置を再起動する必要があります。再起動後、更新のインストールが自動的に開始しま す。

# <span id="page-71-0"></span>装置のシャットダウン

装置は常時ONにしておくのが最適です。ただし、装置をOFFにする必要がある場合は、以下 の手順に従って、Windowsをシャットダウンして送液ラインを準備します。

- 1 メンテナンス洗浄を実施します。詳細については[、「メンテナンス洗浄の実施」、54](#page-63-0) [ページ](#page-63-0)を参照してください。
- 2 廃液ボトルを取り出し、内容物を適切に廃棄します。廃液ボトルを試薬コンパートメント に戻します。
- 3 試薬コンパートメントドアを閉じます。
- 4 [Home] 画面から [Manage Instrument] を選択します。
- 5 [Shut Down]を選択します。 このコマンドにより、ソフトウェアがシャットダウンされます。
- 6 主電源スイッチをOFFの位置に入れます。

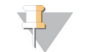

注意 機器をOFFにした場合は、少なくとも60秒間待機してから電源スイッチをONの位置 に戻すようにしてください。
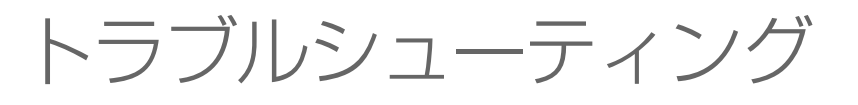

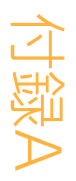

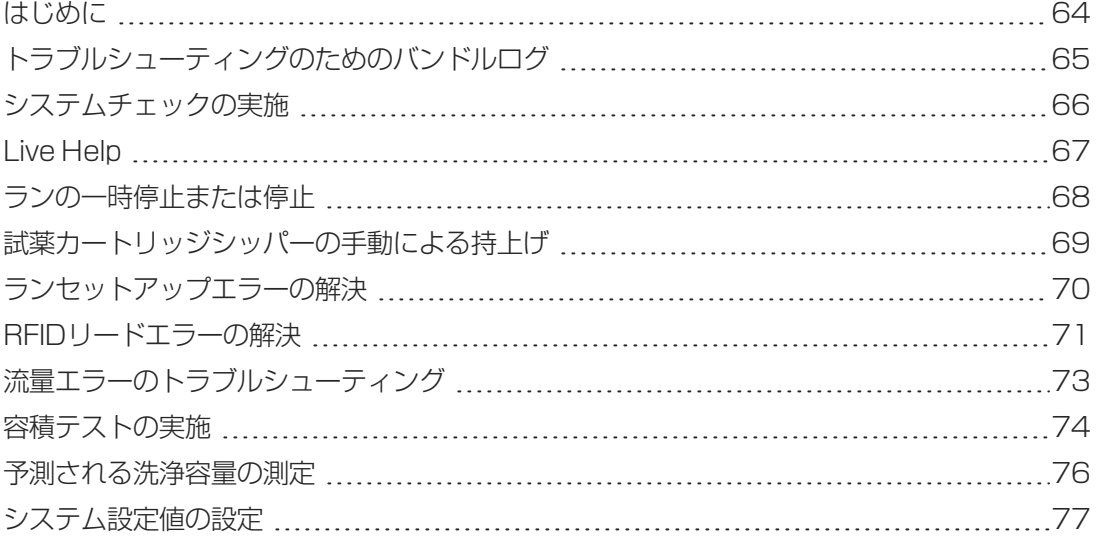

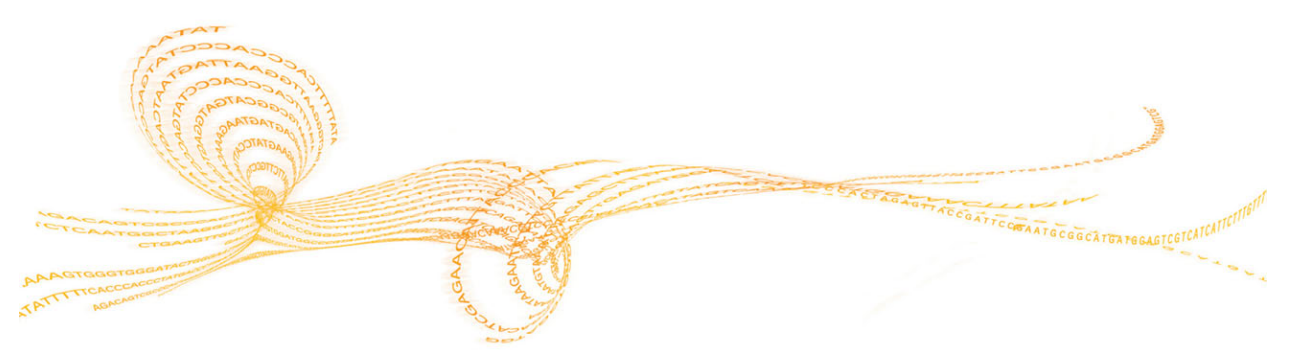

# <span id="page-73-0"></span>はじめに

<span id="page-73-1"></span>本章では、イルミナのテクニカルサポートに問い合わせる前に行う一般的なトラブルシュー ティングの手順を説明します。ほとんどのエラーに関しては、エラーの修正方法を説明する メッセージが画面に表示されます。

技術的な質問については、イルミナのウェブサイトのMiSeqサポートページにあるFAQにアク セスするか、ご自身のMyIlluminaアカウントにログインしてサポート掲示板にアクセスしてく ださい。

ランの品質または性能による問題については、イルミナのテクニカルサポートにお問い合わ せください。詳細については[、「テクニカルサポート」、89ページを](#page-98-0)参照してください。

<span id="page-73-2"></span>トラブルシューティングを目的とし、ランに固有なファイルのコピーがイルミナのテクニカ ルサポートの担当者によって要求されることがあります。 [Manage Files] 画面の [Bundle Logs]タブを使用して、トラブルシューティングに必要なファイルをまとめてZip圧縮するこ とができます[。「トラブルシューティングのためのバンドルログ」、65ページ](#page-74-0)を参照してく ださい。

# <span id="page-74-0"></span>トラブルシューティングのためのバンドルログ

バンドルログは、トラブルシューティングを目的とし、イルミナのテクニカルサポートにバ ンドルファイルを送信する機能です。 [Manage Files]画面の [Bundle Logs] タブを使用し て、[bundle]という名前のファイルグループを選択します。バンドルは自動的に圧縮され ます。

バンドルログ機能は、1回のランのファイルを1バンドルタイプにグループ化します。イルミ ナのテクニカルサポートが要求する各ランおよびバンドルタイプのバンドルログ処置を繰り 返します。

- 1 [Manage Files]画面が表示されたら、 [Bundle Logs] タブを選択します。
- 2 [Browse] を選択して、MiSeqOutputフォルダに移動します。
- 3 [run]の横の青色のボックス、およびイルミナのテクニカルサポートが要求するバンド ルタイプの横の青色の円をクリックします。
- 4 [Bundle Logs] を選択します。

[Bundle Files]画面が開き、バンドルに含まれる個別ファイルのリストなどのバンドル に関する情報が表示されます。

バンドルログ機能の個々のフォルダおよびファイルの詳細については、『MiSeq Output and Analysis FoldersQuick Reference Card(文書番号:15034791)』を参照してくださ  $\bigcup$ 

- 5 [Next]を選択します。
- 6 Zip形式のバンドルファイルを保存する場所を指示します。
- 7 [Save] を選択します。 ファイルのバンドリングが終了すると、[Bundle Logs]タブが再び開きます。
- 8 イルミナのテクニカルサポートにZip形式のバンドルをご送付ください。

図20 [Bundle Logs] タブ

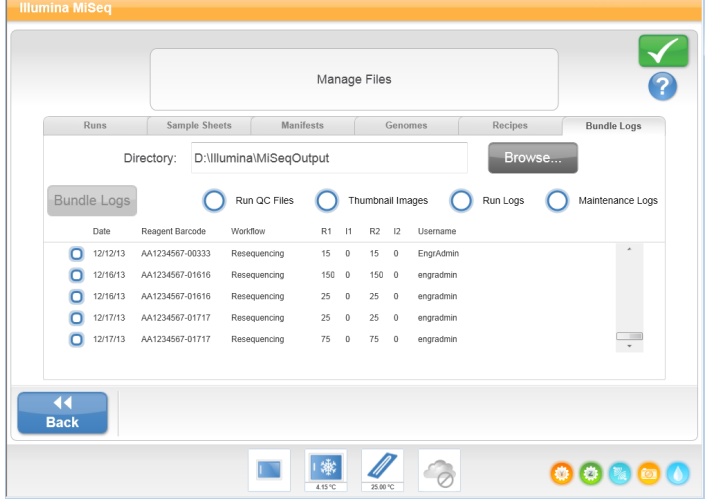

# <span id="page-75-0"></span>システムチェックの実施

[System Check]画面は通常、Live Helpセッション中に、イルミナのテクニカルサポートの 担当者と通信するために使用されます。通常の操作を行っている際や装置のメンテナンスを 行うためにこの機能を使用する必要はありません。

イルミナのテクニカルサポートに問い合わせる前に、容量テストなど一部のシステムチェッ クを実施できます。容量テストでは、気泡がセンサーを通過する時の流量を推定することで 流路システムの状態を確認します。詳細については[、「容積テストの実施」、74ページを](#page-83-0)参 照してください。

- 1 [Home] 画面から [Manage Instrument] を選択します。
- 2 [System Check]を選択します。
- 3 実施対象のテストを選択します。
- 4 [Next]を選択します。 完了すると、テスト結果が画面に表示されます。
- 5 (オプション) [Show Details] を選択すると、ソフトウェアインターフェースに結果の 概要を表示します。
- 6 [Export Results]を選択すると、(オプション)\*.csvファイル形式の結果をUSBドライ ブにエクスポートします。
- 7 [Done]を選択します。

## <span id="page-76-0"></span>Live Help

<span id="page-76-1"></span>Live Helpを有効にするには、インターネットにアクセスできるネットワークにMiSeqが接続さ れている必要があります。Live Help機能は、イルミナのテクニカルサポート担当者がお客様の 許可を得て、MiSeq画面および装置の制御を共有するオンライン支援ツールです。優先的に制 御できるようになり、いつでも画面共有セッションを終了できます。

Live Help機能へは、 [Home] 画面のヘルプアイコンからアクセスします。

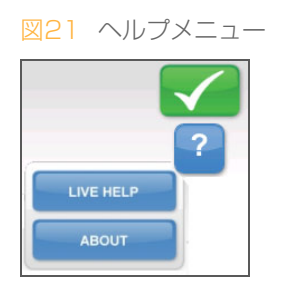

接続を有効にするには、イルミナのテクニカルサポートがお知らせする固有のアクセスコー ドを [Live Help] 画面で入力して、 [Next] を選択します。

図22 Live Help画面

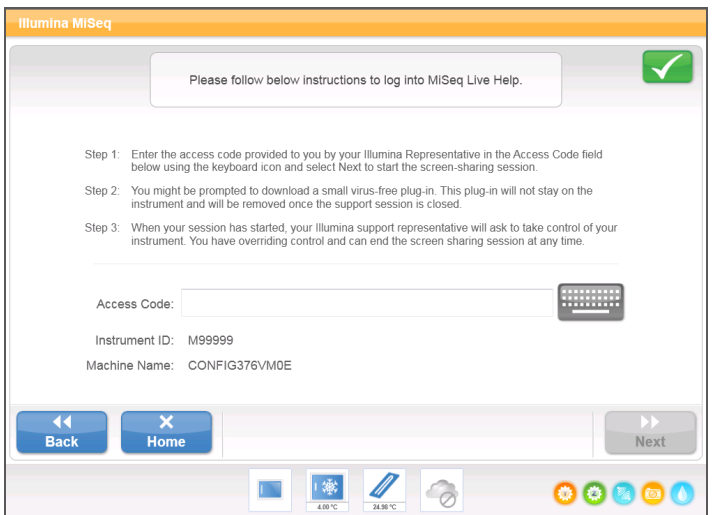

警告

<span id="page-77-0"></span>MiSeqは、ユーザーの介入なしに初めから終わりまでランを完了するよう設計されています。 しかし、[Sequencing]画面からランを一時停止または停止することができます。

#### ランの一時停止

<span id="page-77-1"></span>ランが完了する前に、それを一時停止できます。たとえば、廃液ボトルを空にしなければな らない可能性がある場合、ランの一時停止が必要となることがあります。一時停止したラン は再開できます。

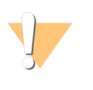

クラスター形成中、あるいはシーケンスの最初の8サイクルまでに、ランを一時停止 しないでください。この時に一時停止したランを再開することはできません。MiSeq 試薬カートリッジキットのためのサイクル情報を確認するには、[「ランメトリク](#page-55-0) [ス」、46ページ](#page-55-0)を参照してください。

[Pause]を選択した場合、現在のコマンドは、ランが一次停止してフローセルが安全な状態 に置かれた後で完了します。

[Sequencing]画面からランを一時停止するには、 [Pause] を選択します。ボタンが [Resume]に変わります。ランを再開する準備ができたら、[Resume]を選択します。

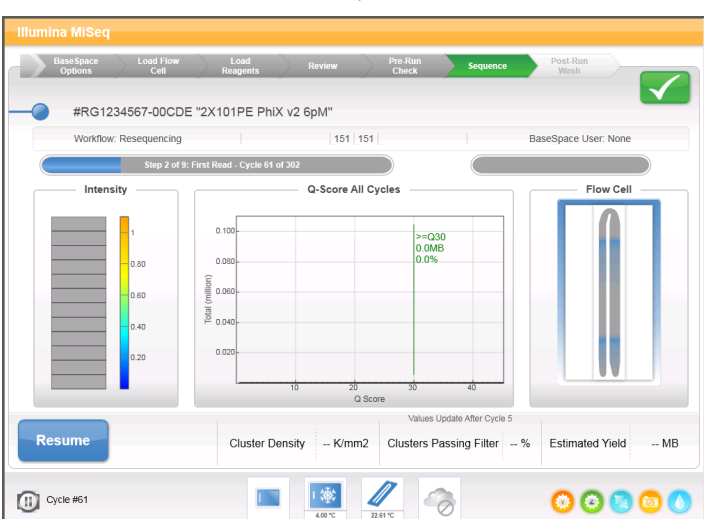

図23 一時停止したランの「Sequencel 画面

#### ランの停止

<span id="page-78-1"></span>ランが完了する前に、 [Sequencing] 画面の [Stop] ボタンを使用すると、シーケンス中に ランを停止できます。不適切にランがセットアップされている場合、データクオリティが低 い場合、ハードウェアエラーが生じた場合などに、ランの停止が必要となることがありま す。

ランを停止すると、現在のコマンドは完了せず、フローセルステージが前方の位置に移動し ます。Real-time Analysisソフトウェアは、最後に完了したサイクルの解析を継続します。

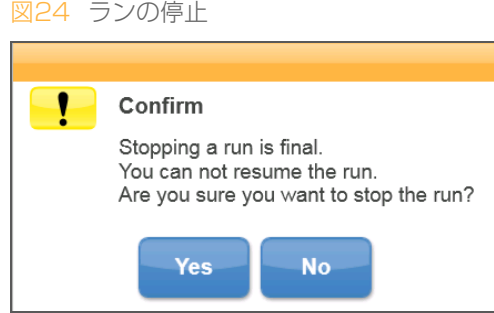

ランの終了は最終的なものです。停止したランを再開することはできません。装置洗浄のみ に進むことができます。

#### <span id="page-78-0"></span>試薬カートリッジシッパーの手動による持上げ

ランが予期せず中断された場合、またはラン中にエラーが生じた場合、試薬カートリッジ シッパーは自動的に上昇しない可能性があります。試薬カートリッジを取り外すためには、 試薬カートリッジシッパーを手動で持ち上げてください。

- 1 [Home] 画面から [Perform Wash] を選択します。
- 2 [Raise Sippers] を選択します。
- 3 試薬カートリッジを取り外します。

# <span id="page-79-0"></span>ランセットアップエラーの解決

プレランチェックのいずれかのチェックに問題がある場合、赤色アイコン¥が項目横に表示さ れます。エラーおよびその修正方法を説明するメッセージが画面に表示されます。

<span id="page-79-1"></span>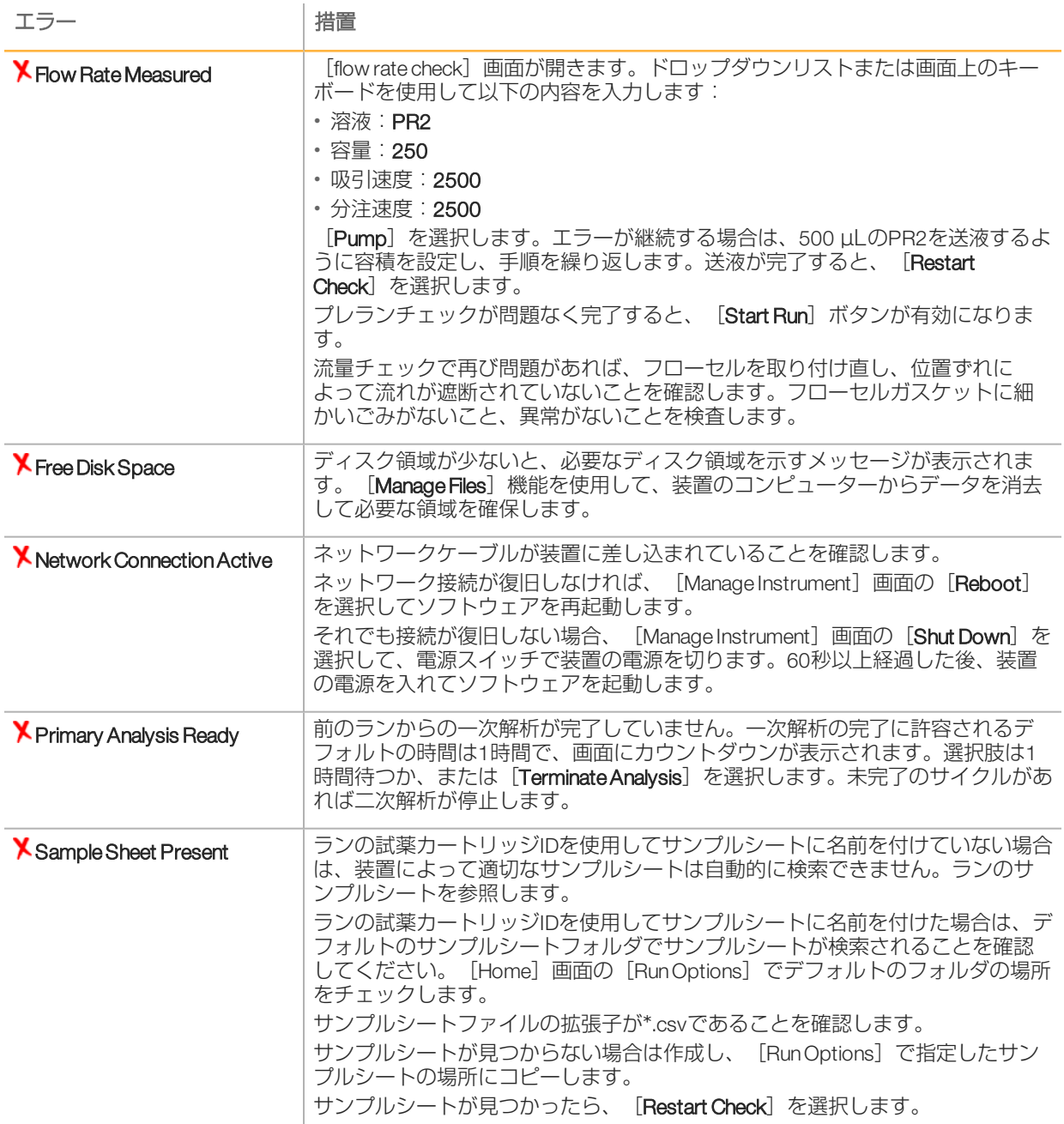

# **ココワニー** RFIDリードエラーの解決 ドエラーの解決

# <span id="page-80-0"></span>RFIDリードエラーの解決

<span id="page-80-1"></span>システムが消耗品のRFIDを読み取れない場合は、イルミナのウェブサイトから一時的なバイ パスコードを取得できます。仮のバイパスコードは7日で期限が切れます。

- 1 先に進む前に必ず [Retry] を選択します。RFIDの読み取りに2回失敗した場合は、 [Get Code]を選択します。
- 2 コンピューターからインターネットアクセスにアクセスし、[my.illumina.com](https://my.illumina.com/)に移動し、 MyIlluminaアカウントにログインします。
- 3 Myllluminaページから、 [Account] をクリックします。 [Resources] 列で、 [MiSeq Self-Service] をクリックします。
- 4 [MiSeq Self-Service] ページで、 [MiSeq serial number] を入力します。
- 5 [Type of Override Code]ドロップダウンリストで、[RFID Override]を選択します。

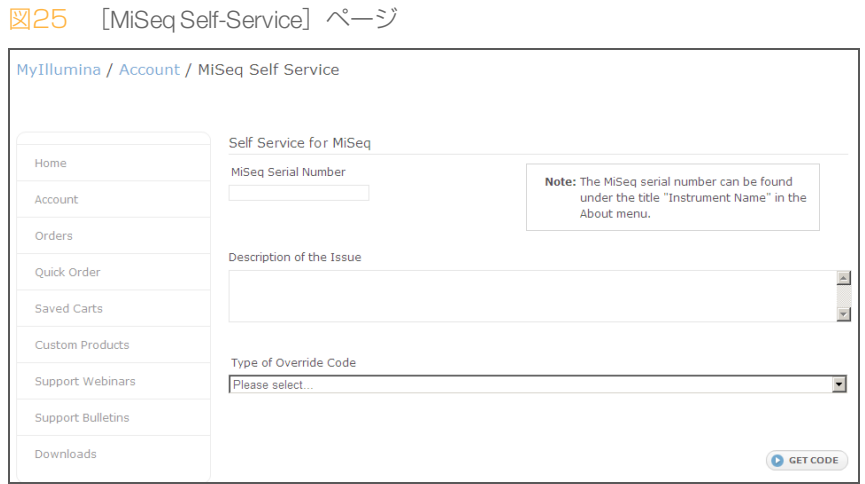

- 6 コードを生成するには、[Get Code]を選択します。
- 7 MCSインターフェースに戻るには、 [Enter Code] を選択します。
- 8 画面上のキーボードを使用して一時的なバイパスコードを入力し、 [Next] を選択しま す。
- 9 フローセル、PR2ボトル、または試薬カートリッジのバーコード番号を入力します。

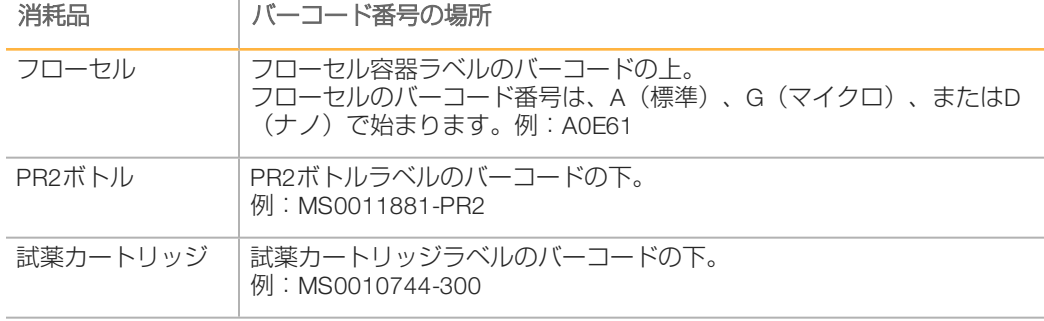

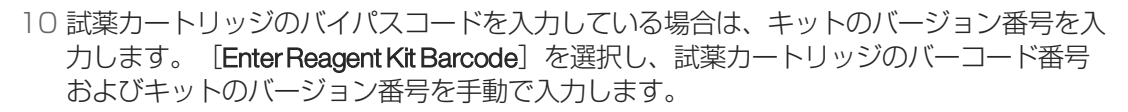

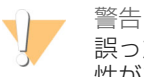

誤った試薬キットのバージョンを入力すると、シーケンスデータに悪影響が及ぶ可能 性があります。

11 [Enter] を選択します。

### <span id="page-82-0"></span>流量エラーのトラブルシューティング

<span id="page-82-1"></span>流量は、液体が流路システムの中を通過する速度です(µ L/分)。各ランの開始前、プレラン チェック実行中に測定されます。システムで流量を測定できない場合は、流量を再度チェッ クする前にシステムにある分量の試薬(PR2)を送液するよう求められます。

- 1 ドロップダウンリストまたは画面上のキーボードを使用して以下の情報を入力します:
	- **▶ 溶液: PR2**
	- } 容量:250 µL
	- ▶ 吸引速度: 2500 µL/min
	- ▶ 分注速度: 2500 µL/min
- 2 [Pump]を選択します。
- 3 送液手順が完了したら、[Restart Check]を選択します。
- 4 エラーが継続する場合は、500 µLのPR2を送液するように容積を設定し、もう一度手順を 繰り返します。 2回目でもエラーを解決できない場合は、イルミナのテクニカルサポート にお問い合わせください。

# <span id="page-83-0"></span>容積テストの実施

<span id="page-83-1"></span>送液ラインに障害物があると試薬送液不足を引き起こし、シーケンス結果に影響を及ぼす可 能性があります。送液ラインに障害物があることが疑われる場合は、容量テストを行いま す。

容積テストでは、気泡がセンサーを通り過ぎるときに、その気泡間の容積を予測して、流路 システムの動作をチェックします。容積テストを実施するには、ラボラトリーグレード水を 使用し、洗浄トレイと洗浄ボトルをロードし、使用済みのフローセルを所定の位置に配置す る必要があります。画面上のプロンプトに従ってテストを行います。

- 1 使用済みフローセルが装置にロードされていることを確認します。
- 2 [Home] 画面から [Manage Instrument] を選択します。
- 3 [System Check]を選択します。

**図26 「Svstem Check**】画面

4 [Conduct Volume Test]を選択し、その後 [Next] を選択します。

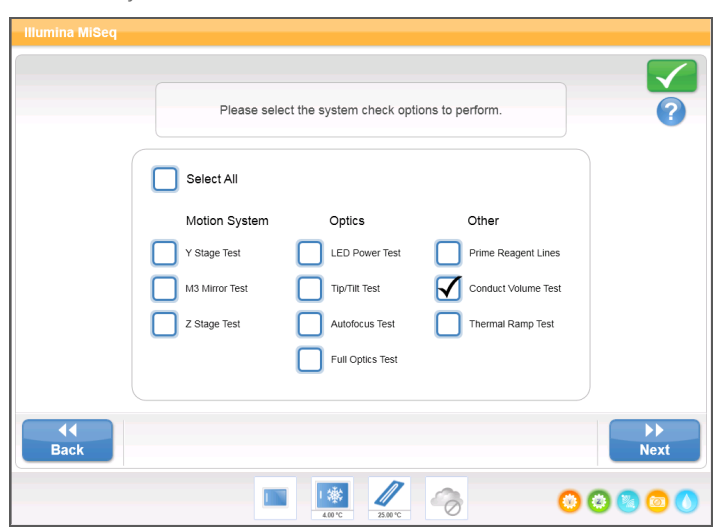

- 5 6mLのラボラトリーグレード水で、洗浄トレイの各リザーバーを満たします。
- 6 350mLのラボラトリーグレード水で、500mLの洗浄ボトルを満たします。
- 7 装置に洗浄トレイおよび洗浄ボトルをロードします。
	- a 試薬コンパートメントドアおよび試薬チラーのドアを開け、洗浄トレイを試薬チラー の一番奥までスライドさせます。試薬チラードアを閉じます。
	- b シッパーハンドルが固定されるまで持ち上げ、洗浄ボトルをロードします。
	- c 廃液ボトルを取り出し、内容物を適切に廃棄します。廃液ボトルを試薬コンパートメ ントに戻します。
	- d シッパーが洗浄ボトルおよび廃液ボトルの中に下がっていることを確認しながら、 シッパーハンドルをゆっくりと下げます。
- 8 画面上のプロンプトに従いながら、以下のとおり洗浄ボトルシッパーからの滴を取り除き ます:
	- a プロンプトが表示されたら、シッパーハンドルをゆっくりと上げ、洗浄ボトルシッ パーに大きな水滴がないかを確認します。
- b プロンプトが表示されたら、表面張力によって滴を取り除くことができるように、水 の中の十分な高さまでシッパーハンドルをゆっくりと下げます。
- c プロンプトが表示されたら、シッパーハンドルをゆっくりと上げ、洗浄ボトルシッ パーに大きな水滴がないかを確認します。
- d プロンプトが表示されたら、シッパーが洗浄ボトルおよび廃液ボトルの中に下がって いることを確認しながら、シッパーハンドルをゆっくりと最後まで下げます。

 $\checkmark$ Please lift the PR2 sipper. Remove any large droplets on the tip by dipping the sipper slightly back into water. Surface tension should pull the droplet off. Insert PR2 and waste bottle √ Insert Wash Tray ◆ Insert MiSeq Flow Cell **Conduct Volume Test**  $\overrightarrow{N}$ **X**<br>Stop Test 1 4 VolumeCheckTest, Ī. 00000

図27 シッパーからの滴の除去

- 9 [Next] を選択します。容量テストが始まります。 容量テストが完了すると、画面に結果が表示されます。 テストに合格しない場合は、メンテナンス洗浄を行います[。「メンテナンス洗浄の実](#page-63-0) [施」、54ページを](#page-63-0)参照してください。
- 10 メンテナンス洗浄が完了したら、容量テストを繰り返します。

# <span id="page-85-0"></span>予測される洗浄容量の測定

<span id="page-85-1"></span>予想洗浄量を測定することで、洗浄の送液が効率的に行われていることを確認します。

- 1 廃液ボトルを空にしてから、洗浄を開始します。
- 2 洗浄が完了したら、廃液ボトル内の洗浄量を測定します。

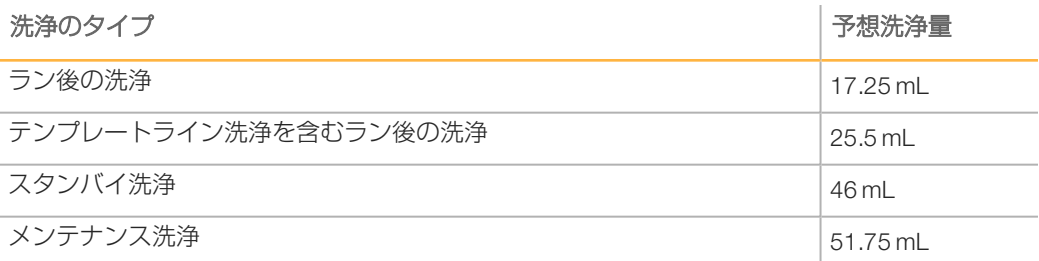

# <span id="page-86-0"></span>システム設定値の設定

MCSには、システム設定用のコマンドを実行できるいくつかの画面があります。通常の場 合、ソフトウェア設定値はMiSeqインストール時に設定されます。

#### IPとDNSの設定値の設定

<span id="page-86-2"></span>ネットワークまたは設備の変更により必要な場合、IPアドレスおよびDNSサーバーアドレスを 設定してください。

- 1 [Home] 画面から [Manage Instrument] を選択します。
- 2 [System Settings] を選択します。
- [Obtain an IP address automatically]または [Use the following IP address] を選択しま す。

[Use the following IP address]を選択して、IPアドレス、サブネットマスクおよびデフォ ルトゲートウエイを入力します。

[Obtain DNS address automatically]または「Use the following DNS server addresses」を 選択します。

[Use the following DNS server addresses]を選択して、優先および代替DNSサーバーアド レスを入力します。

3 [Save and Continue] を選択します。

#### システム認証情報の変更

<span id="page-86-1"></span>[SystemsSettings]画面でシステムユーザー名およびパスワードを変更する場合、MiSeq ReporterおよびBaseSpaceまたはBaseSpace Onsiteの認証情報も更新されます。

- 1 [Home] 画面から [Manage Instrument] を選択します。
- 2 [System Settings] を選択します。
- 3 [Save and Continue]を選択して、一連の画面の3番目の画面に進みます。
- 4 [This account] を選択します。
- 5 ドメイン名 (たとえば、Domain\MiSeq1) およびパスワードを入力します。
- 6 [Save and Continue] を選択します。

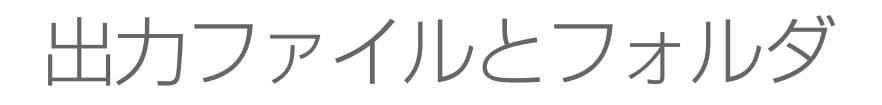

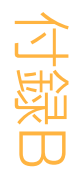

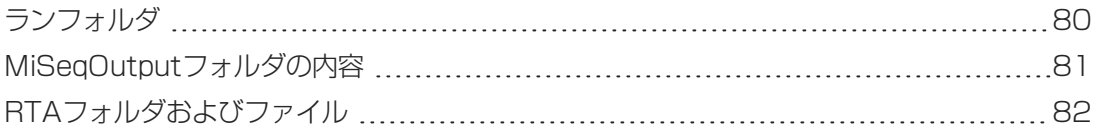

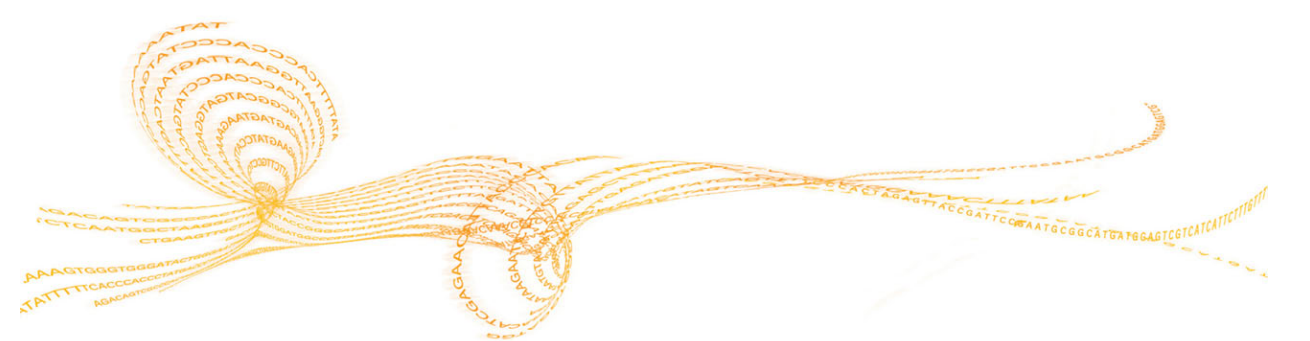

# <span id="page-89-0"></span>ランフォルダ

<span id="page-89-1"></span>MiSeqでのランはそれぞれ特定の目的で、以下の3つのランフォルダを生成します。

- D:\Illumina\MiSeqTemp: ランが始まると、仮のランフォルダが装置のコンピューターの ローカルドライブに書き込まれ、MCSおよびRTA用の作業領域として使用されます。 MiSeqTempフォルダにアクセスする必要はありません。このフォルダの内容は7日後に削 除されます。
- } D:\Illumina\MiSeqOutput:RTAはMiSeqTempフォルダのファイルをMiSeqOutputフォルダ にコピーします。一次解析ファイルが生成されると、RTAはファイルをMiSeqTempフォ ルダにコピーし、MiSeqAnalysisフォルダを格納します。集中イメージおよびサムネイル イメージはMiSeqAnalysisフォルダにコピーされません[。「RTAフォルダおよびファイ](#page-91-0) [ル」、82ページを](#page-91-0)参照してください。
- ▶ 出力フォルダの場所は、 [Run Options]画面の [Output Folder] フィールドで変更でき ます。詳細については[、「フォルダのデフォルトの場所設定」、23ページ](#page-32-0)を参照してく ださい。
- D:\Illumina\MiSeqAnalysis:RTA解析が終了すると、MiSeq Reporterは、二次解析を開始す るために装置のローカルドライブのMiSeqAnalysisフォルダにアクセスします。 MiSeqAnalysisフォルダに書き込まれるすべてのファイルは、MiSeqOutputフォルダにコ ピーされます。詳細については[、「MiSeqOutputフォルダの内容」、81ページを](#page-90-0)参照 してください。

解析をローカルに複製せず、解析にBaseSpaceを使用している場合、装置のローカルドライ ブのMiSeqAnalysisフォルダは空です。

#### ルートフォルダの命名

<span id="page-89-2"></span>ルートランフォルダ名は、ランの日付、装置番号、およびランに使用されるフローセルを特 定します。

フォルダ名では、デフォルトで次の形式を使用します。 YYMMDD\_<装置番号>\_<ラン番号>\_A<フローセルバーコード>

ラン番号は、特定の装置でランを実行するたびに1ずつ増加します。

# <span id="page-90-0"></span>MiSeqOutputフォルダの内容

<span id="page-90-3"></span>RTA解析完了後、MiSeqOutputフォルダにはMiSeq Reporterによる二次解析に必要なファイル が格納されます。二次解析が完了すると、イメージファイルに対する 2つのサブフォルダ (ImagesおよびThumbnail\_Images)がMiSeqOutputフォルダに含まれる点を除き、 MiSeqOutputフォルダとMiSeqAnalysisフォルダは同一になります。これらのサブフォルダは 二次解析には使用されません。

#### ファイル

出力フォルダおよび解析フォルダにコピーされるファイルは、以下のとおりです。

- <span id="page-90-2"></span>SampleSheet.csv: ランおよび後続の解析のパラメーターを提供します。ランの開始時 に、サンプルシートはSampleSheet.csvという名前のファイルでルートフォルダにコピー されます。コピーはData\Intensities and Data\Intensities\BaseCallsに書き込まれます。
- ▶ runParameters.xml: ランに関連付けられているフローセルおよび試薬のRFIDなど、ラン パラメーターおよびランコンポーネントに関する情報の要約が記載されています。
- RunInfo.xml: シーケンスランにおけるリード数やサイクル数、リードにインデックスを 付けるかどうかなど、高レベルなラン情報が記載されています。

#### フォルダ

<span id="page-90-1"></span>出力フォルダおよび解析フォルダにコピーされるフォルダには、シーケンスラン中に生成さ れる以下のフォルダが含まれます。

- <Runfoldername>\Config:ランの構成ファイルを格納します。
- } <Run folder name>\Data:サブフォルダの蛍光強度、ベースコール、およびアライメント を格納します。MiSeq Reporterから生成されるデータは、アライメントサブフォルダにあ ります。
- <Runfolder name>\Data\RTALogs: 各リードに対してRTAが実行する全ステップを記述す るログファイルを格納します。
- ▶ <Runfolder name>\Data\Intensities\BaseCalls:ベースコール(\*.bcl)ファイル、マトリッ クスファイル、およびフェージングファイルを含むサブフォルダを格納します。MiSeq Reporterは二次解析中にこのフォルダにFASTQファイルを書き込みます。詳細について は、『MiSeq Reporter Software Guide(文書番号:15042295)』を参照してください。
- ▶ <Runfoldername>\Recipe: ランに使用されるレシピを格納します。
- <Run folder name>\Logs: 各サイクルに対して装置が実行する全ステップを記述するログ ファイルを格納します。
- <Runfoldername>NnterOp:クラスター密度、蛍光強度、クオリティスコア、ラン品質全 体などの各種の一次解析メトリクスを要約するための、SequencingAnalysis Viewer(SAV) によって使用されるバイナリファイルを格納します。

一時的なランフォルダで作成されるすべての他のファイルおよびフォルダは、出力フォルダ および解析フォルダにコピーされません。解析やトラブルシューティングに必要のない一時 ファイルを含みます。

MiSeq Reporterは二次解析中に、アライメントフォルダなどの他のフォルダを追加します。詳 細については、『MiSeq Reporter Software Guide(文書番号:15042295)』を参照してくださ い。

# <span id="page-91-0"></span>RTAフォルダおよびファイル

<span id="page-91-1"></span>次の表では、一次解析中にReal Time Analysis(RTA)によって生成されるフォルダとファイルが リストされています。これらのファイルの多くはMiSeq Reporterソフトウェアの二次解析に使 用されます。

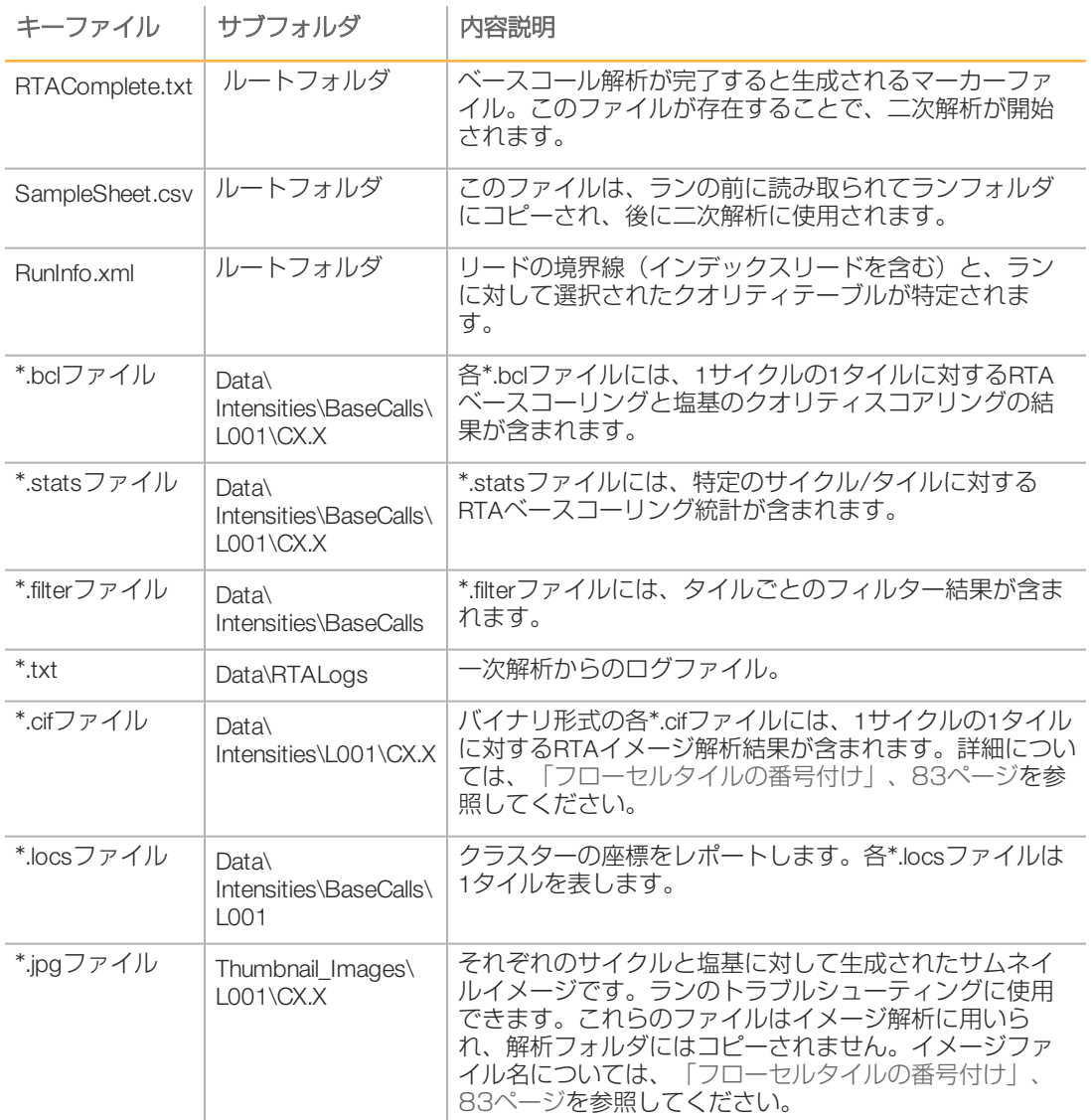

#### フローセルタイル

<span id="page-92-1"></span>シーケンスラン中に、フローセルのシングルレーンは、「タイル」と呼ばれる小さなイメー ジング領域でイメージ化されます。すべてのMiSeqフローセルにはシングルレーンがあります が、使用するフローセルのタイプによってタイル数が異なります。

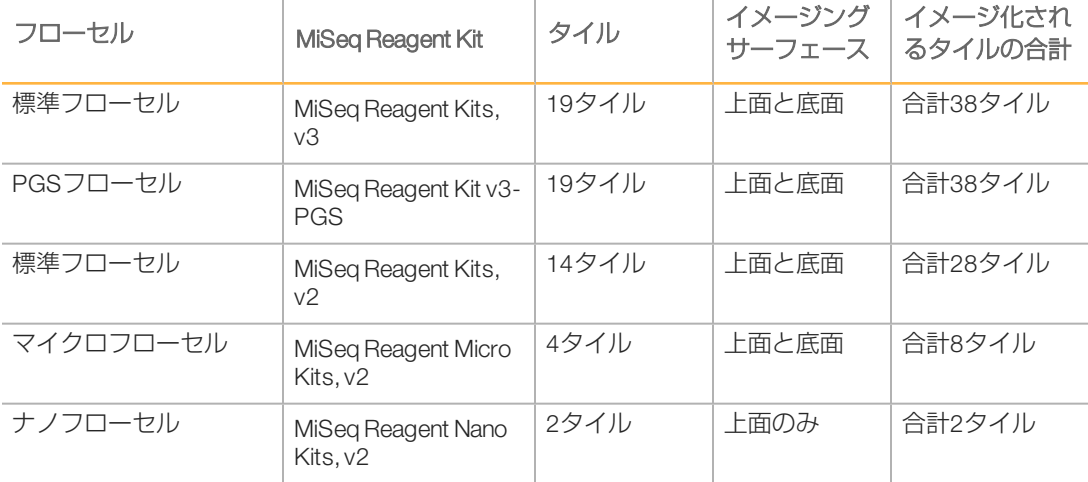

シーケンスラン中にタイルがイメージ化されると、各タイルに対して1ファイルが出力されま す。詳細については、[「フローセルタイルの番号付け」、83ページを](#page-92-0)参照してください。

#### <span id="page-92-0"></span>フローセルタイルの番号付け

<span id="page-92-2"></span>シーケンスラン中にタイルがイメージ化されると、1つのファイルにつき1つの出力ファイル が生成され、4桁の形式でタイル番号の名前が付けられます。ナノフローセルを除き、フロー セルは上面および下面でイメージ化されます。各タイルの出力ファイルは、 Data\Intensities\BaseCalls\L001のランフォルダにあります。

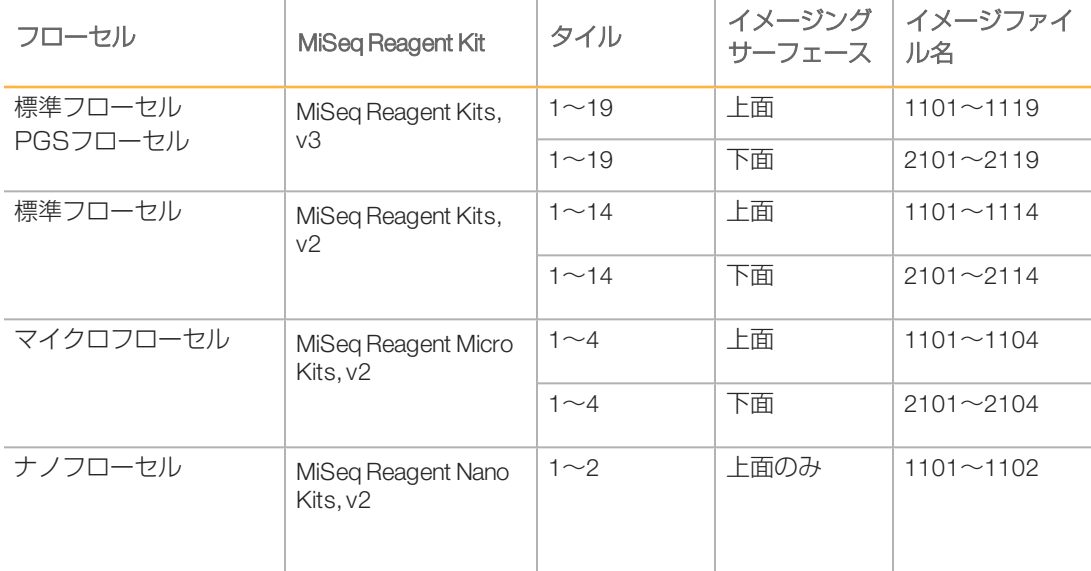

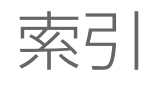

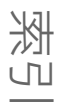

#### 1 1リード内のサイクル [29](#page-38-0) B

**BaseSpace** 最新版 [22](#page-31-0) 接続 [10-11](#page-19-0) 認証情報 [77](#page-86-1) BaseSpace Onsite サーバーロケーション [21](#page-30-0) 接続 [11](#page-20-0) 認証情報 [77](#page-86-1) BlueFuse Multiソフトウェア [11,](#page-20-1) [21](#page-30-0)

#### C

CompletedJobInfo.xml [12](#page-21-0)

#### I

InterOpフォルダ [81](#page-90-1) IPアドレス [77](#page-86-2)

#### M

MiSeq Reporter [2](#page-11-0) 概要 [12](#page-21-0) 認証情報 [77](#page-86-1) MiSeq Self-Service [71](#page-80-1)

#### $\Box$

PR2, ロード [41](#page-50-0)

#### R

Real-time Analysis [2](#page-11-0) 結果 [82](#page-91-1) テンプレート形成 [46](#page-55-1) ランフォルダ [80](#page-89-1) RFID PR2 [41](#page-50-0)

試薬カートリッジ [42](#page-51-0) 追跡 [2](#page-11-0) トラブルシューティング [71](#page-80-1) RTAcomplete.txt [82](#page-91-1) RunInfo.xml [81-82](#page-90-2) runParameters.xml [81](#page-90-2)

#### S

Sequencing Analysis Viewer [13](#page-22-0), [45](#page-54-0) Sequencing画面 [45](#page-54-0) status.xml [82](#page-91-1)

#### $\setminus$

VeriSeq PGSワークフロー 二次解析 [11](#page-20-1) フローセル [16](#page-25-0) メンテナンス頻度 [53](#page-62-0) ローカルでの解析の複製 [21](#page-30-0)

#### ア

アイコン アクティビティインジケーター [9](#page-18-0) エラーおよび警告 [9](#page-18-1) ステータスアラート [9](#page-18-1) センサー [10](#page-19-0) アクティビティインジケーター [9](#page-18-0)

#### イ

イニシャライズ [70](#page-79-1)

#### カ

解析 オプション [11](#page-20-1) シーケンス中 [12](#page-21-1) 解析ワークフロー 定義 [7](#page-16-0) カスタマーサポート [89](#page-98-1)

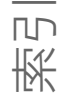

ク クラスター形成 [30](#page-39-0) ケ ゲノム参照 [59](#page-68-0)

#### コ

光学モジュール [4](#page-13-0) コンパートメント 試薬コンパートメント [4](#page-13-0) コンポーネント 光学モジュール [4](#page-13-0) 試薬カートリッジ [16](#page-25-1) 試薬コンパートメント [5](#page-14-0) フローセル [15,](#page-24-0) [83](#page-92-1) フローセルコンパートメント [4-5](#page-13-0)

サ

サンプルシート 装置へのコピー [59](#page-68-0) 定義 [7](#page-16-0) 変更 [42](#page-51-1) 見つかりませんでした [70](#page-79-1) サンプリシート ランフォルダ内 [82](#page-91-1)

#### シ

シーケンス [30](#page-39-0) システムアカウント名 [77](#page-86-1) システム設定 [77](#page-86-2) シッパーハンドル [5](#page-14-0) 試薬 キット [15](#page-24-1) 試薬カートリッジ [16](#page-25-1) 融解 [32](#page-41-0) 検査 [33](#page-42-0) 内容物 [17](#page-26-0) 試薬コンパートメント [4-5](#page-13-0) 試薬チラー, 温度 [10](#page-19-0) 試薬のロード PR2 [41](#page-50-0)

カートリッジ [42](#page-51-0) 消耗品 [24](#page-33-0) ラボラトリーグレード水 [25](#page-34-0) ス スタンバイ洗浄 [57](#page-66-0) ステータスアラートアイコン [9](#page-18-1) セ センサーインジケーター [10](#page-19-0) 洗浄 [57](#page-66-0) シャットダウンの準備 [62](#page-71-0) 待機状態にする準備 [57](#page-66-1) メンテナンス [54](#page-63-1) 予想量 [76](#page-85-1) ラン後 [47](#page-56-0) ラン後の洗浄設定 [21](#page-30-0) 利点 [47](#page-56-0) 洗浄量 [76](#page-85-1) ソ 送液 洗浄 [54](#page-63-1), [57](#page-66-1) トラブルシューティング [73-74](#page-82-1) 装置のシャットダウン [62](#page-71-0) 装置の待機 [57](#page-66-1) 装置の電源を入れる [20](#page-29-0) ソフトウェア イニシャライズ [20](#page-29-0) 更新 [61](#page-70-0) 装置上 [8](#page-17-0) ディスク領域確認 [14](#page-23-0) ラン実行時間 [29](#page-38-1) ソフトウェアの更新 [61](#page-70-0) ソフトウェア更新 [22](#page-31-0) タ タイルの番号付け [83](#page-92-2) テ ディスク領域

確認 [14](#page-23-0)

ディスク領域減少 [70](#page-79-1) テクニカルサポート [89](#page-98-1) 電源スイッチ [20](#page-29-0) 電子メール警告 [22](#page-31-1) テンプレート形成 [13](#page-22-0), [46](#page-55-1) テンプレートライン洗浄 [47](#page-56-0)

#### ト

ドメイン名 [77](#page-86-2) トラブルシューティング RFID [71](#page-80-1) 送液 [74](#page-83-1) ラン固有のファイル [64](#page-73-1) ランセットアップエラー [70](#page-79-1) 流量 [73](#page-82-1) ログをバンドル [59-60,](#page-68-1) [64-65](#page-73-2) ニ

二次解析 [12](#page-21-0)

#### ネ

ネットワーク接続 [70](#page-79-1) ネットワーク設定 [77](#page-86-2)

#### ハ

廃液ボトル [5](#page-14-0) パスワード [20](#page-29-0) パスワード, 変更 [77](#page-86-1)

#### フ

ファイルおよびフォルダの移動 [59](#page-68-0) ファイルおよびフォルダのコピー [59](#page-68-0) ファイルおよびフォルダの削除 [59](#page-68-0) フォルダの場所 現在のラン用 [44](#page-53-0) デフォルト設定 [23](#page-32-1) フローセル 概要 [15](#page-24-0) キャップの色 [16](#page-25-0) シングルレーン [13](#page-22-0) 洗浄 [37](#page-46-0) タイル [83](#page-92-1)

タイルの番号付け [83](#page-92-2) 文字指示子 [71](#page-80-1) フローセルクランプ [5](#page-14-1) フローセルコンパートメント [4-5](#page-13-0) フローセルドアセンサー [10](#page-19-0) 文書 [89](#page-98-1)

#### ヘ

ヘルプ、Live Help [67](#page-76-1) ヘルプ, 技術的 [89](#page-98-1)

#### マ

マニフェストファイル 装置へのコピー [59](#page-68-0) 定義 [7](#page-16-0)

#### メ

メンテナンス洗浄 [54](#page-63-1) ユ ユーザー名 [20](#page-29-0) ヨ

容量テスト [74](#page-83-1)

#### ラ

ライブヘルプ [67](#page-76-1) ラボラトリーグレード水ガイドライン [25](#page-34-0) ランオプション [21-23](#page-30-0) ラン後の洗浄 [47](#page-56-0) ラン実行時間 [29](#page-38-1) ランセットアップ画面 [36](#page-45-0) ランの一時停止 [68](#page-77-1) ランの停止 [69](#page-78-1) ランのモニタリング [45](#page-54-0) ランフォルダ 一次解析ファイル [82](#page-91-1) 仮の, 出力, 解析 [80](#page-89-1) 管理 [59](#page-68-0) 定義 [7](#page-16-0) 内容物 [81](#page-90-3) 命名 [80](#page-89-2)

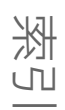

# 索引

#### リ

リード長 [29](#page-38-1) リファレンスゲノム ファイル形式 [7](#page-16-0) 流量, トラブルシューティング [73](#page-82-1)

#### レ

レシピ, 管理 [59](#page-68-0)

#### ロ

ログをバンドル [59-60,](#page-68-1) [64-65](#page-73-2)

#### ワ

ワークフロー [30](#page-39-0) ラン実行時間 [29](#page-38-1)

# <span id="page-98-0"></span>テクニカルサポート

<span id="page-98-1"></span>テクニカルサポートについては、イルミナのテクニカルサポートにお問い合わせくださ  $\bigcup_{\Omega}$ 

表6 イルミナ一般問合せ先

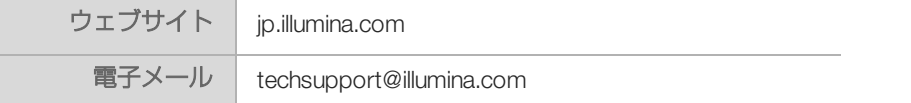

表7 イルミナカスタマーサポート電話番号

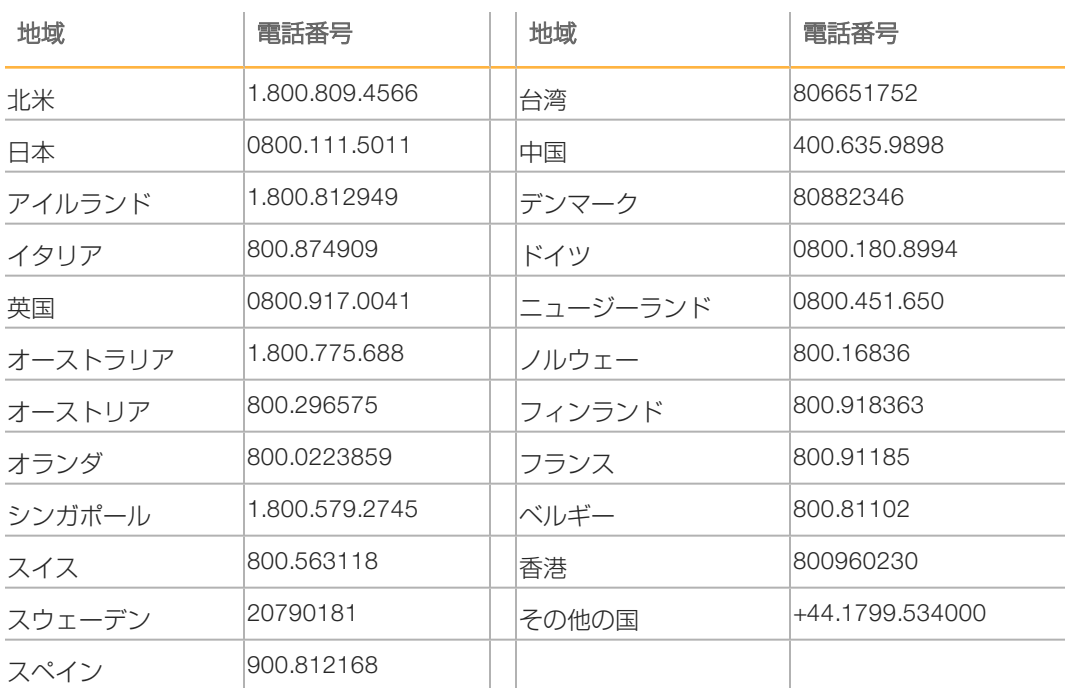

製品安全データシート (SDS): イルミナのウェブサイト[support.illumina.com\sds.html](http://support.illumina.com/sds.html)か ら入手できます。

製品関連文書:イルミナのウェブサイトからPDF形式でダウンロードできます。 [support.illumina.com](http://www.illumina.com/support.ilmn)にアクセスして製品を選び、 [Documentation & Literature] を選択します。

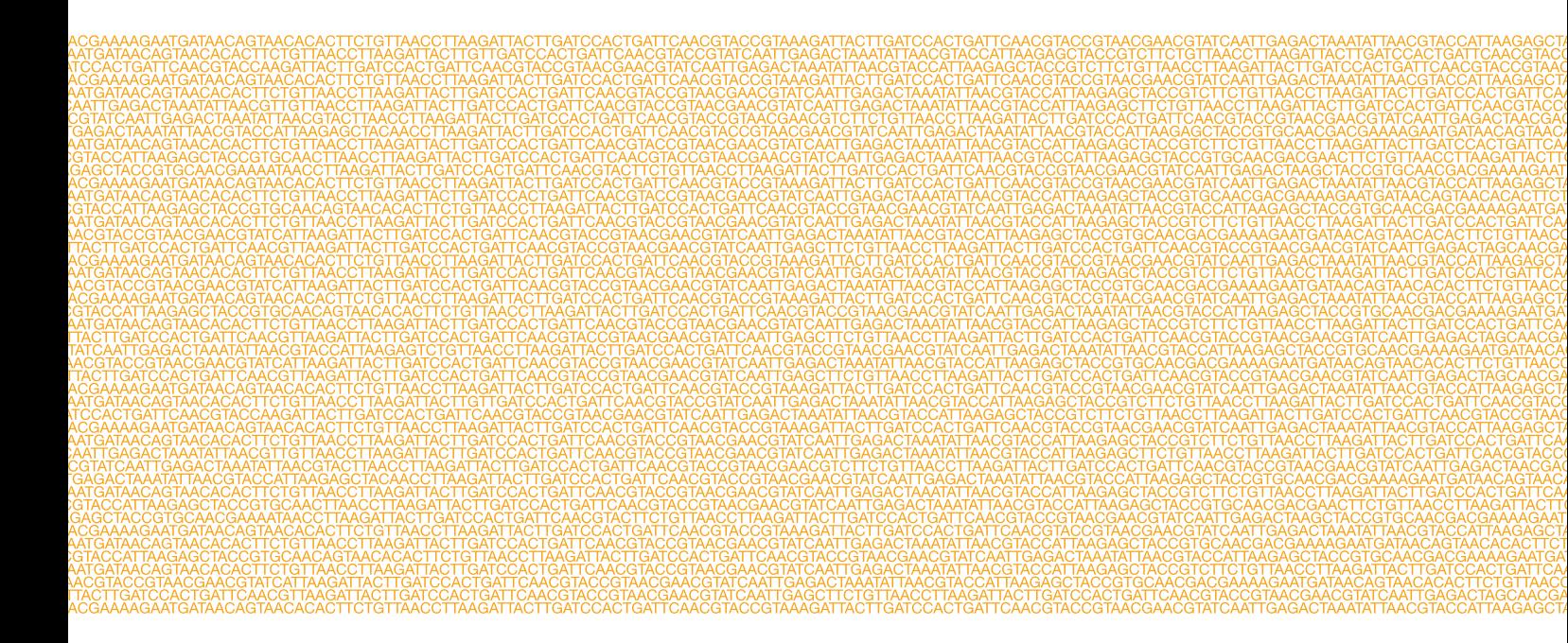

イルミナ株式会社 〒108-0014 三田ベルジュビル22 階 サポート専用フリーダイヤル 0800-111-5011 techsupport@illumina.com [jp.illumina.com](http://jp.illumina.com/)